# **RIGOL ユーザー・ガイド**

## **DG800 シリーズ 任意波形/ファンクション・ジェネレータ**

### **Feb. 2019 RIGOL (SUZHOU) TECHNOLOGIES INC.**

### <span id="page-2-0"></span>**保証と宣言**

### **著作権**

© 2019 **RIGOL** (SUZHOU) TECHNOLOGIES INC. All Rights Reserved.

### **商標情報**

**RIGOL** は **RIGOL** (SUZHOU) TECHNOLOGIES INC. の登録商標です。

### **文書番号**

UGB11102-1110

### **ソフトウェア・バージョン**

00.00.01

ソフトウェアのアップグレードにより、製品の機能が変更または追加される場合があります。リゴルの Web サイトから最新バージョンのソフトウェアとマニュアルを入手してください。

### **注意**

- ⚫ **リゴル**の製品は P.R.C.および諸外国の取得済みまたは出願中の特許によって保護されて います。
- ⚫ **リゴル**は社の独自の決定により、仕様の一部または全て、および価格設定を変更する権 利を保有します。
- この文書の情報は、以前にリリースされた全ての資料に代わるものです。
- この文書の情報は、 予告なく変更されることがあります。
- ⚫ **リゴル**は、このマニュアルの提供、使用、または実行に関連する偶発的または間接的な損 失、および含まれる情報について責任を負いません。
- ⚫ この文書のいかなる部分も、**リゴル**の事前の書面による承認なしに、コピー、写真複写、変 更することを禁じます。

### **製品の保証**

**リゴル**は、この製品が中国の国家規格および産業規格、ISO9001:2015 規格および ISO14001:2015 規格に準拠することを保証します。その他の国際規格の適合認証が進 行中です。

### **お問い合わせ**

弊社製品またはこのマニュアルの使用上の問題または要望がある場合は**リゴル**に連絡してくださ い。

E-mail: service@rigol.com Website: [www.rigol.com](http://www.rigol.com/)

### <span id="page-3-0"></span>**安全性の要求事項**

### <span id="page-3-1"></span>**一般的な安全事項**

機器を動作させる前に、人的な障害と機器および接続された物品に対する損害を防止するた めに、慎重に以下の安全上の注意事項をお読みください。潜在的な危険を防止するために、こ のマニュアルで指定された機器を使用してください。

#### **BNC 出力コネクタを適切に使用してください。**

前面パネルの BNC 出力コネクタは、信号の出力のみを許可し、信号の入力は許可しません。

### **適切な電源コードを使用してください。**

機器のために設計され、その国内での仕様を認可された電源コードのみを使用することができま す。

#### **機器を接地してください。**

機器は、電源コードの保護接地線を経由して接地されます。感電を防止するために、いかなる 入力または出力を接続する前に、電源コードの接地端子を保護接地端子に接続することが重 要です。

#### **プローブは正しく接続してください。**

プローブを使用する場合は、グランド・リード線は接地電位と等価な電位なので、グランド・リード 線を高電圧に接続しないでください。接続方法が不適切な場合、コネクタ、操作パネルやそのほ かのオシロスコープの表面、プローブなどに危険な電圧が発生し、操作者に危険をもたらす可能 性があります。

#### **全ての端子の定格を確認してください。**

火災または感電の危険を防止するために、機器を接続する前に、機器に表示された定格と記 号を確認し、定格の詳細についてマニュアルをチェックしてください。

#### **適切な過電圧保護を使用してください。**

製品に、過電圧(雷によって発生するような)に達することがないことを確認してください。そうで ないと操作者が感電の危険にさらされる可能性があります。

### **カバー無しで動作させないでください。**

製品のカバーやパネルを取り外して操作しないでください。

#### **通気口にはいかなる物も挿入しないでください。**

機器に損傷を与えることを避けるために、ファンの穴にはいかなる物も挿入しないでください。

### **適切なヒューズを使用してください。**

指定されたヒューズを使用してください。

#### **回路または配線が露出することを避けてください。**

機器が動作している時に、露出した回路や部品に触れないでください。

#### **故障した可能性のある機器を動作させないでください。**

もし機器が故障した疑いがあると思った場合は、続けて動作させる前に資格のあるサービス要員 によって調査させてください。何らかの保守、調整、特に回路部品やアクセサリの交換は、**リゴル** により許可された要員のみによって行われなければなりません。

### **通気性を保ってください。**

通気が不十分だと、機器の温度が上昇し、機器が損傷する可能性があります。そのため、機器 の通気性を保ち、通気ロとファンを定期的に点検してください。

#### **湿った状態で動作させないでください。**

機器の内部のデバイスの短絡または感電を避けるために、湿った環境では機器を動作させない でください。

#### **爆発性の雰囲気内で動作させないでください。**

機器または人的傷害を避けるために、爆発性の雰囲気内で動作させないでください。

#### **機器の表面は清潔で乾燥した状態にしてください。**

空気中のちりや湿気の影響を避けるために、機器の表面は清潔で乾燥した状態にしてくださ い。

#### **静電気を防止してください。**

静電気の放電によって誘発される損傷を避けるために、静電気放電に対して保護された領域で 機器を操作してください。常に、機器に接続する前には静電気を放電させるために、ケーブルの 両方の内外の導体を接地させてください。

#### **バッテリーを適切に使用してください。**

バッテリーが供給された場合は、高温にさらしたり火と接触させてはなりません。子供たちの手が 届かないようにしてください。バッテリーを不適切に充電すると爆発を引き起こす場合があります。 **リゴル**が指定したバッテリーのみを使用してください。

### **注意して持ち運んでください。**

パネル上のボタン、ノブ、インタフェースや他のパーツへの損傷を避けるために、輸送する際は注意 して扱ってください。

### <span id="page-5-0"></span>**安全に関する用語とシンボル**

**このマニュアルで使用される用語:**

**警告** 

**注意** 

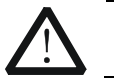

傷害または人命を損なう恐れがあることを示します。

この製品または他の資産への損害が発生する恐れがあることを示します。

### **製品に使用される用語:**

**DANGER** 危険。正しく扱わないと、傷害または危険が直ちに発生することを示します。 **WARNING** 警告。正しく扱わないと、傷害または危険が生じる恐れがあることを示します。 **CAUTION** 注意。正しく扱わないと、この製品またはほかの資産への損害が発生するおそれ があることを示します。

### **製品に使用されるシンボル:**

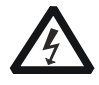

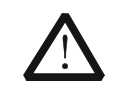

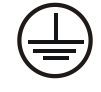

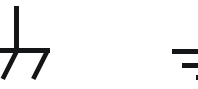

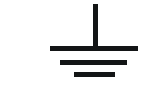

危険な電圧 安全への警告 保護接地端子 シャーシ・グランド テスト・グランド

### <span id="page-6-0"></span>**保守と清掃**

### **保守**

長期間直射日光を浴びる場所に機器を保存したり放置したりしないでください。

### **清掃**

動作状況にしたがい定期的に清掃してください。

- 1. 機器を全ての電源から接続を外す。
- 2. 中性洗剤または水を含ませた布で機器の外側に付着した埃を除去してください。放熱穴 からシャーシ内に水などが入らないようにしてください。LCD を清掃する時は表面を傷つけな いように注意してください。

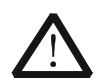

**注意**  腐食性の液体を付着させないでください。

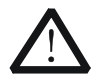

### **警告**

短絡による感電を避けるため、機器を電源に再接続する前に完全に乾いている ことを確認してください。

### <span id="page-6-1"></span>**環境への配慮**

以下のシンボルはこの製品が WEEE指令2002/96/EC に対応していることを示しています。

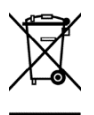

### **機器を廃棄する際の処置**

この機器には環境または人間の健康に有害でありえる物質が含まれています。環境と人間の健 康に対する害が発生する恐れがあるそのような物質の放出を避けるために、確実に大部分の材 料が再利用されるか、適切にリサイクルされることができる適切なシステムでこの製品をリサイクル することを奨励します。処分またはリサイクルの情報は各地方自治体に連絡してください。

下記のリンクから RoHS & WEEE の証明書の最新バージョンをダウンロードすることができま す。

[http://www.rigol.com/Files/RIGOL\\_RoHS2.0&WEEE.pdf](http://www.rigol.com/Files/RIGOL_RoHS2.0&WEEE%E5%A3%B0%E6%98%8E.pdf)

### <span id="page-7-0"></span>**DG800 シリーズ 任意波形/ファンクション・ジェネレ ータ概要**

DG800 シリーズ任意波形/ファンクション・ジェネレータは、多機能信号発生器として、ファンクシ ョン・ジェネレータ、任意波形発生器、ノイズ発生器、パルス発生器、高調波発生器、アナログ/ デジタル変調器、周波数カウンタなど、多くの機能を 1 つに統合します。多機能でポータブルな 機器であり、ユーザー・フレンドリーなタッチ・スクリーンと前例のない価格での高性能により、教 育、研究開発、生産、測定、およびその他の業界で新しい選択肢を提供します。

### **主な特徴:**

- ⚫ SiFi II テクノロジ 任意波形生成、歪のない信号、正確で調整可能なサンプル・レート、 すべての出力波形のジッタが 200ps 以下
- 2 チャンネル・モデル/1 チャンネル・モデル (オプションで 2 チャンネルヘアップグレード可能)
- ⚫ 最高サンプル・レート:125M サンプル/秒
- ⚫ 垂直分解能:16 ビット
- 任意波形メモリ長 : 2M ポイント/チャンネル (オプション 8M ポイント/チャンネル)
- ⚫ 周波数安定度:±1 ppm
- ⚫ 位相ノイズ:-105 dBc/Hz
- 8 次高調波発生機能
- 160 種のビルトイン波形 : 高額、医学、自動車、数学などの一般的な波形
- ⚫ 任意波形を PC ソフトウェアで、または本体のシーケンス編集で作成することが可能
- ⚫ 変調機能: AM, FM, PM, ASK, FSK, PSK, PWM
- RS232, PRBS, デュアルトーン出力機能
- 波形合成機能: ノイズやサイン波などの基本波形を重畳して出力することが可能
- ⚫ 7 桁/s 240MHz 帯域周波数カウンタ
- チャンネル・トラッキング機能
- インタフェース: USB ホスト&デバイス、LAN(オプション)
- 4.3 インチ TFT カラー・タッチ・スクリーン

### <span id="page-8-0"></span>**本文書の概要**

### **この文書の主なトピック**

[Chapter 1](#page-14-0) [クイック・スタート](#page-14-0) DG800 の外観と寸法、そのフロント/リア・パネル、お よびユーザー・インタフェースを紹介します。 [Chapter](#page-28-0) 2 [フロント・パネル操作](#page-28-0) DG800 の主な機能と操作方法を紹介しています。 [Chapter](#page-132-0) 3 [リモート・コントロール](#page-132-0) DG800 をリモートで制御する方法を紹介します。 [Chapter 4](#page-136-0) [トラブルシューティング](#page-136-0) DG800 の使用時に発生する可能性のある障害と 解決策を示します。 [Chapter](#page-138-0) 5 [Appendix](#page-138-0) オプションとアクセサリに関する情報、および DG800 の保証情報を提供します。

### **この文書の書式の規定**

**1. キー**

この文書ではフロント・パネルのキーを示すときは "キー名称 (太字) + テキスト・ボックス " で表記され、**Utility** は "Utility" キーを示します。

**2. メニュー・ラベル**

メニュー・ラベル "メニュー文字(太字)+ 影付き文字" で表記されます。例: **System Setting**

**3. コネクタ**

フロントやリア・パネルのコネクタは "コネクタ名(太字)+ 角括弧(太字)" で表記さ れます。例:**[Counter]**

### **4. 操作手順**

"→" は次のステップを示します。例えば **Utility** → **System Setting** は、最初に **Utility** キーを押して、その後に **System Setting** メニュー・ラベルをタップすることを示し ています。

### **この文書の規則**

1. DG800 シリーズ任意波形/ファンクション・ジェネレータは下記のモデルが含まれています が、このマニュアルでは DG832 を例として操作方法を説明します。

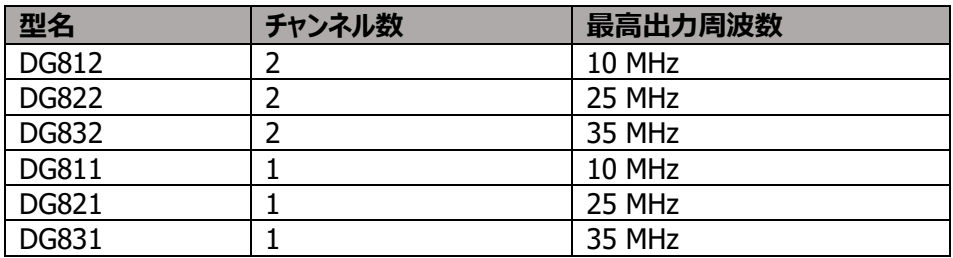

2. DG800 シリーズ任意波形/ファンクション・ジェネレータは CH1 と CH2 の 2 つのチャンネル を備えています。CH1 と CH2 の操作方法は同じなので、特に指定がない限り、CH1 を 例として操作方法を説明します。

### **本製品の文書**

クイック・ガイド、ユーザー・ガイド、プログラミング・ガイド、データ・シートなど。最新版の文書は**リゴ ル**のWebサイトからダウンロードしてください。 (www.rigol.com)

### 目次

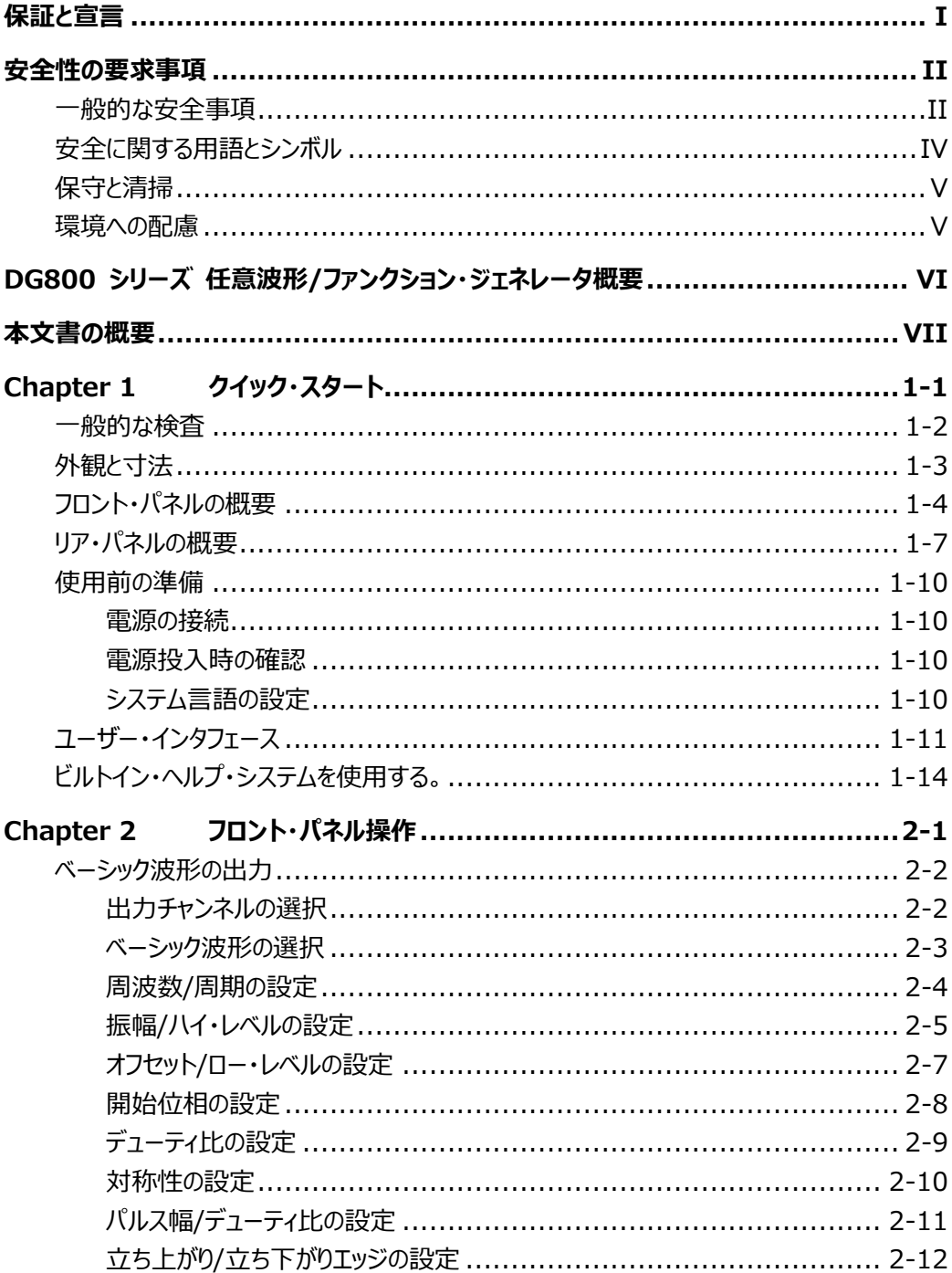

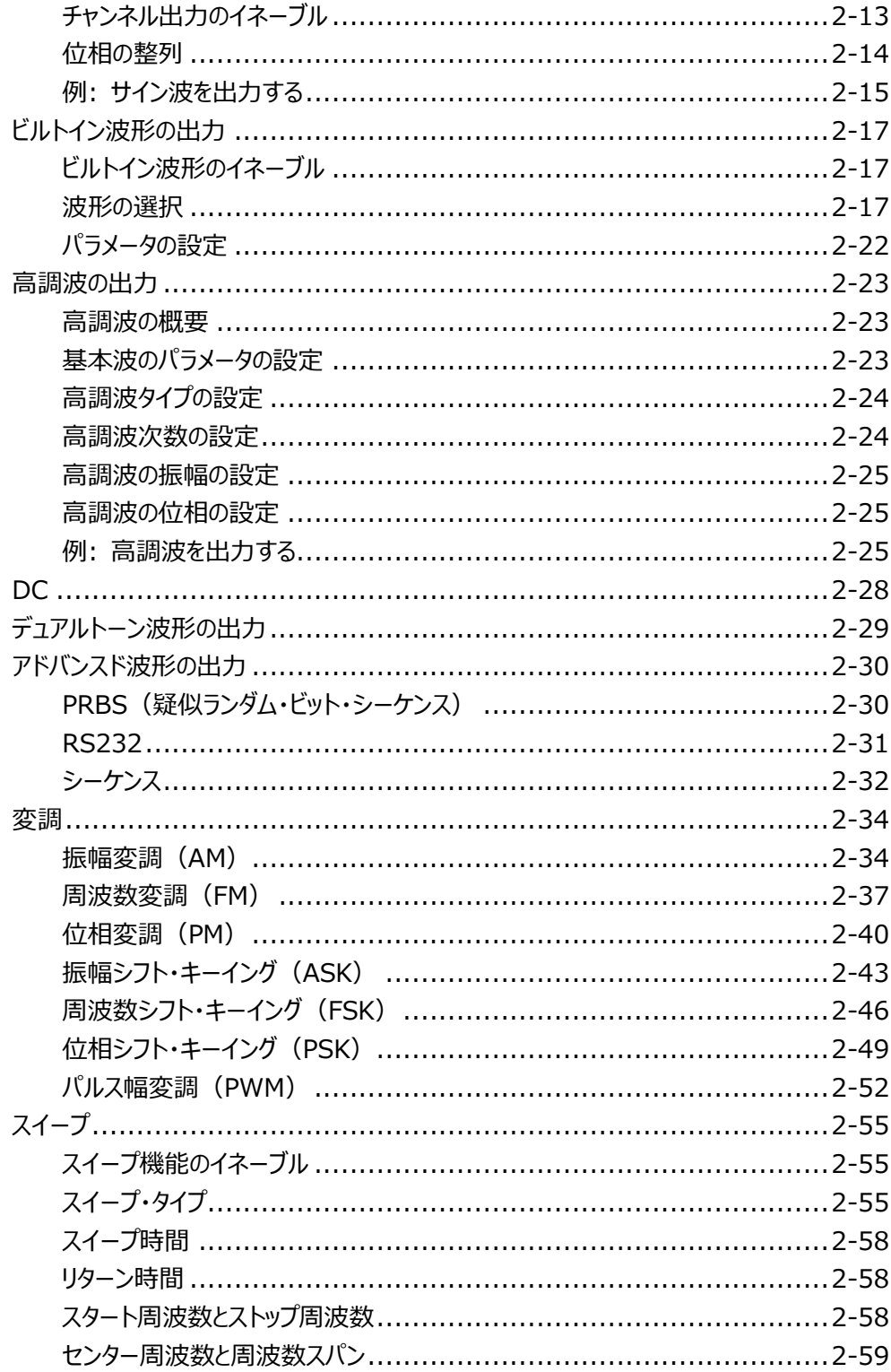

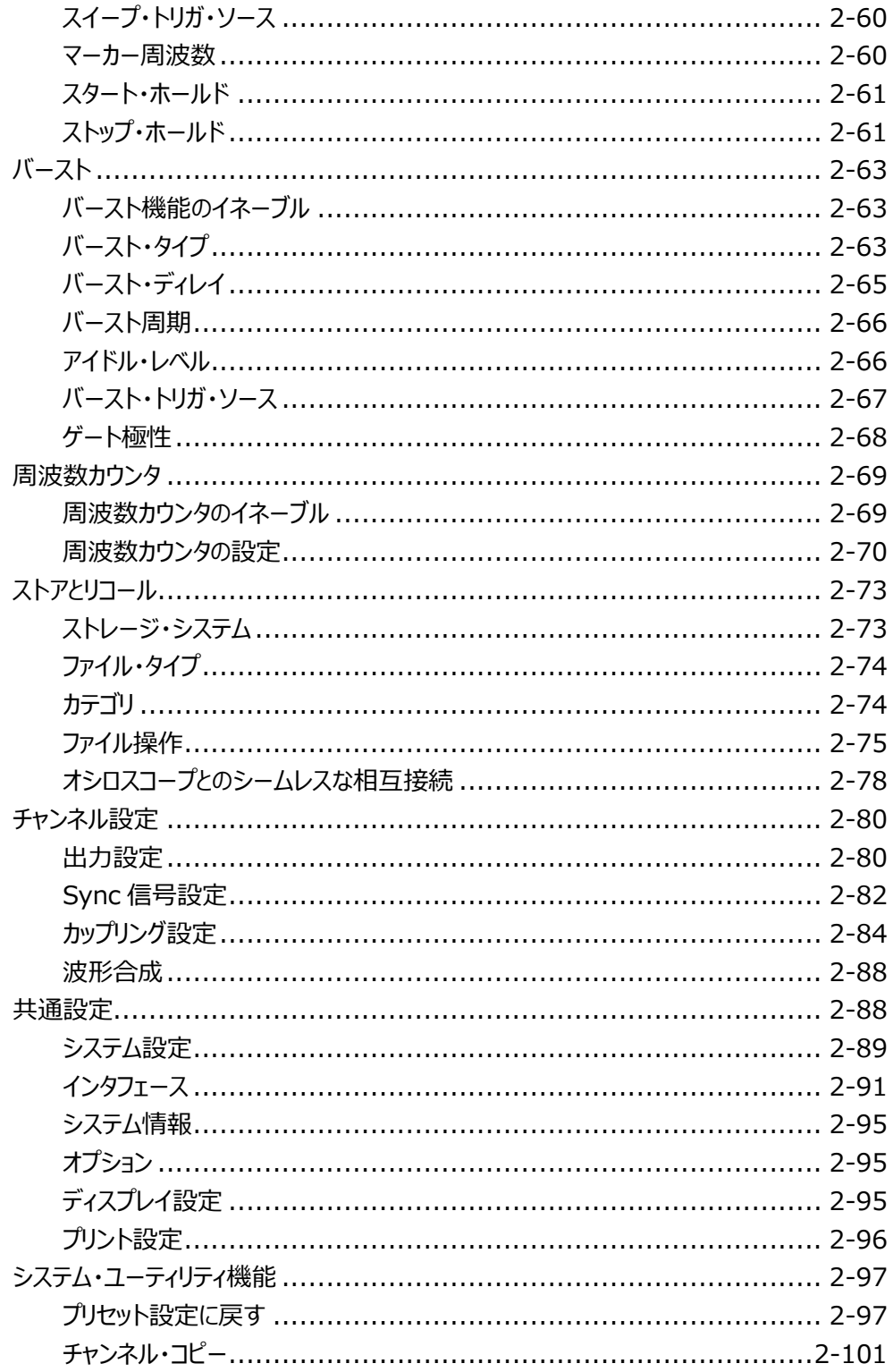

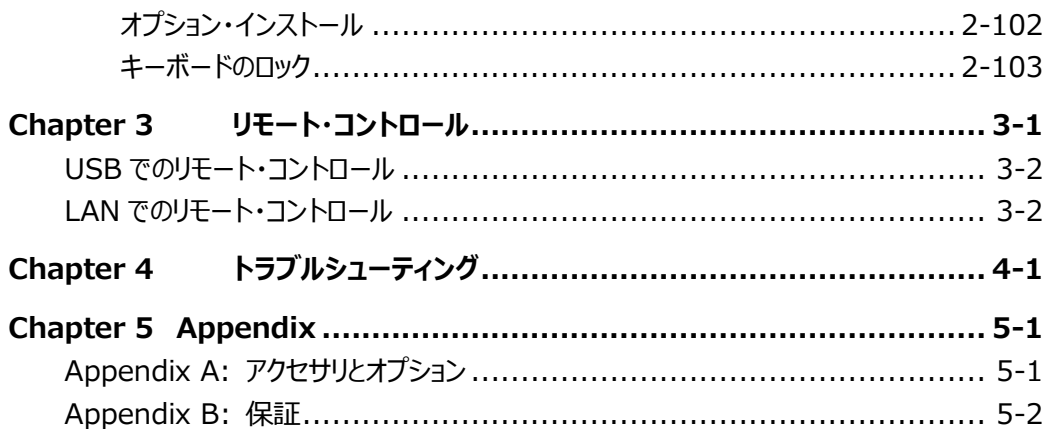

## <span id="page-14-0"></span>**Chapter 1 クイック・スタート**

この章では、DG800 シリーズ任意波形/ファンクション・ジェネレータの外観と寸法、フロント・パネ ルとリア・パネル、ユーザー・インタフェースを簡単に紹介します。

この章の内容

- [一般的な検査](#page-15-0)
- [外観と寸法](#page-16-0)
- [フロント・パネルの概要](#page-17-0)
- [リア・パネルの概要](#page-20-0)
- [使用前の準備](#page-23-0)
- [ユーザー・インタフェース](#page-24-0)
- [ビルトイン・ヘルプ・システムを使用する。](#page-27-0)

### <span id="page-15-0"></span>**一般的な検査**

### **1. 梱包の検査**

梱包が破損している場合は、出荷の完全性が確認され、機器が電気的および機械的な テストに合格するまで、損傷を受けた輸送用梱包材または緩衝剤を保管してください。輸 送者または航空会社は、輸送時に発生する機器への損害に対して責任を負います。**リゴ ル**は、ユニットの無償の保守、修理または交換は行いません。

### **2. 機器の検査**

機械的な損傷、部品の紛失、または電気的あるいは機械的試験に合格しない場合は、 **リゴル**の営業担当者にお問い合わせください。

### **3. アクセサリの確認**

パッキング・リストの記載にしたがいアクセサリを確認してください。アクセサリが不足していたり 損傷している場合は**リゴル**の営業担当者にお問い合わせください。

### <span id="page-16-0"></span>**外観と寸法**

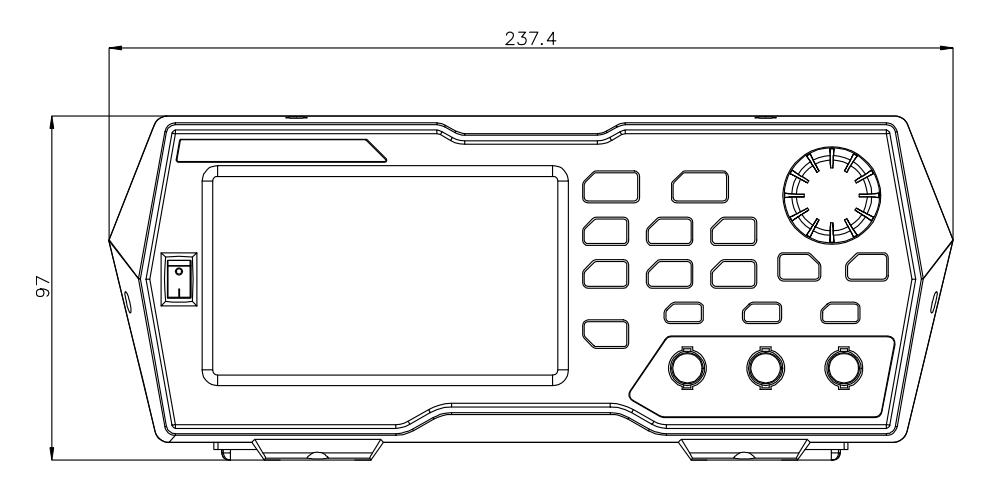

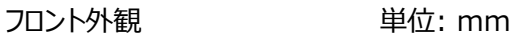

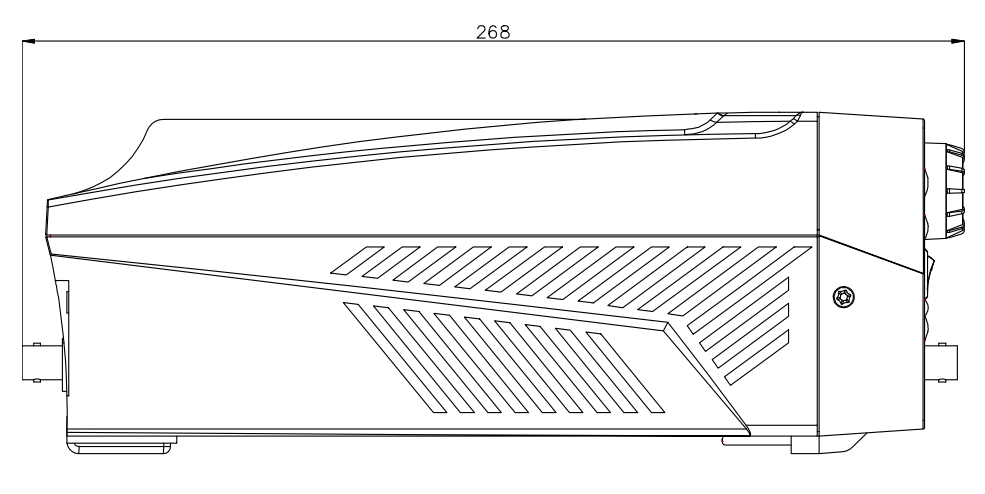

側面外観 単位: mm

### <span id="page-17-0"></span>**フロント・パネルの概要**

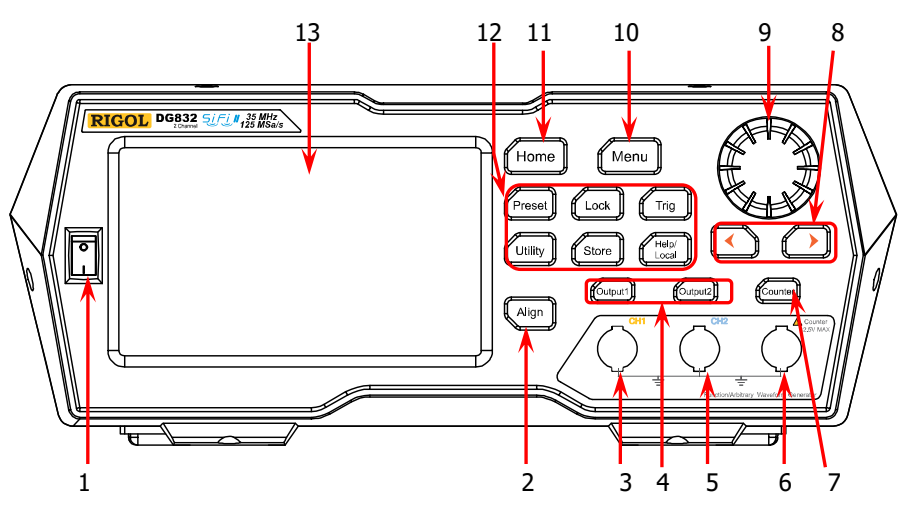

Figure 1-1 フロント・パネル

**1. 電源キー**

機器の電源を ON/OFF します。

**2. Align キー**

位相を整列させます。詳細は**["位相の整列"](#page-41-0)**を参照ください。

**3. CH1 出力コネクタ**

公称インピーダンス 50Ωの BNC コネクタです。**Output1** がイネーブル(バックライト点 灯)のとき、現在の CH1 の設定に従い波形を出力します。

**4. チャンネル・コントロール・エリア**

foutput1

CH1 出力をコントロールします。

- キーを押すと CH1 出力をイネーブルにし、バックライトが点灯しま す。**[CH1]** コネクタから現在の CH1 設定に従い波形を出力し ます。
- 再度キーを押すと CH1 出力をディセーブルにし、バックライトを消 灯します。

foutput2

- CH2 出力をコントロールします。
	- キーを押すと CH2 出力をイネーブルにし、バックライトが点灯しま す。**[CH2]** コネクタから現在の CH2 設定に従い波形を出力し ます。
	- 再度キーを押すと CH2 出力をディセーブルにし、バックライトを消 灯します。

#### **5. CH2 出力コネクタ**

公称インピーダンス 50Ωの BNC コネクタです。**Output2** がイネーブル(バックライト点 灯)のとき、現在の CH2 の設定に従い波形を出力します。

### **6. 周波数カウンタ信号入力コネクタ**

入力インピーダンス 1MΩ の BNC コネクタです。周波数カウンタで測定する信号を入力しま す。

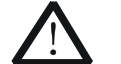

機器の損傷を避けるため、入力信号は±2.5V を超えてはいけません。

### **7. 周波数カウンタ**

**注意** 

周波数カウンタをイネーブルまたはディセーブルにします。

- キーを押すと周波数カウンタがイネーブルになりバックライトが点滅します。
- 再度キーを押すと周波数カウンタがディセーブルになりバックライトが消灯します。

**注意:** 周波数カウンタがイネーブルのときは CH2 コネクタから波形出力をすることはできま せん。周波数カウンタがディセーブルのときだけ CH2 コネクタから波形を出力することができ ます。

- **8. 矢印キー**
	- ノブを使ってパラメータ値を設定するときに、カーソルを移動して編集する桁を選択する ために使用します(ノブを押すと編集モードになります)。
	- 画面のカーソルを左または右に移動するために使用します。
- **9. ノブ**
	- 画面でメニュー・ラベルを選択すると、ノブを使用してカーソルを下(時計回り)または 上(反時計回り)に移動できます。
	- ノブを使用してパラメータ値を設定するときに、カーソルでマークされた値を増加(時計 回り)または減少(反時計回り)するために使用できます(ノブを押すと編集モード になります)。ノブをもう一度押して、編集モードを終了します。
	- 波形を選択するときに、ノブでカーソルを移動することにより、目的の波形を選択できま す(右矢印キーを押すと、カーソルがインタフェースの右側に配置されます)。ノブを押 して、目的の波形を選択します。
	- ファイルを保存または読み取るときに、保存場所を選択したり、読み取るファイルを選 択したりするときに使用します。ノブを押して、現在選択されているディレクトリを展開し ます。
	- 共通設定をするときに、ノブを使用してカーソルを移動することにより、目的のパラメー タを選択できます(右矢印キーを押すと、カーソルがインタフェースの右側に配置され ます)。ノブを押して、目的のパラメータを選択します。次に、ノブを回してパラメータを 変更し、もう一度押して変更を確定します。

— プリセット・インタフェースで目的の構成タイプを選択するために使用します。ノブを押し て選択を確認します。このとき、ダイアログ・ボックスが表示されます。つまみを使用して 対応するボタンを選択し、つまみを押して対応する操作を実行します(ボタンが緑色 に変わったときのみ、つまみでの操作が有効になることに注意してください)。

#### **10.メニュー・キー**

波形選択インタフェースを開きます。

**11.ホーム・キー**

メイン・インタフェースを開きます。

#### **12.ファンクション・キー**

機器をプリセット設定にします。最大 10 設定までプリセットできます。

Lock

Preset

- フロント・パネル・キーとタッチ・スクリーンをロックまたはアンロックします。 アンロック状態でこのキーを押すとフロント・パネル・キーとタッチ・スクリー ンをロックします。この時点では **Lock** 以外のすべてのキーとタッチ・スク リーンは機能しません。**Lock** を再度押すとキーとタッチ・スクリーンをア ンロックします。
- Trig
- マニュアル・トリガとして使用します。
	- 本機のデフォルトのトリガ設定は内部トリガです。このモードでは、 スイープ・モードまたはバースト・モードを選択すると、機器は波形 を連続的に出力します。このとき、**Trig** キーを押すと、内部トリガ からマニュアル・トリガ・モードに自動的に切り替わります。
	- **Trig** キーを押すたびにスイープまたはバーストにトリガをかけま す。

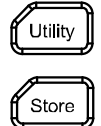

- ユーティリティ・ファンクション・パラメータやシステム・パラメータの設定に 使用します。
- 機器の設定やユーザー定義の任意波形データを保存または呼び出し ます。機器には不揮発性メモリ (ディスク C) があり、 USB ストレー ジ・デバイス(ディスク D)を機器に外部接続できます。
- Help/ Local
- フロント・パネル・キーのヘルプ情報や現在の画面メニューのヘルプ情報 を取得します。

**注意:** 機器がリモート・モードのとき、このキーを押すとローカル・モード に戻ります。

#### **13.LCD**

4.3 インチ TFT (480×272)カラーLCD ディスプレイ。現在の機能、システム状態、プロン プト・メッセージ、その他の情報のメニュー・ラベルとパラメータ設定は、LCD に表示されます。 詳細については、**["ユーザー・インタフェース"](#page-24-0)**を参照してください。

### <span id="page-20-0"></span>**リア・パネルの概要**

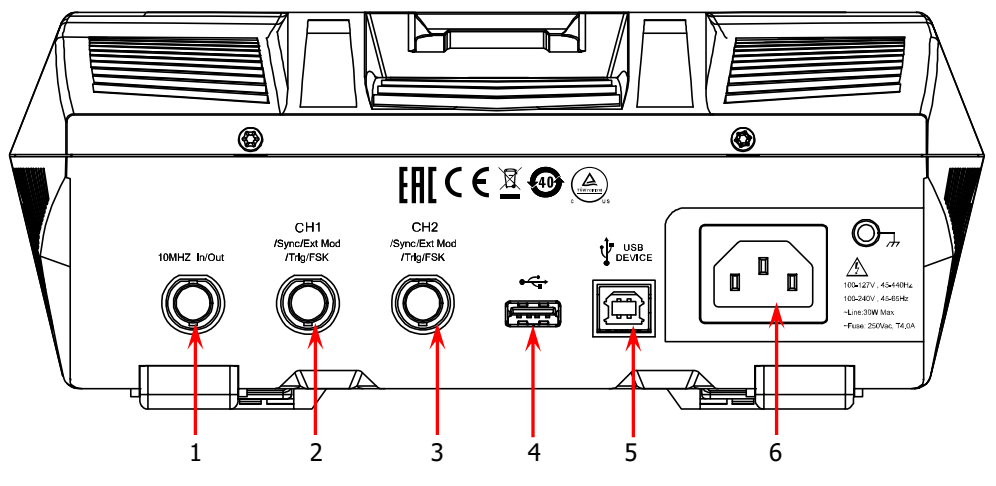

Figure 1-2 リア・パネル

### **1. [10MHz In/Out]**

公称インピーダンス 50ΩのBN Cコネクタ (メス) 。その機能は、機器で使用するクロック の種類により決まります。

- **1)** 内部クロック・ソースが選択されているときは、このコネクタは"10MHz Out"として機能 し、機器内部の水晶発振器によって生成された 10MHz クロック信号を出力します。
- **2)** 外部クロック・ソースが選択されているときは、このコネクタは"10MHz In"として機能し、 外部から 10MHz クロック信号を入力します。 このコネクタは通常、複数の機器間の同期を実現するために使用されます。 上記の 信号の詳細については**["クロック・ソース"](#page-117-0)**を参照してください。

### **2. [CH1/Sync/Ext Mod/Trig/FSK]**

公称インピーダンス 50ΩのBNCコネクタ(メス)。その機能は、CH1 の動作モードによ り決まります。

**1) Sync**

CH1 の出力が有効な場合、このコネクタは、CH1 の現在の設定に応じた同期信号 を出力します。同期信号の特性の詳細については、"**Sync [信号設定](#page-109-0)**"を参照してく ださい。

**2) Ext Mod**

CH1 の AM、FM、PM、PWM のいずれかがイネーブルで、外部変調ソースが選択さ れている場合、このコネクタに外部変調信号を入力します。 入力インピーダンスは 1000Ωです。詳細については、**["変調"](#page-61-0)**を参照してください。

### **3) FSK**

CH1 の ASK、FSK、PSK のいずれかがイネーブルで、外部変調ソースが選択されて いる場合、このコネクタに外部変調信号を受信します。極性はユーザーが設定できま

す。入力インピーダンスは 1000Ωです。詳細については、**["変調"](#page-61-0)**を参照してください。

**4) Trig In**

CH1 のスイープまたはバーストがイネーブルで、外部トリガ・ソースが選択されている場 合、このコネクタに外部トリガ信号を入力します。極性はユーザーが設定できます。

**5) Trig Out** CH1 のバーストがイネーブルで、内部/マニュアル・トリガ・ソースが選択されている場 合、このコネクタは指定されたエッジ・タイプのトリガ信号を出力します。

### **3. [CH2/Sync/Ext Mod/Trig/FSK]**

公称インピーダンス 50ΩのBNCコネクタ(メス)。その機能は、CH2 の動作モードによ り決まります。

### **1) Sync**

CH2 の出力が有効な場合、このコネクタは、CH2 の現在の設定に応じた同期信号 を出力します。同期信号の特性の詳細については、**"Sync [信号設定"](#page-109-0)**を参照してく ださい。

**2) Ext Mod**

CH2 の AM、FM、PM、PWM のいずれかがイネーブルで、外部変調ソースが選択さ れている場合、このコネクタに外部変調信号を入力します。 入力インピーダンスは 1000Ωです。詳細については、**["変調"](#page-61-0)**を参照してください。

### **3) FSK**

CH2 の ASK、FSK、PSK のいずれかがイネーブルで、外部変調ソースが選択されて いる場合、このコネクタに外部変調信号を受信します。極性はユーザーが設定できま す。入力インピーダンスは 1000Ωです。詳細については、**["変調"](#page-61-0)**を参照してください。

### **4) Trig In**

CH2 のスイープまたはバーストがイネーブルで、外部トリガ・ソースが選択されている場 合、このコネクタに外部トリガ信号を入力します。極性はユーザーが設定できます。

**5) Trig Out**

CH2 のバーストがイネーブルで、内部/マニュアル・トリガ・ソースが選択されている場 合、このコネクタは指定されたエッジ・タイプのトリガ信号を出力します。

### **4. USB ホスト**

FAT32 フォーマットのフラッシュ・メモリ USB ストレージ・デバイスとリゴル TMC DS デジタル・ オシロスコープをサポートします。

- USB ストレージ・デバイス内に保存された波形または設定ファイルをロードしたり、現在 の機器の設定または編集された波形データを USB ストレージ・デバイスにセーブするこ とができます。また、画面の表示内容を画像(\* .Bmp)形式で USB ストレージ・デ バイスにセーブすることもできます。
- ⚫ TMC 標準を満たすリゴル DS デジタル・オシロスコープとシームレスに相互接続します。 DS によって収集された波形データを読み取って保存し、歪みのない波形を再構築し ます。

### **5. USB デバイス**

PC ソフトウェアやユーザーによりプログラミングされたアプリケーション・ソフトウェアを使用し て機器をリモート制御するために、PC と接続するときに使用します。

### **6. AC 電源インレット**

信号発生器がサポートする AC 電源の定格は (100-127 V、45-440 Hz) または (100-240 V、45-65 Hz)であり、その最大入力電力は 30 W を超えてはなりま せん。 ヒューズは 250 Vac、T4.0 A です。

### <span id="page-23-0"></span>**使用前の準備**

### <span id="page-23-1"></span>**電源の接続**

次の図に示すように、機器を AC 電源に接続するには、付属の電源コードを使用してください。 機器がサポートする AC 電源の定格は (100-127 V、45-440Hz) または (100-240 V、45-65Hz)であり、その最大入力電力は 30 W を超えてはなりません。機器を電源コード を介して AC 電源に接続すると、機器は自動的に適切な電圧範囲内に調整されるので、手動 で電圧範囲を選択する必要はありません。

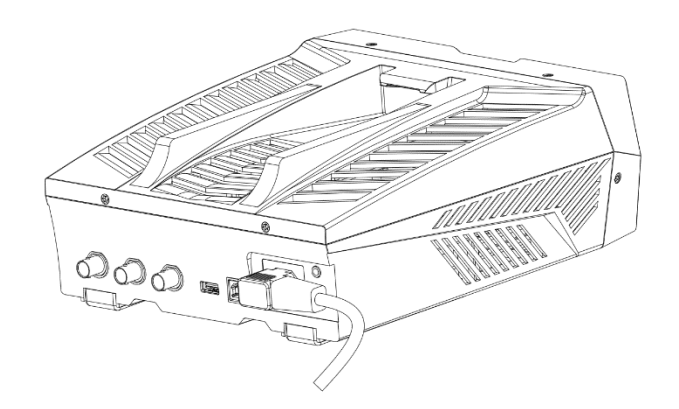

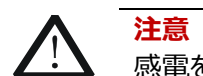

感電を防ぐため機器を正しく接地してください。

### <span id="page-23-2"></span>**電源投入時の確認**

機器を電源に正しく接続した後、フロント・パネルの ■ を押して機器を起動します。 起動時に、機器は初期化およびセルフ・チェック・プロセスを実行します。その後にデフォルトのイン タフェース画面が表示されます。正常に電源がオンにならない場合は、**["トラブルシューティング"](#page-136-0)** の方法を参照して問題を解決してください。

### <span id="page-23-3"></span>**システム言語の設定**

DG800 シリーズ任意波形/ファンクション・ジェネレータは、複数の言語をサポートしています。 **Utility** → **System Setting** と押して、"Language" ドロップダウン・リストから目的の言語 を選択します。

### <span id="page-24-0"></span>**ユーザー・インタフェース**

DG800 ユーザー・インタフェースを下図に示します。

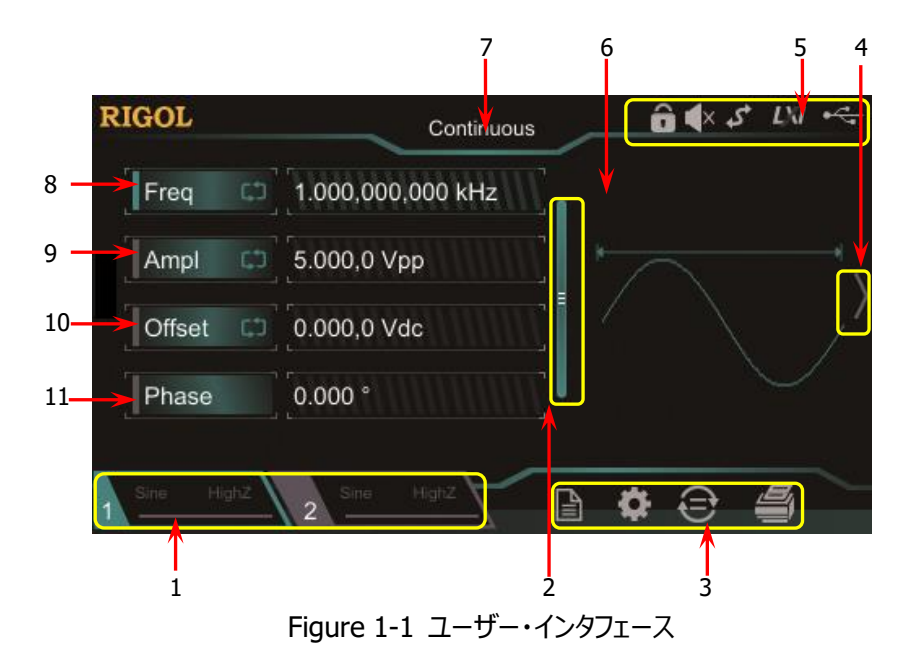

### **1. チャンネル出力設定ステータス・バー**

現在のチャンネル出力設定を表示します。

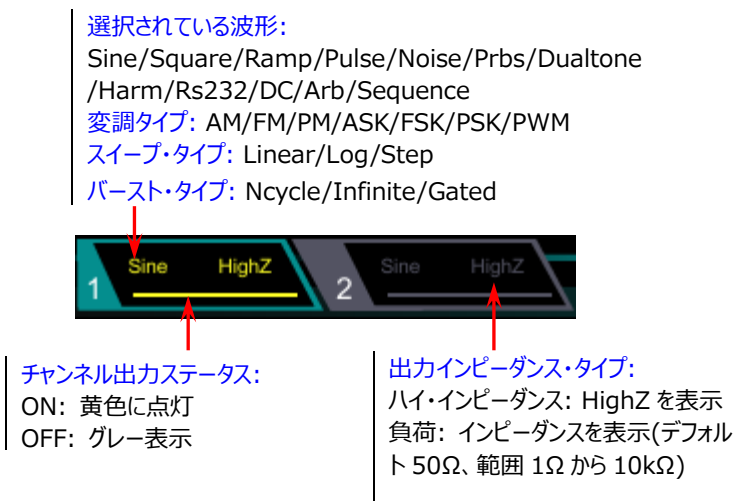

**注意:** 2 つのチャネルを同時にイネーブルにできますが、両方のチャネルを同時に選択するこ とはできません。

**2. アップ・ダウン・スクロール・バー**

パラメータを表示したり設定するために画面を指で上下に移動します。

- **3. インフォメーション設定** ■: ストア・インタフェースを開きます。  $\bullet$ : ユーティリティ・インタフェースを開きます。 : チャンネル・コピー機能を実行します。 **ーク**: 画面印刷機能を実行します。
- **4. 右矢印**

画面を右にスライドして、波形選択インターフェイスに切り替えます。

- **5. ステータス・バー**
	- **1:** フロント・パネル・キーとスクリーンがロックされています。
	- : ビープ音がディセーブルになっています。
	- <\* : 機器がプログラミング制御モードです。
	- : ネットワーク・ケーブルで LAN 接続に成功しました。
	- •<del>←</del>: USB ストレージ・デバイスが見つかりました。
- **6. 波形**

各チャンネルの現在選択されている波形を表示しています。

### **7. インタフェース・ラベル**

現在のインタフェースのラベルを表示します。

### **8. 周波数**

各チャネルの現在の波形の周波数を表示します。**Freq** パラメータ入力フィールドをタップし て、ポップアップ・テン・キー・パッドでパラメータ値を変更します。矢印キーとノブを使用してパ ラメータ値を変更することもできます。

#### **9. 振幅**

各チャネルの現在の波形の振幅を表示します。**Ampl** パラメータ入力フィールドをタップし て、ポップアップ・テン・キー・パッドでパラメータ値を変更します。矢印キーとノブを使用してパ ラメータ値を変更することもできます。

### **10. オフセット**

各チャネルの現在の波形の DC オフセットを表示します。**Offset** パラメータ入力フィールド をタップして、ポップアップ・テン・キー・パッドでパラメータ値を変更します。矢印キーとノブを使 用してパラメータ値を変更することもできます。

### **11. 位相**

各チャネルの現在の波形の位相を表示します。**Phase** パラメータ入力フィールドをタップし て、ポップアップ・テン・キー・パッドでパラメータ値を変更します。矢印キーとノブを使用してパ ラメータ値を変更することもできます。

### <span id="page-27-0"></span>**ビルトイン・ヘルプ・システムを使用する。**

DG800 シリーズは、各フロント・パネルの機能メニューと現在の画面インタフェースのヘルプ情報 を提供します。操作プロセス中に質問がある場合は、ヘルプ情報を表示できます。

**1. フロント・パネル・キーのヘルプ情報の取得**

フロント・パネル・キーやメニュー・ソフト・キーのヘルプ情報を得るには、**Help/Local** を押 してから、目的のフロント・パネル・キーを押します。対応するヘルプ情報が表示されます。

### **2. 共通のヘルプ・トピックの取得**

**Help/Local** を押すと以下のインタフェースが下に表示されます。**"Help"**をタップして、ヘ ルプ・インタフェースに入ります。このとき、タッチ・スクリーンをタップしてヘルプ項目を上下に移 動したり、ノブを回してリストを上下にスクロールして、目的のヘルプ項目を選択すると、アイ テムのヘルプ情報が画面に表示されます。

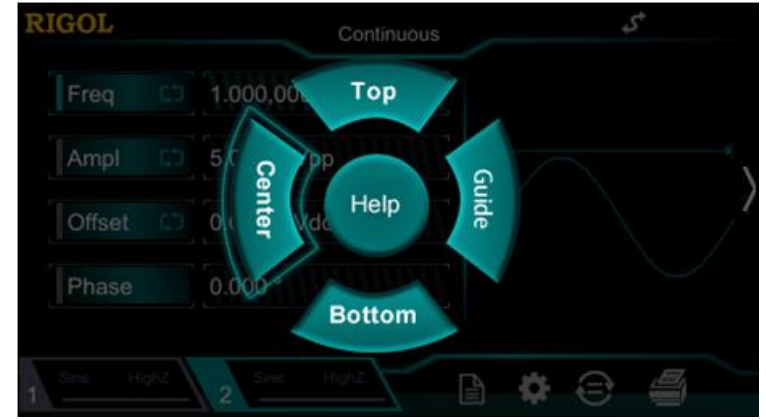

### **3. インタフェース画面のアイテムの説明を取得**

**Help/Local** を押すと上記のインタフェースが表示されます。**"Center"**をタップすると、 現在のインタフェースの中央にあるアイテムの説明が表示されます。**"Top"**をタップすると、 現在のインタフェースの上部にあるアイテムの説明が表示されます。**"Bottom"**をタップする と、現在のインタフェースの下部にあるアイテムの説明が表示されます。**"Guide"**をタップし てガイド画面に入ります。

### **4. ページ・アップ/ダウン操作**

ヘルプ情報が複数のページに表示されている場合は、タップしてタッチ・スクリーンを上下に移 動し、ヘルプ情報を表示できます。

### **5. ヘルプ情報のクローズ**

ヘルプ情報がインタフェースに表示されているとき、フロント・パネルの **Help/Local** を押す と、現在画面に表示されているヘルプ情報を閉じます。

## <span id="page-28-0"></span>**Chapter 2 フロント・パネル操作**

DG800 の主な機能と操作方法を紹介します。

この章の内容:

- [ベーシック波形の出力](#page-29-0)
- [ビルトイン波形の出力](#page-44-0)
- [高調波の出力](#page-50-0)
- [DC](#page-55-0)
- [デュアルトーン波形の出力](#page-56-0)
- [アドバンスド波形の出力](#page-57-0)
- ■[変調](#page-61-0)
- [スイープ](#page-82-0)
- [バースト](#page-90-0)
- [周波数カウンタ](#page-96-0)
- [ストアとリコール](#page-100-0)
- [チャンネル設定](#page-107-0)
- [共通設定](#page-115-1)
- [システム・ユーティリティ機能](#page-124-0)

### <span id="page-29-0"></span>**ベーシック波形の出力**

DG800 シリーズは、1 つのチャンネルまたは 2 つのチャンネルの両方から同時にベーシックな波 形(サイン波、方形波、ランプ波、パルス波、ノイズ)を出力できます。起動時に、2 つのチャン ネルとも、デフォルトで周波数 1kHz、振幅 5Vpp のサイン波を出力するように設定されていま す。ユーザーは、さまざまなベーシック波形を出力するように機器を設定できます。

### <span id="page-29-1"></span>**出力チャンネルの選択**

起動時に、機器はデフォルトで CH1 パラメータ・インタフェースを表示します。 **Output1** または **Output2** を押して(あるいは、チャンネル出力設定ステータス・バー<mark>』 ■ ■ ■ ■ ■ ■ ■ ■</mark> | 2 をタップして)、現在選択されているチャンネルとして CH1 と CH2 を切り替えることができます。

目的のチャネルを選択したら、選択したチャネルの波形とパラメータを設定することができます。

### **キー・ポイント:**

CH1 と CH2 を同時に選択することはできません。最初に CH1 を選択し、CH1 の波形と パラメータを設定した後に、CH2 を選択して設定します。

### <span id="page-30-0"></span>**ベーシック波形の選択**

DG800 は、サイン波、方形波、ランプ波、パルス波、ノイズを含む 5 つの基本的な波形を出力 できます。フロント・パネルの **Menu** を押し、タッチ・スクリーンをタップして波形を選択します。フロ ント・パネルの波形ファンクション・キーを押して、目的の波形を直接選択することもできます。目 的の波形を選択すると、自動的に波形パラメータ設定インタフェース画面が表示されます。波形 選択インタフェースに戻るには、タップして右にスライドするか、フロント・パネルの **Menu** キーを押 します。起動時には、デフォルトでサイン波が選択されています。

| ベーシック波形      | サイン                        | 方形波                      | ランプ波 | パルス波  | ノイズ          |
|--------------|----------------------------|--------------------------|------|-------|--------------|
|              | Sine                       | Square                   | Ramp | Pulse | Noise        |
| ファンクション名     | <b>Sine</b>                | Square                   | Ramp | Pulse | <b>Noise</b> |
| 周波数/周期       | $\boldsymbol{\mathcal{N}}$ | √                        | √    | √     |              |
| 振幅/ハイ・レベル    | $\boldsymbol{\mathcal{N}}$ | √                        | لە   | لہ    | √            |
| オフセット/ロー・レベル | $\overline{\mathcal{A}}$   | √                        | لہ   | لہ    |              |
| 開始位相         | $\boldsymbol{\mathcal{N}}$ | $\overline{\mathcal{N}}$ | لہ   | √     |              |
| 位相整列         | √                          | Ñ                        | √    | لہ    |              |
| デューティ比       |                            | $\sqrt{}$                |      | لہ    |              |
| 対称性          |                            |                          | √    |       |              |
| 幅/デューティ比     |                            |                          |      | لہ    |              |
| 立ち上がり        |                            |                          |      | لہ    |              |
| 立ち下がり        |                            |                          |      |       |              |

Table 2-1 ベーシック波形

### <span id="page-31-0"></span>**周波数/周期の設定**

周波数は、ベーシック波形の最も重要なパラメータの 1 つです。モデルや波形によって、周波数 の設定範囲が異なります。デフォルトの周波数は 1kHz です。

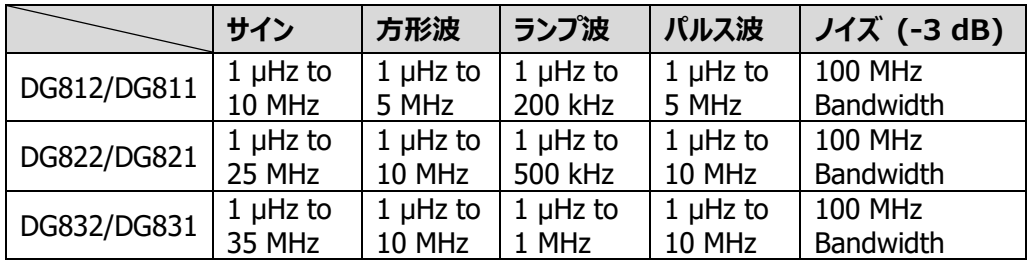

画面に表示される周波数は、デフォルト値または以前に設定された周波数です。 波形が変更 されたとき、この周波数が新しい波形で有効であれば、機器は引き続きこの周波数を使用しま す。そうでない場合、機器はプロンプト・メッセージを表示し、周波数を新しい波形の周波数の上 限に自動的に設定します。

**Freq** パラメータ入力フィールドをタップして、テン・キーで目的の周波数値を入力し、単位を選 択して **"Ok"** をタップします。

- ⚫ 使用可能な周波数単位は、MHz、kHz、Hz、mHz、μHz です。
- ラベルをもう一度タップすると、周期設定に切り替わります。
- ⚫ 使用可能な周期の単位は、s、ms、μs、ns です。

矢印キーとノブを使用してパラメータ値を設定することもできます。ノブを押して編集モードに入 り、矢印キーを使用してカーソルを移動し、編集する桁を選択してから、ノブを回して変更しま す。ノブを使用して異なるパラメータへ切り替えることができます。

### <span id="page-32-0"></span>**振幅/ハイ・レベルの設定**

振幅設定範囲は、"インピーダンス" および "周波数/周期" 設定によって制限されます。デフォ ルトは 5Vpp です。

画面に表示される振幅は、デフォルト値または以前に設定された振幅です。機器の設定(周 波数など)が変更された場合、この振幅が有効であれば、機器は引き続きこの振幅を使用しま す。 そうでない場合、機器はプロンプト・メッセージを表示し、振幅を新しい振幅の上限に自動 的に設定します。"ハイ・レベル" または "ロー・レベル"を使用して振幅を設定することもできま す。

**Ampl** パラメータ入力フィールドをタップして、テン・キーで目的の周波数値を入力し、単位を選 択して、**"Ok"**をタップします。

- ⚫ 使用可能な振幅単位は、Vpp、mVpp、Vrms、mVrms、dBm(HighZ では使用で きません)です。
- ⚫ ラベルをもう一度タップすると、ハイ・レベル設定に切り替わります。
- ⚫ 使用可能なハイ・レベルの単位は V および mV です。

矢印キーとノブを使用してパラメータ値を設定することもできます。ノブを押して編集モードに入 り、矢印キーを使用してカーソルを移動し、編集する桁を選択してから、ノブを回して変更しま す。ノブを使用して異なるパラメータへ切り替えることもできます。

### **キー・ポイント:**

#### **1. 振幅の値を Vpp から Vrms に変換する方法は?**

#### **方法:**

Vpp は信号のピーク・トゥー・ピーク値の単位であり、Vrms は二乗平均平方根値 (実効値)の単位です。デフォルトの単位は Vpp です。振幅を設定する場合は、テ ン・キーで小数点を入力し、単位を選択します。 **"Ok"**をタップすると、単位が切り替 わります。

#### **備考:**

波形が異なれば、Vpp と Vrms の関係も異なります。2 つの単位の関係は下図のよ うになります(サイン波を例にとります)。

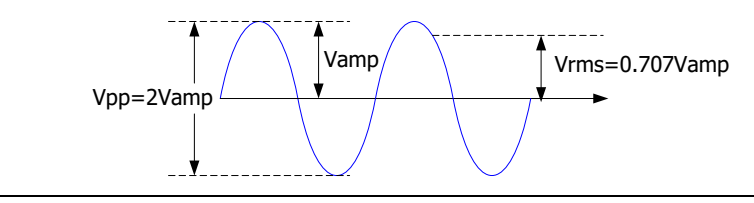

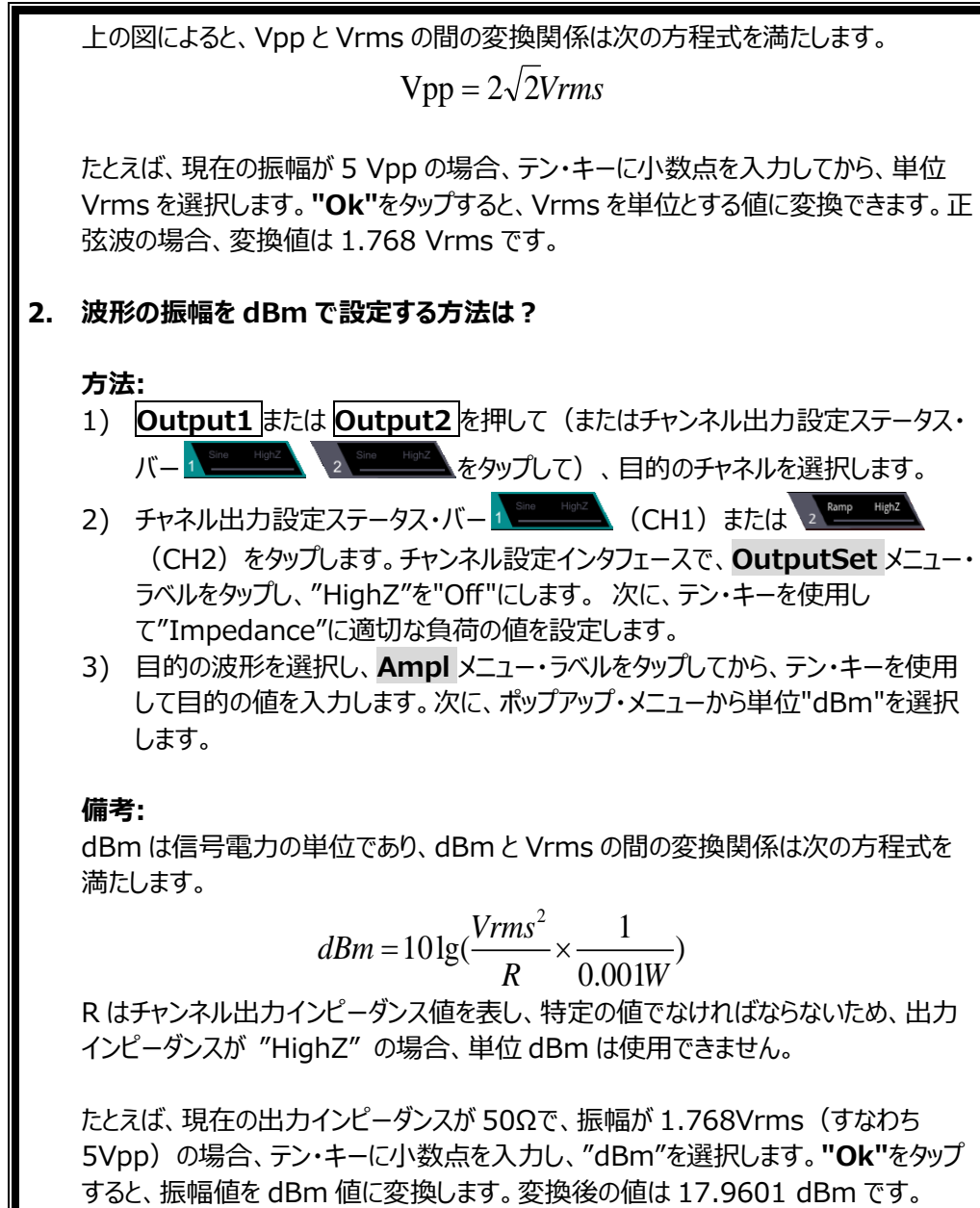

### <span id="page-34-0"></span>**オフセット/ロー・レベルの設定**

DC オフセットの設定範囲は、"インピーダンス" と "振幅/ハイ・レベル" 設定によって制限されま す。デフォルト値は 0 Vdc です。

画面に表示される DC オフセット電圧は、デフォルト値または以前に設定されたオフセットです。 機器の設定(インピーダンスなど)が変更された場合、このオフセットが有効であれば、機器は 引き続きこのオフセットを使用します。そうでない場合、機器はプロンプト・メッセージを表示し、オ フセットを新しい設定のオフセットの上限に自動的に設定します。

**Offset** パラメータ入力フィールドをタップして、テン・キーで目的のオフセット値を入力し、単位を 選択して、**"Ok"** をタップします。

- ⚫ 利用可能な DC オフセット電圧単位は Vdc と mVdc です。
- ラベルをもう一度タップすると、ロー・レベル設定に切り替わります。
- ⚫ ロー・レベルは、ハイ・レベルより 1 mV 以上小さくなければなりません(出力インピーダン ス:50Ω)。
- ⚫ 利用可能な低レベルの単位は V と mV です。

矢印キーとノブを使用してパラメータ値を設定することもできます。ノブを押して編集モードに入 り、矢印キーを使用してカーソルを移動し、編集する桁を選択してから、ノブを回して変更しま す。ノブを使用して異なるパラメータへ切り替えることもできます。

### <span id="page-35-0"></span>**開始位相の設定**

開始位相の設定範囲は 0°〜360°です。デフォルトは 0°です。

画面に表示される開始位相は、デフォルト値または以前に設定された位相です。 波形が変更 されても、新しい波形はこの位相を使用します。

**Phase** パラメータ入力フィールドをタップして、テン・キーで目的の位相値を入力し、単位 "°" を選択して、**"Ok"** をタップします。

矢印キーとノブを使用してパラメータ値を設定することもできます。ノブを押して編集モードに入 り、矢印キーを使用してカーソルを移動し、編集する桁を選択してから、ノブを回して変更しま す。ノブを使用して異なるパラメータへ切り替えることもできます。
# **デューティ比の設定**

デューティ比は、ハイ・レベルが全周期に占める割合として定義されます(下図を参照)。このパ ラメータは、方形波またはパルス波が選択されている場合にのみ使用できます。

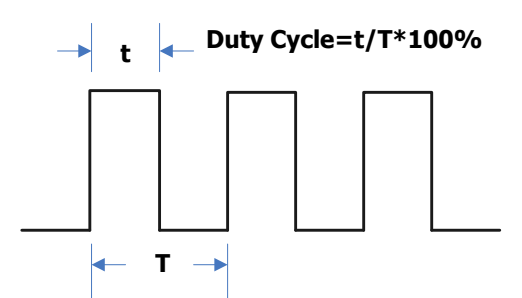

使用可能なデューティ比の範囲は 0.01%〜99.99%です(現在の周波数設定によって制限 されます)。デフォルトは 50%です。

**Duty** パラメータ入力フィールドをタップして、テン・キーで目的のデューティ比の値を入力し、単位 "%" を選択して、**"Ok"** をタップします。

# **対称性の設定**

対称性は、ランプの立ち上がり期間が全周期に占める割合として定義されます(下図を参 照)。このパラメータは、ランプ波が選択されている場合にのみ使用できます。

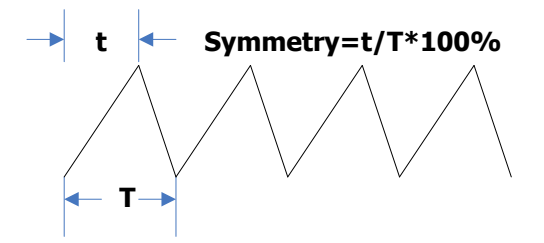

対称の設定範囲は 0%から 100%です。デフォルトは 50%です。

**Symm** パラメータ入力フィールドをタップして、テン・キーで目的の対称性の値を入力し、単位 "%" を選択して、**"Ok"** をタップします。

# **パルス幅/デューティ比の設定**

パルス幅は、パルスの立ち上がりエッジの 50%しきい値から次の立ち下がりエッジの 50%しきい 値までの時間として定義されます(下図を参照)。

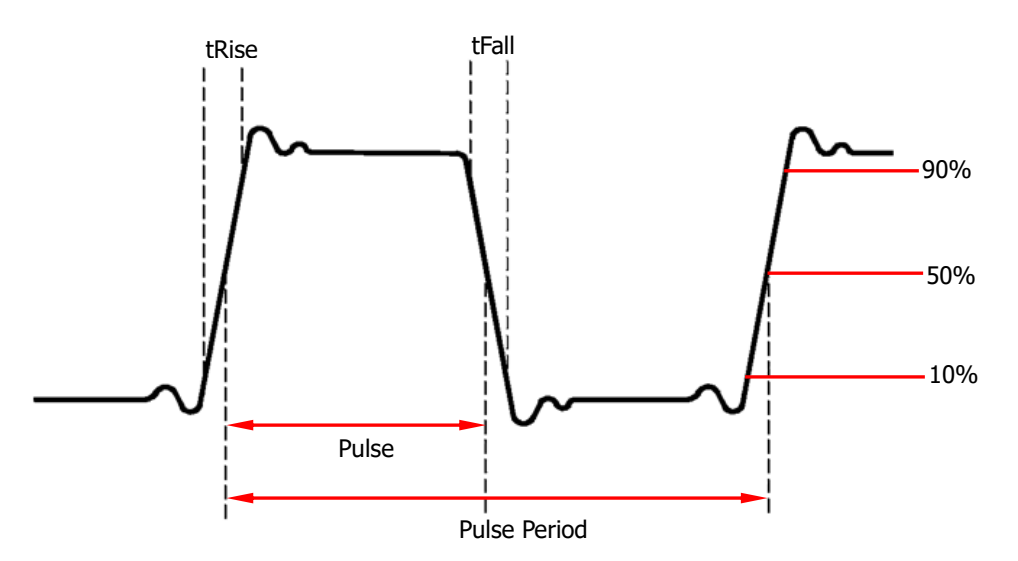

パルス幅の設定可能範囲は、16 ns〜999.999982118 ks です("最小パルス幅" と "パ ルス周期" によって制限されます)。デフォルトは 500μs です。

- パルス幅 ≥ 最小パルス幅
- ⚫ パルス幅 < パルス周期 2 × 最小パルス幅

パルスのデューティ比は、パルス周期全体でパルス幅が占める割合として定義されます。

パルスのデューティ比とパルス幅は相関しています。どちらか(パルスのデューティ比またはパルス 幅)を変更すると、自動的にもう一方に影響します。パルスのデューティ比の設定可能な範囲 は、0.001%〜99.999%です("最小パルス幅" と "パルス周期" によって制限されま す)。デフォルトは 50%です。

- ⚫ パルスのデューティ比 ≥ 100 × 最小パルス幅 ÷ パルス周期
- ⚫ パルスのデューティ比 < 100 × (1 2 × 最小パルス幅 ÷ パルス周期)

**Width** パラメータ入力フィールドをタップして、テン・キーで目的のパルス幅の値を入力し、単位 を選択して **"Ok"** をタップします。

- ⚫ 使用可能なパルス幅の単位は、s、ms、μs、ns です。
- ⚫ もう一度このメニュー・ラベルをタップすると、デューティ比設定に切り替わります。

# **立ち上がり/立ち下がりエッジの設定**

立ち上がりエッジ時間は、10%から 90%のしきい値まで上昇するパルス振幅の持続時間として 定義され、立ち下がりエッジ時間は、90%から 10%のしきい値まで下降するパルス振幅の持続 時間として定義されます(下図を参照)。

立ち上がり/立ち下がりエッジ時間の設定範囲は、現在設定されているパルス幅によって制限さ れます(下式を参照)。DG800 は、現在設定されている値が制限値を超えると、パルス幅の 設定値に適するようにエッジ時間を自動的に調整します。

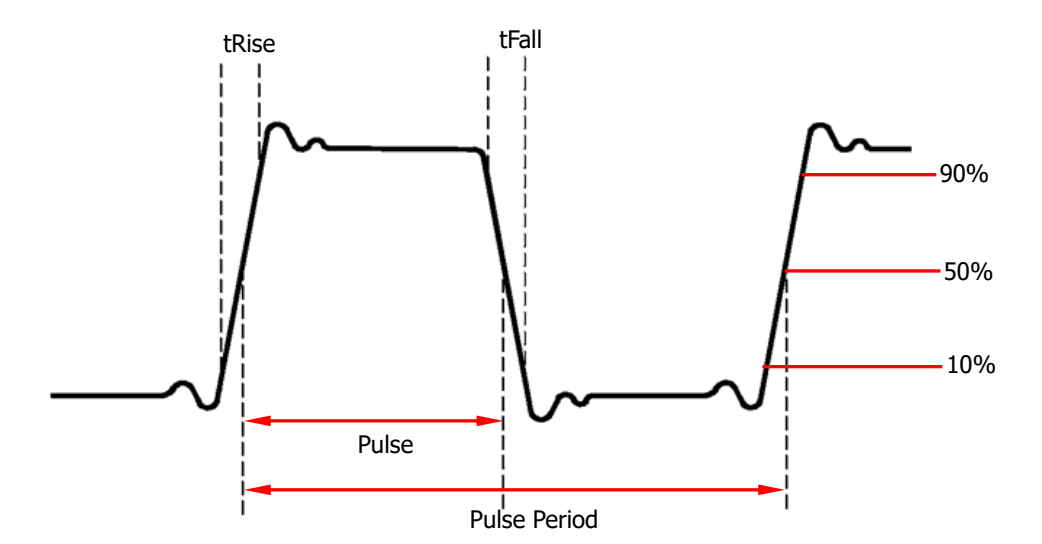

立ち上がり/立ち下がりエッジ時間 ≤ 0.625 × パルス幅

**RisEdge** または **FallEdge** パラメータ入力フィールドをタップします。テン・キーを使用して値を 入力し、ポップアップ・メニューから単位を選択します。

- ⚫ 使用可能なパルス幅の単位は、sec、msec、μsec、nsec です。
- ⚫ 立ち上がりエッジと立ち下がりエッジの時間は互いに独立しており、ユーザーが個別に設定で きます。

# <span id="page-40-0"></span>**チャンネル出力のイネーブル**

選択した波形のパラメータを設定した後、チャンネルが波形を出力できるようにします。

チャンネル出力をイネーブルにする前に、 ハーン キャント または マ ミ マ キャンネ ル設定インタフェース内のメニュー・ラベルをタップして、チャンネル出力に関連するパラメータを設 定することもできます。詳細については、**["チャンネル設定"](#page-107-0)**を参照してください。

フロント・パネルの **Output1** または **Output2** を押すと、バックライトが点灯します。チャネル出 力設定ステータス・バー 1 Sme Highz または 2 Ramp Highz をタップして、チャンネル設定インタフ ェースでチャンネル出力をイネーブルにすることもできます。チャンネル出力設定ステータス・バーが 強調表示 (  $\overline{X}$  sme Hape  $X$  など) されているときに、設定された波形がフロント・パネルの出力コネ クタから出力されます。

# **位相の整列**

DG800 シリーズ 2 チャンネル任意波形/ファンクション・ジェネレータは、2 つのチャンネルの位相 を整列することができます。フロント・パネルの **Align** を押すと、機器は 2 つのチャンネルを再設 定し、設定された周波数と開始位相で出力します。

周波数が同じ、または倍数の関係にある 2 つの信号の場合、この操作により位相を整列させる ことができます。たとえば、CH1 から正弦波(1 kHz、5 Vpp、0°)が出力され、CH2 から正 弦波 (1 kHz、5 Vpp、180°) が出力されるとします。 2 つのチャンネルは独立してスタートし ているので、オシロスコープを使用して 2 つのチャネルの波形を観測すると、2 つの波形間の位相 差が 180°ではなくなっていることがわかります。この時点で、ジェネレータの **Align** を押すと、オ シロスコープに表示される波形の位相が 180°になります。開始位相を手動で調整する必要は ありません。

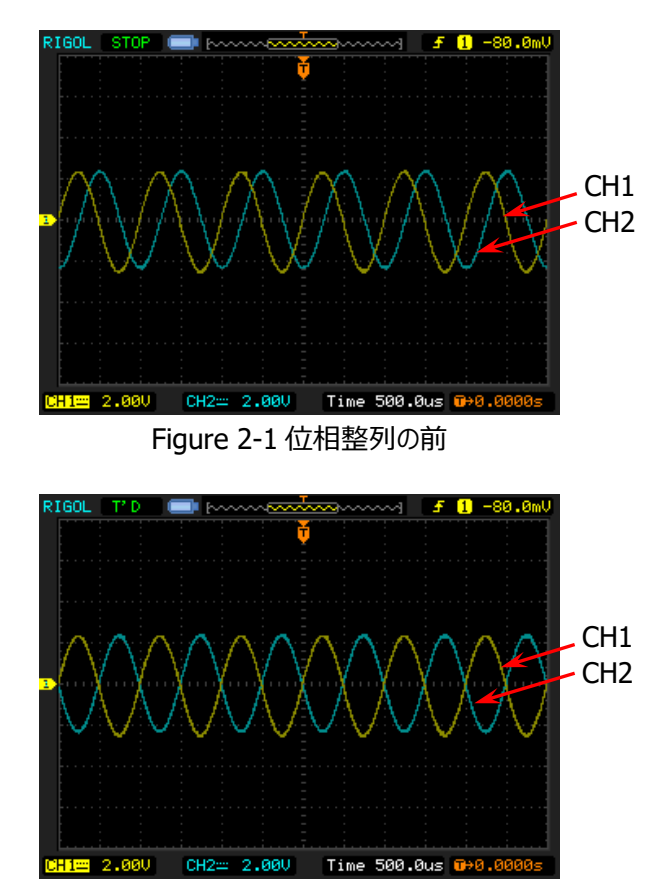

Figure 2-2 位相整列の後

# **例: サイン波を出力する**

このセクションでは、**[CH1]**コネクタからサイン波(周波数 20 kHz、振幅 2.5 Vpp、オフセット 500 mVdc、開始位相 90°)を出力する方法を紹介します。

- **1. 出力チャンネルの選択:** フロント・パネルの **Output1** を押すか、チャネル出力設定ステー タス・バー をタップして、CH1 を選択します。
- **2. サイン波を選択する: Menu** キーを押すと、波形選択インタフェースが表示されます。 **Continuous** をタップしてから "**Sine**" アイコンを選択すると、サイン波パラメータ設定イ ンタフェースに自動的に移動します。
- **3. 周波数を設定する: Freq** パラメータ入力フィールドをタップして、ポップアップ・テン・キーで 20 を入力し、単位 "kHz" を選択して、**"Ok"** をタップします。
- **4. 振幅を設定する: Ampl** パラメータ入力フィールドをタップして、ポップアップ・テン・キーで 2.5 を入力し、単位 "Vpp" を選択して、**"Ok"** をタップします。
- **5. オフセット電圧を設定する: Offset** パラメータ入力フィールドをタップして、ポップアップ・テ ン・キーで 500 を入力し、単位 "mVdc" を選択して、**"Ok"** をタップします。
- **6. 開始位相を設定する: Phase** パラメータ入力フィールドをタップして、ポップアップ・テン・キ ーで 90 を入力し、単位 "°" を選択して、**"Ok"** をタップします。
- **7. チャンネル出力をイネーブルにする: Output1** を押すと、バックライトがオンになります。 また、チャネル出力設定ステータス・バー 1 800 HOMA をタップして、チャネル出力をイネーブ ルにすることもできます。次に、チャンネルのステータスが強調表示され

(例: <mark>小 ■ ■ ■ →</mark> )、現在の設定に基づいて [CH1] コネクタからサイン波信号が出力 されます。

**8. 出力波形を観測する:** DG800 の**[CH1]**コネクタとオシロスコープを BNC ケーブルで接続 して波形を乾燥します。波形は下図のようになります。

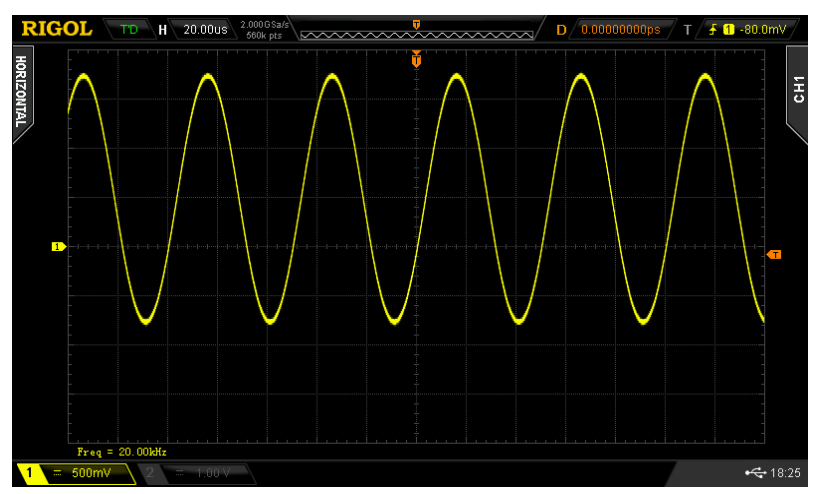

Figure 2-3 サイン波

# <span id="page-44-0"></span>**ビルトイン波形の出力**

DG800 は、1 つのチャネルまたは 2 つのチャネルから同時にビルトイン波形を出力できます。 160 種類のビルトイン波形は、内部の不揮発性メモリに保存されています。

# **ビルトイン波形のイネーブル**

**Menu → Continuous → "Arb"と押して、ビルトイン波形機能をイネーブルにし、ビルトイ** ン波形選択インタフェースを開きます。

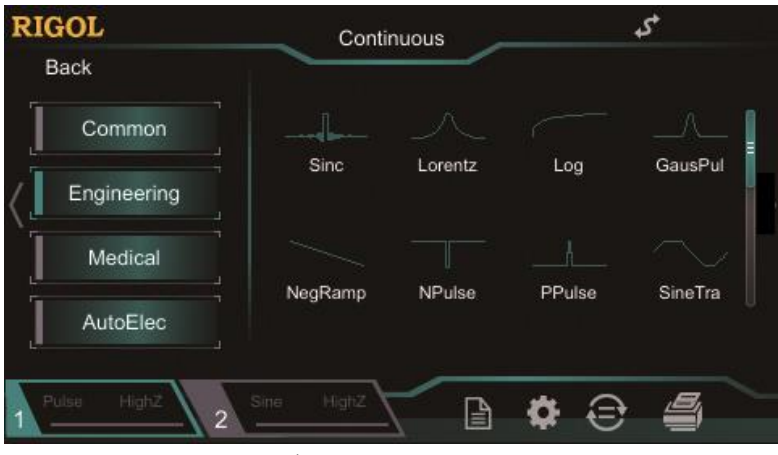

Figure 2-4 ビルトイン波形選択インタフェース

# **波形の選択**

DG800 は、機器の内部に保存されている 160 個のビルトイン波形から選択できます。

**キー・ポイント:** 希望の波形を選択した後、対応するチャンネル出力制御キー(**Output1** または **Output2**)を押すと、指定した波形がチャンネルから出力されます。詳細については**["チャ](#page-40-0) [ンネル出力のイネーブル"](#page-40-0)**を参照してください。ビルトイン波形の周波数が 1 MHz を超える と、一部の波形が歪むことに注意してください。

## **ビルトイン波形**

[Table 2-2](#page-45-0) に示すように、DG800 には 160 のビルトイン波形が組み込まれています。ビルトイ ン波形選択インタフェースで、**Engineering**, **Medical**, **AutoElec**, **Maths** メニュー・ラベ ルをタップして、対応するタイプを選択します。タップ、またはノブを回転して(右矢印キーを押す と、カーソルがインタフェースの右側に配置されます)、目的の波形を選択します(選択した波 形が強調表示されます)。 **Common** メニュー・ラベルの下の波形は、ユーザーが最も頻繁に 選択する波形です。最大 8 つの波形がセットされます。

<span id="page-45-0"></span>Table 2-2 160 ビルトイン波形

| タイプ                | 波形             | 備考                                                 |
|--------------------|----------------|----------------------------------------------------|
|                    |                |                                                    |
| <b>Engineering</b> |                |                                                    |
|                    | Sinc           | Sinc function                                      |
|                    | Lorentz        | Lorentz function                                   |
|                    | Log            | Logarithm function and the base is 10              |
|                    | <b>GausPul</b> | Gauss pulse                                        |
|                    | NegRamp        | Negative ramp                                      |
|                    | <b>NPulse</b>  | Negative pulse                                     |
|                    | PPulse         | Positive pulse                                     |
|                    | SineTra        | Sine-Tra waveform                                  |
|                    | <b>SineVer</b> | Sine-Ver waveform                                  |
|                    | <b>StairDn</b> | Stair-down waveform                                |
|                    | StairUD        | Stair-up and stair-down waveform                   |
|                    | StairUp        | Stair-up waveform                                  |
|                    | Trapezia       | Trapezia waveform                                  |
|                    | AmpALT         | Gain oscillation curve                             |
|                    | <b>AttALT</b>  | Attenuation oscillation curve                      |
|                    | <b>RouHalf</b> | RoundHalf Wave                                     |
|                    | <b>RousPM</b>  | RoundsPM Waveform                                  |
|                    | <b>BlaWave</b> | Time-velocity curve of explosive<br>vibration      |
|                    | <b>DampOsc</b> | Time-displacement curve of damped<br>oscillation   |
|                    | <b>SwigOsc</b> | Kinetic energy- time curve of swing<br>oscillation |
|                    | <b>Dischar</b> | Discharge curve of Ni-MH battery                   |
|                    | Pahcur         | Current waveform of DC brushless<br>motor          |
|                    | Combin         | Combination function                               |
|                    | <b>SCR</b>     | SCR firing profile                                 |
|                    | <b>Bworth</b>  | Butterworth filter                                 |
|                    | Chshev1        | Chebyshev1 filter                                  |

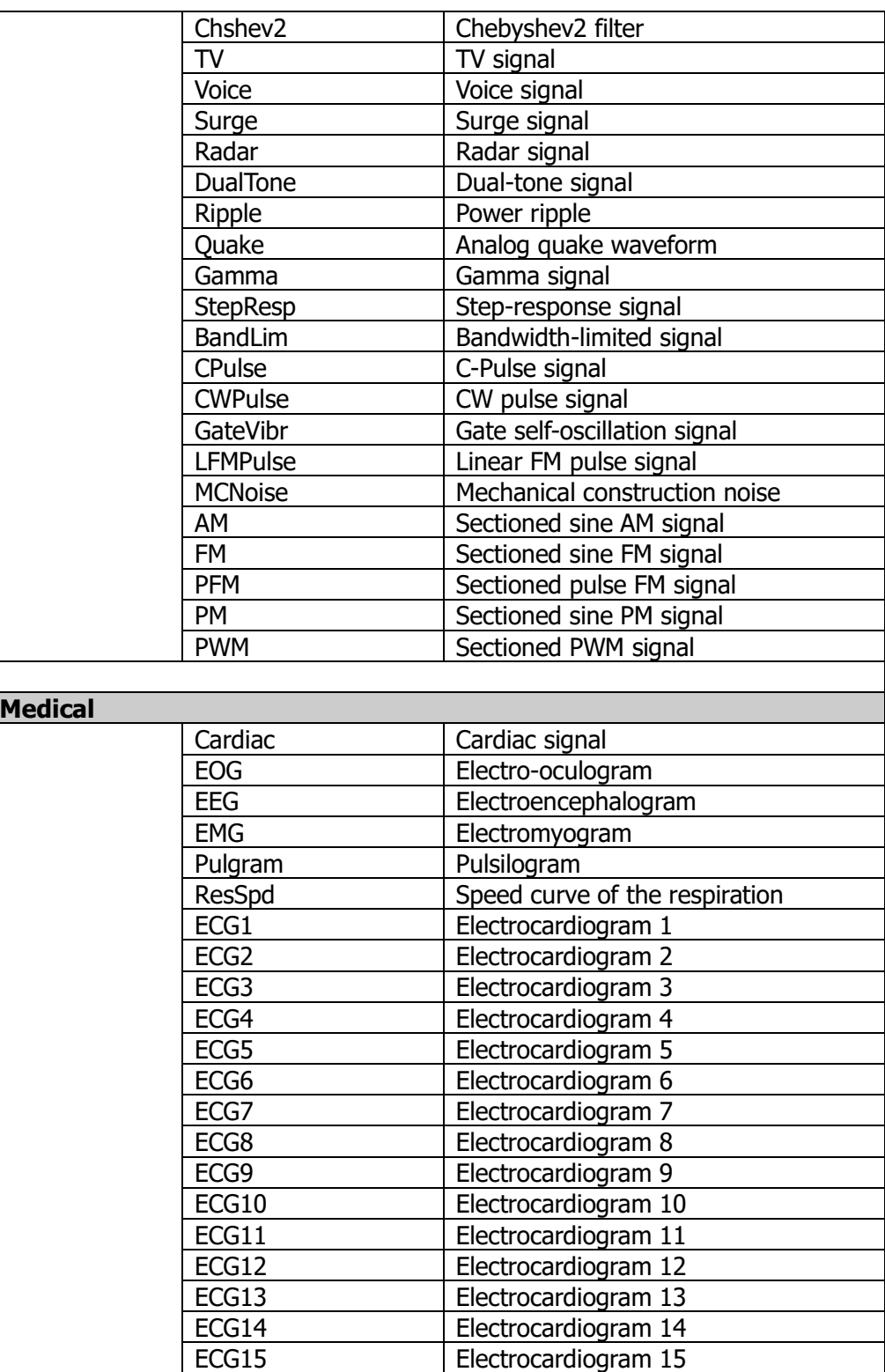

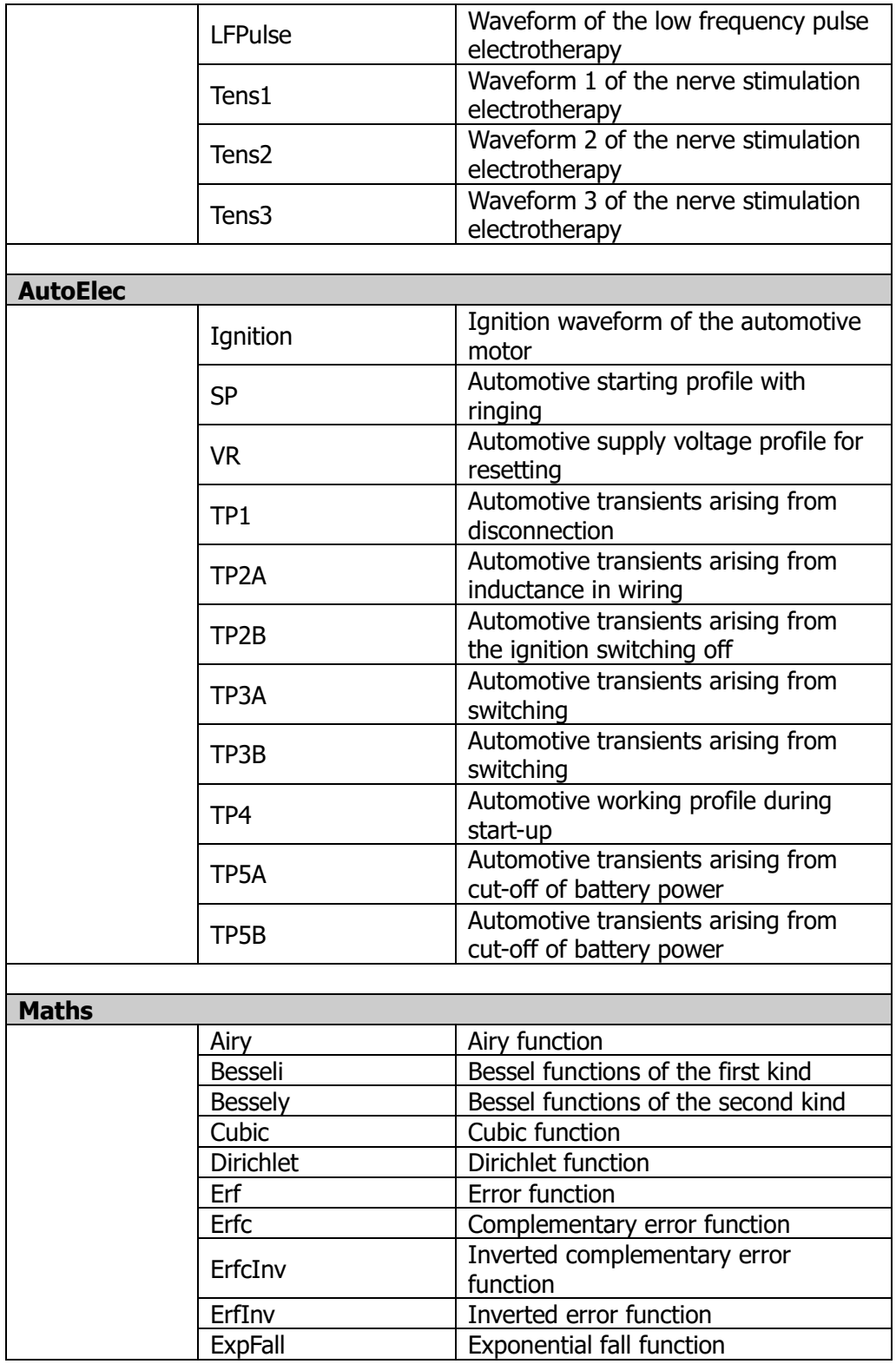

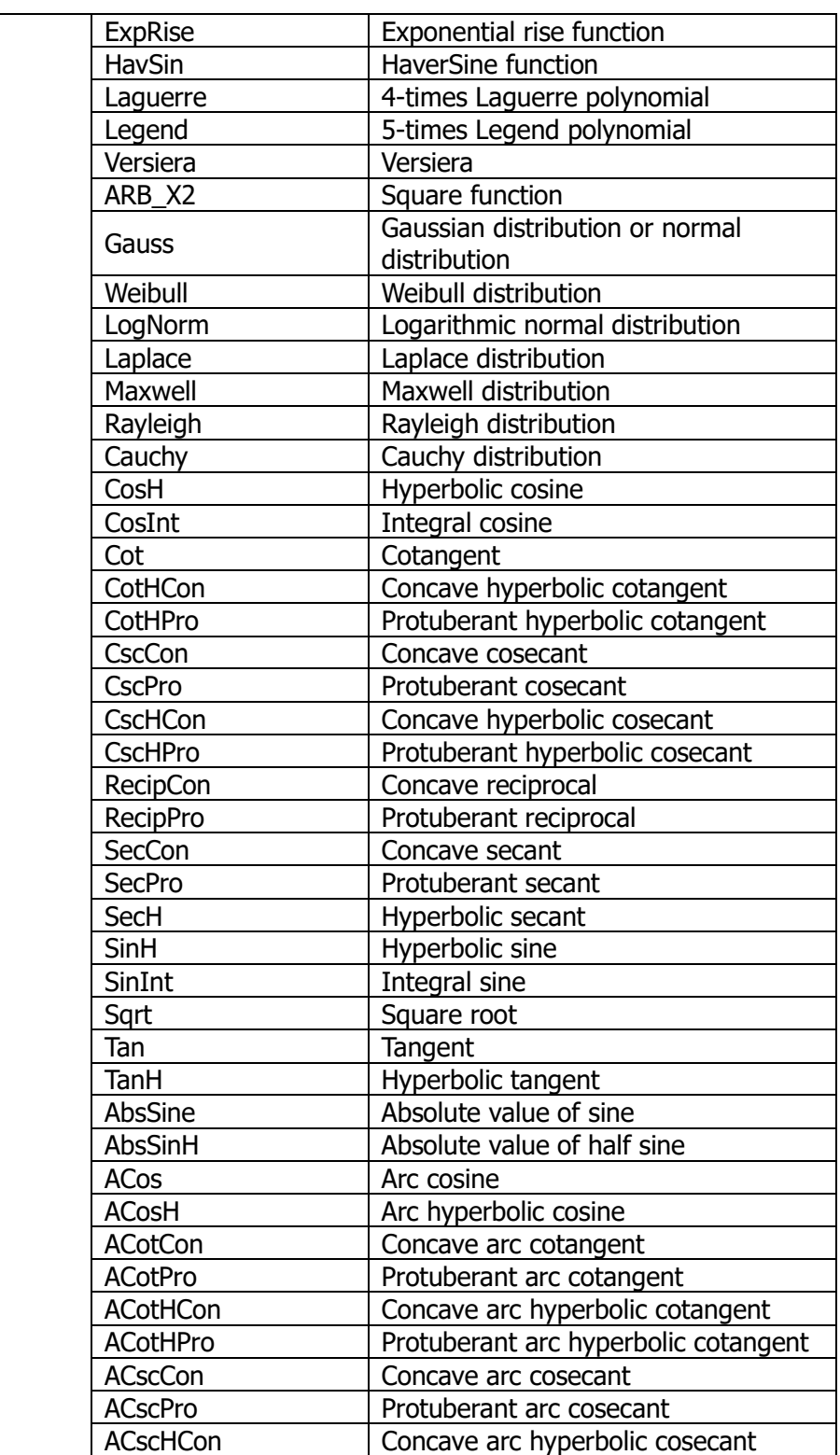

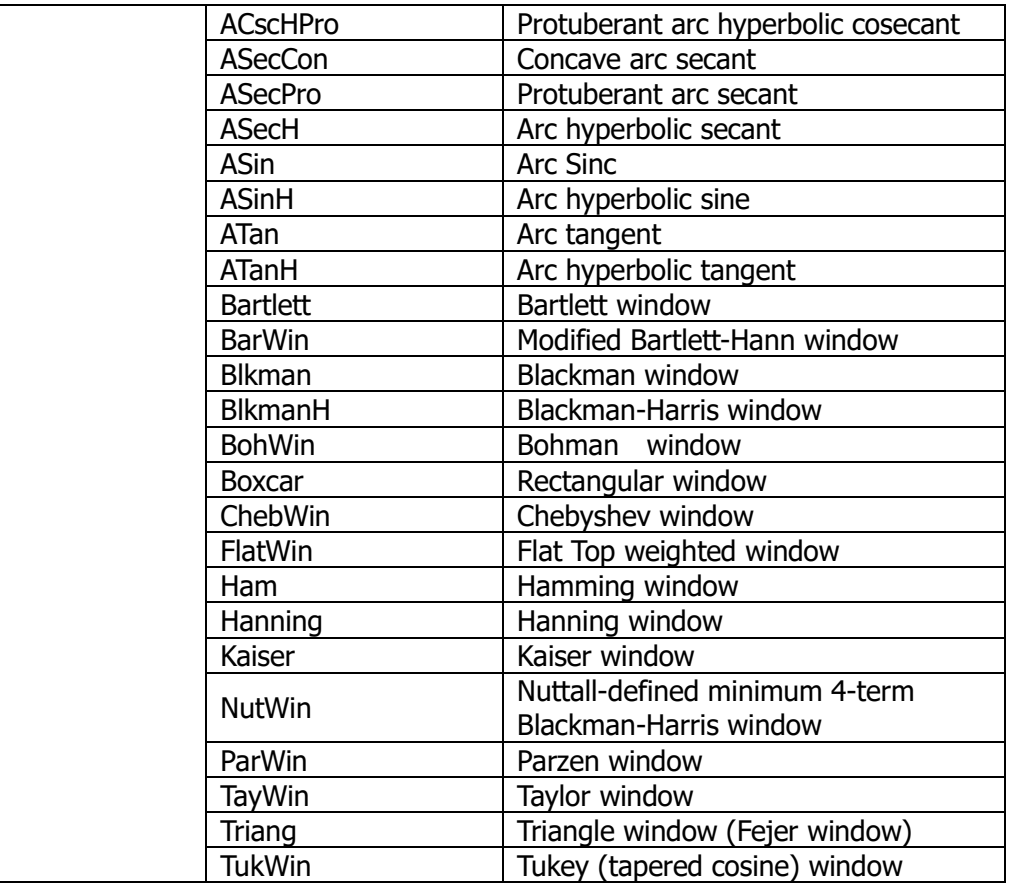

# **パラメータの設定**

目的の波形を選択すると、自動的に波形パラメータ設定インタフェースが表示されます。

- **1. Freq/Period:** 周波数/周期を設定します。
- **2. Ampl/HighL:** 振幅/ハイ・レベルを設定します。
- **3. Offset/LowL:** オフセット/ロー・レベルを設定します。
- **4. Phase:** 開始位相を設定します。

**["ベーシック波形の出力"](#page-29-0)** を参照して、パラメータを設定して出力します。

# **高調波の出力**

DG800 は、指定された次数、振幅、位相の高調波を出力するための高調波発生機能を備え ていて、高調波検出装置や高調波フィルタ装置の試験に使用することができます。このセクション では、高調波を出力するように機器を設定する方法を紹介します。

#### **高調波の概要**

フーリエ変換によれば、時間領域の波形は、次の式に示すように、一連のサイン波形の重ね合 わせです。

$$
f(t) = A_1 \sin(2\pi f_1 t + \varphi_1) + A_2 \sin(2\pi f_2 t + \varphi_2) + A_3 \sin(2\pi f_3 t + \varphi_3) + \dots
$$

一般に、 $f_{_{1}}$  周波数を持つ成分は基本波と呼ばれ、 $f_{_{1}}$  は基本波周波数であり、 $A_{_{1}}$ は基本 波振幅であり、 $\varrho_1$  は基本波位相です。他の成分(高調波と呼ばれる)の周波数はすべて、 基本波周波数の整数倍です。周波数が基本波周波数の奇数倍である成分は奇数次高調 波と呼ばれ、周波数が基本波周波数の偶数倍である成分は偶数次高調波と呼ばれます。

DG800 は最大で 8 次の高調波を出力できます。CH1 または CH2 を選択した後、**Menu** → **Continuous** → "**Harm**"と押して、高調波設定メニューに入ります。基本波パラメータを 設定し、出力高調波のタイプを選択し、高調波の最高次数を指定し、各次数の高調波の振 幅と位相を設定できます。

高調波パラメータの設定が完了したら、**Output1** を押すと、バックライトが点灯し、機器は指 定された高調波を出力します。 詳細については、**["チャンネル出力のイネーブル"](#page-40-0)** を参照してく ださい。

# **基本波のパラメータの設定**

DG800 では、周波数、周期、振幅、DC オフセット電圧、ハイ・レベル、ロー・レベル、開始位相 など、さまざまな基本波形パラメータを設定できます。また、位相整列もサポートしています。上 記の基本波形パラメータを設定するには、**["ベーシック波形の出力"](#page-29-0)** を参照してください。

# **高調波タイプの設定**

DG800 は、偶数次、奇数次、両方の次数、ユーザー定義次数、を出力できます。高調波設 定インタフェースに入ったら、**Type** パラメータ選択フィールドをタップして、目的の高調波タイプを 選択します。

- **1. Even:** 基本波と偶数次高調波を出力します。
- **2. Odd:** 基本波と奇数次高調波を出力します。
- **3. Both:** 基本波と偶数次、奇数次の高調波を出力します。
- **4. User:** ユーザー定義の次数の高調波を出力します。最高次数は 8 次です。

8 ビットのバイナリ・データは、それぞれ 8 次の高調波の出力状態を表すために使用されま す。ここで、1 は対応する高調波の出力をイネーブルにすることを表し、0 は対応する高調 波の出力をディセーブルにすることを表します。ユーザー・パラメータ入力フィールドをタップし、 テン・キーを使用して各データ・ビットの値を変更するだけです(基本波を表す左端のビット は常に X であり、変更できないことに注意してください)。たとえば、8 ビットのデータを X001 0001 に設定すると、基本波、4 次および 8 次の高調波が出力されることを示しま す。

**注意:** 実際に出力される高調波は、現在指定されている高調波次数と高調波タイプによ って決まります。

### **高調波次数の設定**

DG800 からの高調波出力の最高次数は、指定された値を超えることはできません。

高調波設定インタフェースに入ったら、**Count** パラメータ選択フィールドをタップして、テン・キーで 値を入力します。

- ⚫ 範囲は、機器の最大出力周波数と現在の基本波形周波数によって制限されます。
- ⚫ 範囲: **2** から **最高出力周波数 ÷ 基本波形周波数**, 整数
- ⚫ 最高次数は 8 です。

## **高調波の振幅の設定**

高調波設定インタフェースに入ったら、**Harm Ampl** パラメータ入力フィールドをタップして、各 次数の高調波の振幅を設定します。

- **1) No.:** 設定する高調波の次数を選択します。
- **2) Harm Ampl:** 指定された次数の高調波の振幅を設定します。テン・キーを使用して振 幅値を入力し、単位を選択して、**"Ok"**をタップします。利用可能な振幅単位は、Vpp、 mVpp、Vrms、mVrms、dBm (HighZ では使用できません)です。

# **高調波の位相の設定**

高調波設定インタフェースに入ったら、**Harm Phase** パラメータ入力フィールドをタップして、各 次数の高調波の位相を設定します。

- **1. No.:** 設定する高調波の次数を選択します。
- **2. Harm Phase:** 指定された次数の高調波の位相を設定します。テン・キーで位相値を 入力し、単位 "°" を選択して、**"Ok"** をタップします。

# **例: 高調波を出力する**

ここでは、**[CH1]**コネクタから 2 次高調波(高調波振幅:2 Vpp、高調波位相:30°)と 4 次高調波(高調波振幅:1 Vpp、高調波位相:50°)を出力する方法を紹介します。

- **1. 出力チャンネルの選択:** フロント・パネルの **Output1** を押すか、チャネル出力設定ステー タス・バー をタップして、CH1 を選択します。
- **2. 基本波のパラメータを設定する:** この例では、基本波のさまざまなパラメータはデフォルト 値を取ります。**["ベーシック波形の出力"](#page-29-0)**を参照して、周波数/周期、振幅/ハイ・レベル、オ フセット/ロー・レベル、開始位相などのさまざまな基本波パラメータを設定することもできま す。
- **3. 高調波機能をイネーブルにする: Shift** キーを押すと、バックライトがオンになります。フロン ト・パネルの **Menu** を押すと、波形選択インタフェースが表示されます。**Continuous** を タップし、"**Harm**" アイコンを選択して、高調波パラメータ設定インタフェースに自動的に移 動します。
- **4. 高調波次数を設定する:** 高調波パラメータ設定インタフェースで、**Count** パラメータ入力 フィールドをタップして、テン・キーで値 5 を入力します。**"Ok"** をタップします。
- **5. 高調波タイプを選択する: 高調波パラメータ設定インタフェースで、Type パラメータ選 択フィールドをタップして、目的の偶数次高調波を選択します。**
- **6. 高調波の振幅を設定する:** 高調波パラメータ設定メニューで、2 次および 4 次の高調波 の振幅を設定します。
	- 1) **No.**パラメータ入力欄をタップして、テン・キーで 2 を入力し、**"Ok"** をタップします。
	- 2) **Harm Ampl** パラメータ入力フィールドをタップして、テン・キーで 2 を入力し、単位 "Vpp" を選択して、**"Ok"** をタップします。
	- 3) 手順 1 と手順 2 を参照して、4 次高調波の振幅を 1 Vpp に設定します。
- **7. 高調波の位相を設定する:** 高調波パラメータ設定メニューで、高調波の 2 次と 4 次の位 相を順に設定します。
	- 1) **No.**パラメータ入力欄をタップして、テン・キーで 2 を入力し、**"Ok"** をタップします。
	- 2) Tap the **Harm Phase** パラメータ入力フィールドをタップして、テン・キーで 30 を入 力し、単位 "°" を選択して、**"Ok"** をタップします。
	- 3) 手順 1 と手順 2 を参照して、4 次高調波の振幅を 50°に設定します。
- **8. チャンネル出力をイネーブルにする: Output1** を押すと、バックライトがオンになります。 また、チャネル出力設定ステータス・バー をタップして、チャネル出力をイネーブ ルにすることもできます。次に、チャンネルのステータスが強調表示され
	- (例: <mark>1. ■ ■ 2</mark>)、現在の設定に基づいて[CH1] コネクタから基本波と2次、4 次高調波が出力されます。

**9. 出力波形を観測する:** DG800 の**[CH1]**コネクタとオシロスコープを BNC ケーブルで接続 して波形を乾燥します。波形は下図のようになります。

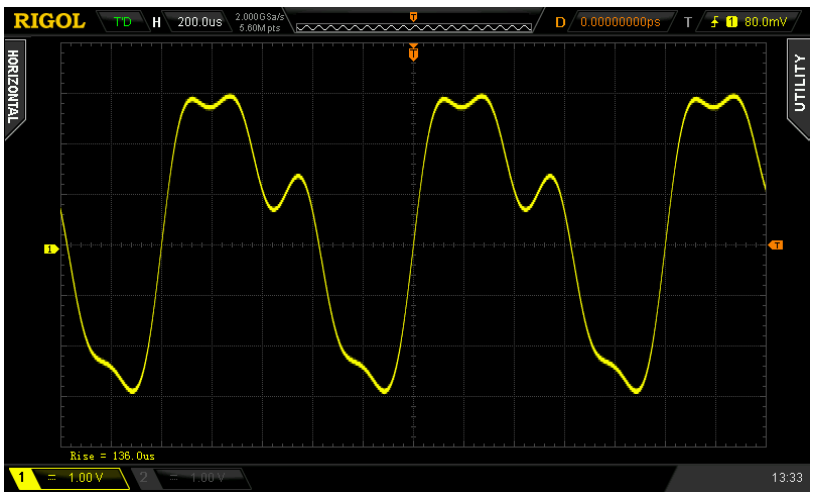

Figure 2-5 高調波

# **DC**

DG800 は、-10 V〜10 V (HighZ) または-5 V〜5 V (負荷が 50Ω の場合)の振幅 範囲の DC 信号を出力できます。次の図は、DC 信号の概要を示しています。 **Shift** キーが 点灯しているときに、**Home/Menu** → **Continuous** → "**DC**"を押して、DC 信号を選択 します。

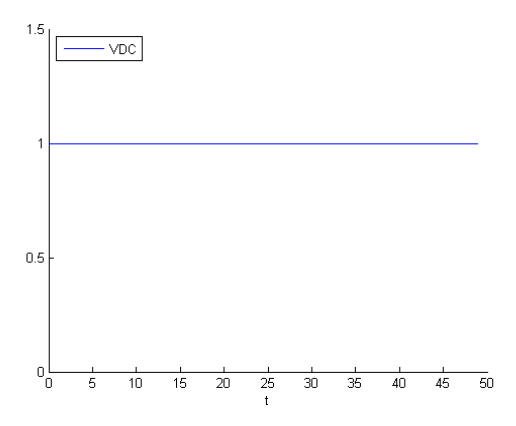

Figure 2-6 DC 信号

**Offset** パラメータ入力フィールドをタップして、テン・キーで目的のオフセット値を入力し、単位を 選択して、**"Ok"** をタップします。

# **デュアルトーン波形の出力**

**Menu** → **Continuous** → "**Dualtone**"と押して、デュアルトーン信号パラメータ設定インタ フェースに入ります。

- 1. **Freq1/CentFreq:** デュアルトーン信号の信号 1 の周波数/周期を設定します。
- 2. **Freq2/OffsFreq:** デュアルトーン信号の信号 2 の周波数/周期を設定します。
- 3. **Ampl/HighL:** デュアルトーン信号の振幅/ハイ・レベルを設定します。
- 4. **Offset/LowL:** デュアルトーン信号のオフセット/ロー・レベルを設定します。

パラメータ設定と出力設定については **["ベーシック波形の出力"](#page-29-0)** を参照してください。

# **アドバンスド波形の出力**

DG800 は、PRBS(疑似ランダム・ビット・シーケンス)、RS232、およびシーケンスの 3 つのア ドバンスド波形を提供します。

**注意:** 1 つのチャンネルがアドバンスド波形の 1 つに設定されると、他のチャンネルも自動的に他 の波形から同じアドバンスド波形に切り替わります。

# **PRBS(疑似ランダム・ビット・シーケンス)**

PRBS は、以下に示すように、リニア・フィードバック・シフト・レジスタ (LFSR) によって生成され ます。

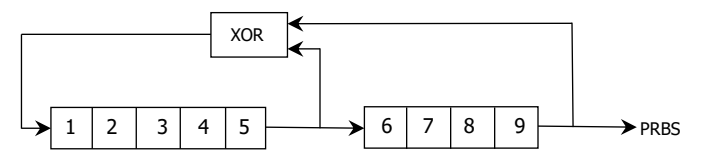

LFSR は、それが含むステージ数 (L) と、フィードバックネットワークの排他的論理和 (XOR) ゲートにフィードするステージ(タップ)によって指定されます。 PRBS 出力は最後のステージか ら取得されます。適切なタップを選択した後、L ステージ LFSR は長さ 2L-1 の反復 PRBS を 生成します。LFSR のクロック周波数は、PRBS の "ビット・レート" を決定します。

**Menu** → **Advanced** → "**PRBS**"と押して、PRBS パラメータ設定インタフェースを開きま す。

- 1. **Bit Rate:** PRBS 波形のビット・レートを設定します。
- 2. **Ampl/HighL:** PRBS 波形の振幅/ハイ・レベルを設定します。
- 3. **Offset/LowL:** PRBS 波形のオフセット/ロー・レベルを設定します。
- 4. **Data:** PRBS 波形のデータ・タイプを PRBS7、PRBS9、PRBS11 から選択します。その 結果、長さは 127、511、2047 ビットのシーケンスになります。 デフォルトでは、PRBS7 です。

パラメータ設定と出力設定については **["ベーシック波形の出力"](#page-29-0)** を参照してください。

## **RS232**

RS232 シリアル・プロトコルでは、文字はデータのフレームとして送信されます。フレームは、1 スタ ート・ビット、5〜8 データ・ビット、0〜1 チェック・ビット(パリティ・ビット)、および 1〜2 ストップ・ ビットで構成されます。そのフォーマットは下図のようになります。RS232 は "負論理" を使用し ます。ハイ・レベルは論理 "0" であり、ロー・レベルは論理 "1" です。

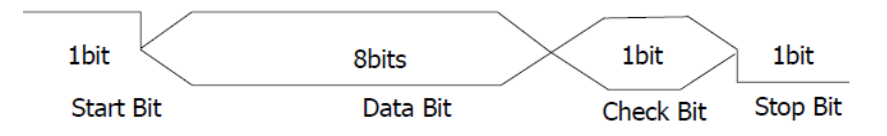

**Menu** → **Advanced** → "**RS232**"と押して、RS232 波形パラメータ設定インタフェースを 開きます。

- 1. **Baud Rate:** RS232 波形のボー・レートを設定します。
- 2. **Ampl/HighL:** RS232 波形の振幅/ハイ・レベルを設定します。
- 3. **Offset/LowL:** RS232 波形の出力オフセット/ロー・レベルを設定します。
- 4. **Data Bits:** RS232 波形のデータ・ビットを 5、6、7、8 から設定します。
- 5. **Stop Bits:** RS232 波形のストップ・ビットを 1、1.5、2 から設定します。
- 6. **Parity Bit:** RS232 波形のチェック・ビットを "Odd", "Even", "None" から設定しま す。
- 7. **Data:** RS232 波形のデータを設定します。使用可能な値は 0〜255 です。

パラメータ設定と出力設定については **["ベーシック波形の出力"](#page-29-0)** を参照してください。

# **シーケンス**

シーケンスは自分で定義でき、編集した波形は機器の内部または外部メモリに \* .SEQ 形式 で保存できます。

**Menu** → **Advanced** → "**Sequence**"と押して、シーケンス・パラメータ設定インタフェース を開きます。以下の図に示すように、インタフェースの

右上隅にある アイコンをタップして、シーケンス編集インタフェースに入ります。

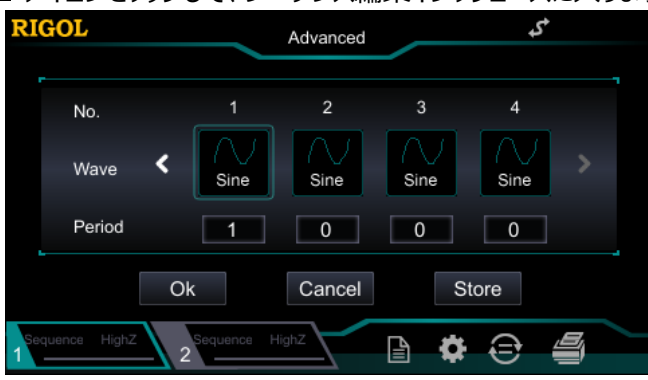

Figure 2-7 シーケンス編集インタフェース

**No.:** シリアル番号を示します。有効範囲は 1〜8 です。 **Wave:** 現在のシリアル番号に対応する波形を選択します。 **Period:** 現在選択されている波形のサイクル数を設定します。

**"Ok"** をタップしてシーケンス・パラメータ設定インタフェースに戻り、編集内容を確認します。イン タフェースの右側のセクションで現在設定されている波形をプレビューし、インタフェースの左側のセ クションで波形パラメータを設定できます。**"Store"** をタップすると、現在編集されているシーケ ンス波形が内部不揮発性メモリ(ディスク C)または外部メモリ(ディスク D、USB ストレージ・ デバイスが挿入されている場合)に保存されます。

- **1. Filter:** シーケンスのフィルタ・タイプを選択します。
	- Smooth: 周波数応答は比較的広く、フラットです。エッジ時間は高速ですが、鋭い 遷移にはオーバーシュートとリンギングがあります。
	- Step: 周波数帯域幅が狭く、エッジ時間が比較的遅いため、鋭い遷移が比較的理 想的です。
	- Interpolation: 出力ポイント間で急激な変化が発生する可能性があります。エッジ 時間は調整可能です。
- **2. Samp. Rate:** シーケンスのサンプル・レートを設定します。
- **3. Ampl/HighL:** シーケンスの振幅/ハイ・レベルを設定します。
- **4. Offset/LowL:** シーケンスのオフセット/ロー・レベルを設定します。
- **5. Phase:** シーケンスの開始位相を設定します。
- **6. Edge Time:** シーケンスのエッジ時間を設定します。

パラメータ設定と出力設定については **["ベーシック波形の出力"](#page-29-0)** を参照してください。

# **変調**

DG800 は、1つのチャンネルまたは2つのチャンネルから同時に変調波形を出力できます。変 調は、変調信号の変化に応じて、キャリア波形信号の特定のパラメータ(振幅、周波数、位相 など)を変更するプロセスです。キャリア波形は、サイン波、方形波、ランプ波、ビルトイン波形、 またはパルス(PWM のみ)です。 内部または外部変調源からの変調信号を使用します。 DG800 がサポートする変調タイプには、AM、FM、PM、ASK、FSK、PSK、PWM があります。

# **振幅変調(AM)**

振幅変調(AM)では、キャリア波形の振幅が変調波形の瞬時電圧によって変化します。

#### **AM 変調の選択**

**Menu** → **Modulation** → "**AM**"と押して、AM 機能をイネーブルにします。変調をイネーブ ルにすると、スイープやバーストが自動的にディセーブルになります(直前の設定がイネーブルにな っている場合)。インタフェースの右上隅にある

アイコンをタップし(キャリア波形としてサイン波が選択されている場合)、現在のキャリア 波形のパラメータを表示および設定します。 インタフェースの右上隅にある | < アイコンをもう 一度タップすると、現在の変調パラメータ・インタフェースに戻ります。

#### **キャリア波形の選択**

AM キャリア波形は、サイン波、方形波、ランプ波、ビルトイン波形から選択できます。デフォルト はサイン波です。

- ⚫ **Menu** → **Continuous** を押して、希望のキャリア波形を選択します。
- ⚫ パルス、ノイズ、高調波、デュアルトーン、DC は、キャリア波形として使用できません。

#### **キャリア波形パラメータの設定**

キャリア波形のさまざまなパラメータ(周波数、振幅、オフセット、開始位相など)の設定が異な ると、AM 変調波形に影響します。異なるキャリア波形の形状では、さまざまなパラメータの範囲 が異なります(範囲は、使用しているモデルと現在選択されているキャリア波形に関連していま す)。すべてのキャリア波形形状のデフォルト値は、周波数 1 kHz、振幅 5 Vpp、オフセット 0 Vdc、および開始位相 0°です。

⚫ 現在選択されているキャリア波形が、サイン波、方形波、ランプ波の場合は **["ベーシック波](#page-29-0)**

**[形の出力"](#page-29-0)** を参照して、現在選択されているキャリア波形のパラメータを設定してください。

⚫ 現在選択されているキャリア波形がビルトイン波形の場合は **["ビルトイン波形の出力"](#page-44-0)** を 参照して、現在選択されているキャリア波形のパラメータを設定してください。

#### **変調ソースの選択**

DG800 は、内部または外部の変調ソースから変調波形を受信できます。**Source** パラメータ 選択フィールドをタップして、"Internal"(内部) または "External"(外部) 変調ソース を選択します。

#### **1. 内部ソース**

内部変調ソースを選択したら、**Mod.Wave** パラメータ選択フィールドをタップして、変調波 形として Sine、Square、Triangle、UpRamp、DnRamp、Noise、Arb(ビルトイン波 形)を選択します。デフォルトでは、Sine が選択されています。

- Square: 50% デューティ比
- Triangle: 50% 対称性
- UpRamp: 100% 対称性
- DnRamp: 0% 対称性
- ⚫ Arb: ビルトイン波形

**注意:** ノイズは変調波形として使用できますが、キャリア波形としては使用できません。

#### **2. 外部ソース**

外部変調ソースを選択すると、**Mod.Wave** と **Mod.Freq** がグレー表示になり、ディセー ブルになります。機器は、リア・パネルの**[CH1/Sync/Ext Mod/Trig/FSK]**コネクタか ら外部変調信号を受信します。このとき、変調波形の振幅はコネクタの±5V の信号レベル で制御されます。たとえば、変調度が 100%に設定されている場合、出力信号の振幅は、 変調信号が+5 V のときに最大になり、変調信号が-5 V のときに最小になります。

#### **キー・ポイント:**

**2つのチャンネル間の相互変調を実現するにはどうすればよいですか? 次の例では、変 調波形として CH2 の出力信号を使用します。**

- 1. BNC ケーブルを使用して、CH2 出力端子をリア・パネルの**[CH1/Sync/Ext Mod/Trig/FSK]**コネクタに接続します。
- 2. CH1 を選択します。**Menu** → **Modulation** を押して、希望の変調タイプを選択 し、対応するパラメータを設定します。その後、外部変調源を選択します。
- 3. CH2 を選択し、必要な変調波形と対応するパラメータを設定します。
- 4. **Output1** を押して、CH1 の出力をイネーブルにします。

#### **変調波形の周波数の設定**

内部変調ソースを選択したら、**Mod.Freq** パラメータ入力フィールドをタップし、テン・キーを使 用して変調波形の周波数を入力します。

- 矢印キーとノブを使用して、希望の周波数値を入力することもできます。
- ⚫ 変調波形の周波数範囲は 2 mHz〜1 MHz で、デフォルト値は 100 Hz です。
- **注意:** 外部変調ソースを選択すると、このメニューはグレー表示され、ディセーブルになります。

#### **変調度の設定**

変調度は振幅の偏移を示します。パーセンテージで表されます。AM 変調度の範囲は 0%〜 120%です。**Mod.Depth** パラメータ入力フィールドをタップして、AM 変調度を設定します。

- ⚫ 0% のとき、出力振幅はキャリア波形の振幅の半分になります。
- 100% のとき、出力振幅はキャリア波形の振幅と等しくなります。
- ⚫ 100%を超えるとき、機器の出力振幅は(50Ω負荷で)10 Vpp を超えません。

外部変調ソースが選択されている場合、機器の出力振幅は、リア・パネルの

**[CH1/Sync/Ext Mod/Trig/FSK]** コネクタの±5 V 信号レベルによって制御されます。 たとえば、変調度が 100%に設定されている場合、出力信号の振幅は、変調信号が+5 V の ときに最大になり、変調信号が-5 V のときに最小になります。

#### **キャリア波形抑制**

DG800 は、通常の振幅変調と両側波帯抑制搬送波(DSSC)振幅変調の 2 種類の振 幅変調をサポートしています。通常の振幅変調では、変調された波形にキャリア波形成分が含 まれます。キャリア波形成分には情報が含まれていないため、変調の効率は低くなります。変調 効率を改善するために、通常の振幅変調に基づいてキャリア波形成分が抑制されます。このと き、変調された波形はすべて情報を運びます。この方法は、両側波帯抑制キャリア変調と呼ば れます。デフォルトでは、DG800 は通常の振幅変調を選択します。**DSSC** パラメータ選択フィ ールドをタップして "On" を選択し、両側波帯抑制キャリア変調を有効にします。

### **周波数変調(FM)**

周波数変調(FM)では、キャリア波形の周波数が、変調波形の瞬時電圧によって変化しま す。

#### **FM 変調の選択**

**Menu → Modulation → "FM"** を押して、FM 機能をイネーブルにします。変調をイネーブ ルにすると、スイープやバーストが自動的にディセーブルになります(直前の設定がイネーブルにな っている場合)。インタフェースの右上隅にある アイコンをタップし(キャリア波形としてサイ ン波が選択されている場合)、現在のキャリア波形のパラメータを表示および設定します。 イン タフェースの右上隅にある アイコンをもう一度タップすると、現在の変調パラメータ・インタフェ ースに戻ります。

#### **キャリア波形の選択**

FM キャリア波形は、サイン波、方形波、ランプ波、ビルトイン波形から選択できます。デフォルト はサイン波です。

- **Menu → Continuous** を押して、希望のキャリア波形を選択します。
- ⚫ パルス、ノイズ、高調波、デュアルトーン、DC は、キャリア波形として使用できません。

### **キャリア波形パラメータの設定**

キャリア波形のさまざまなパラメータ(周波数、振幅、オフセット、開始位相など)の設定が異な ると、FM 変調波形に影響します。異なるキャリア波形の形状では、さまざまなパラメータの範囲 が異なります(範囲は、使用しているモデルと現在選択されているキャリア波形に関連していま す)。すべてのキャリア波形形状のデフォルト値は、周波数 1 kHz、振幅 5 Vpp、オフセット 0 Vdc、および開始位相 0°です。

- ⚫ 現在選択されているキャリア波形が、サイン波、方形波、ランプ波の場合は **["ベーシック波](#page-29-0) [形の出力"](#page-29-0)** を参照して、現在選択されているキャリア波形のパラメータを設定してください。
- ⚫ 現在選択されているキャリア波形がビルトイン波形の場合は **["ビルトイン波形の出力"](#page-44-0)** を 参照して、現在選択されているキャリア波形のパラメータを設定してください。

#### **変調ソースの選択**

DG800 は、内部または外部の変調ソースから変調波形を受信できます。**Source** パラメータ 選択フィールドをタップして、"Internal"(内部) または "External"(外部) 変調ソース を選択します。

#### **1. 内部ソース**

内部変調ソースを選択したら、**Mod.Wave** パラメータ選択フィールドをタップして、変調波 形として Sine、Square、Triangle、UpRamp、DnRamp、Noise、Arb(ビルトイン波 形)を選択します。デフォルトでは、Sine が選択されています。

- Square: 50% デューティ比
- Triangle: 50% 対称性
- UpRamp: 100% 対称性
- DnRamp: 0% 対称性
- Arb: ビルトイン波形

**注意:** ノイズは変調波形として使用できますが、キャリア波形としては使用できません。

#### **2. 外部ソース**

外部変調ソースを選択すると、**Mod.Wave** と **Mod.Freq** がグレー表示になり、ディセー ブルになります。機器は、リア・パネルの**[CH1/Sync/Ext Mod/Trig/FSK]**コネクタか ら外部変調信号を受信します。このとき、変調波形の周波数はコネクタの±5V の信号レベ ルで制御されます。たとえば、周波数偏移が 1kHz に設定されている場合、出力信号の周 波数は、変調信号が+5 V のときに 1kHz 増加し、変調信号が-5 V のときに 1kHz 減 少します。

#### **変調波形の周波数の設定**

内部変調ソースを選択したら、**Mod.Freq** パラメータ入力フィールドをタップし、テン・キーを使 用して変調波形の周波数を入力します。

- 矢印キーとノブを使用して、希望の周波数値を入力することもできます。
- ⚫ 変調波形の周波数範囲は 2 mHz〜1 MHz で、デフォルト値は 100 Hz です。
- **注意:** 外部変調ソースを選択すると、このメニューはグレー表示され、ディセーブルになります。

#### **周波数偏移の設定**

周波数偏移は、変調周波数のキャリア周波数からの変動を示します。**Freq.Dev** パラメータ入 力フィールドをタップして、FM 周波数偏移を設定します。

- 周波数偏移は、キャリア周波数以下でなければなりません。
- 周波数偏移とキャリア周波数の合計は、現在のキャリア周波数の上限に 1 kHz を加えた 値以下でなければなりません。

**注意:** サイン波がキャリア波形として選択されている場合、周波数偏移とキャリア周波数の合計 が現在のキャリアの周波数上限を超えると、キャリア振幅は 2 Vpp に制限されます。

外部変調ソースが選択されている場合、周波数偏移は、リア・パネルの**[CH1/Sync/Ext Mod/Trig/FSK]**コネクタの±5 V 信号レベルによって制御されます。正の信号レベルは周波 数の増加に対応し、負の信号レベルは周波数の減少に対応します。信号レベルが低いほど、偏 移が少なくなります。たとえば、周波数偏移が 1 kHz に設定されている場合、+ 5 V の信号レ ベルは 1 kHz の周波数の増加に対応し、-5 V の信号レベルは 1 kHz の周波数の減少に対 応します。

# **位相変調(PM)**

位相変調(PM)では、キャリア波形の位相は、変調波形の瞬時電圧によって変化します。

#### **PM 変調の選択**

**Menu** → **Modulation** → "**PM**" を押して、PM 機能をイネーブルにします。変調をイネー ブルにすると、スイープやバーストが自動的にディセーブルになります(直前の設定がイネーブルに なっている場合)。インタフェースの右上隅にある アイコンをタップし(キャリア波形としてサ イン波が選択されている場合)、現在のキャリア波形のパラメータを表示および設定します。 イ ンタフェースの右上隅にある め アイコンをもう一度タップすると、現在の変調パラメータ・インタ フェースに戻ります。

#### **キャリア波形の選択**

PM キャリア波形は、サイン波、方形波、ランプ波、ビルトイン波形から選択できます。デフォルト はサイン波です。

- ⚫ **Menu** → **Continuous** を押して、希望のキャリア波形を選択します。
- ⚫ パルス、ノイズ、高調波、デュアルトーン、DC は、キャリア波形として使用できません。

### **キャリア波形パラメータの設定**

キャリア波形のさまざまなパラメータ(周波数、振幅、オフセット、開始位相など)の設定が異な ると、PM 変調波形に影響します。異なるキャリア波形の形状では、さまざまなパラメータの範囲 が異なります(範囲は、使用しているモデルと現在選択されているキャリア波形に関連していま す)。すべてのキャリア波形形状のデフォルト値は、周波数 1 kHz、振幅 5 Vpp、オフセット 0 Vdc、および開始位相 0°です。

- ⚫ 現在選択されているキャリア波形が、サイン波、方形波、ランプ波の場合は **["ベーシック波](#page-29-0) [形の出力"](#page-29-0)** を参照して、現在選択されているキャリア波形のパラメータを設定してください。
- ⚫ 現在選択されているキャリア波形がビルトイン波形の場合は **["ビルトイン波形の出力"](#page-44-0)** を 参照して、現在選択されているキャリア波形のパラメータを設定してください。

**注意:** PM 機能を有効にした後は、キャリア波形の開始位相を設定することはできません。

#### **変調ソースの選択**

DG800 は、内部または外部の変調ソースから変調波形を受信できます。**Source** パラメータ 選択フィールドをタップして、"Internal"(内部) または "External"(外部) 変調ソース を選択します。

#### **1. 内部ソース**

内部変調ソースを選択したら、**Mod.Wave** パラメータ選択フィールドをタップして、変調波 形として Sine、Square、Triangle、UpRamp、DnRamp、Noise、Arb(ビルトイン波 形)を選択します。デフォルトでは、Sine が選択されています。

- Square: 50% デューティ比
- Triangle: 50% 対称性
- UpRamp: 100% 対称性
- DnRamp: 0% 対称性
- Arb: ビルトイン波形

**注意:** ノイズは変調波形として使用できますが、キャリア波形としては使用できません。

#### **2. 外部ソース**

外部変調ソースを選択すると、**Mod.Wave** と **Mod.Freq** がグレー表示になり、ディセー ブルになります。機器は、リア・パネルの**[CH1/Sync/Ext Mod/Trig/FSK]**コネクタか ら外部変調信号を受信します。このとき、変調波形の位相はコネクタの±5V の信号レベル で制御されます。たとえば、位相偏移が180°に設定されている場合、+5V 信号レベル は 180°の位相変動に対応します。外部信号レベルが低いほど、偏移が少なくなります。

#### **変調波形の周波数の設定**

内部変調ソースを選択したら、**Mod.Freq** パラメータ入力フィールドをタップし、テン・キーを使 用して変調波形の周波数を入力します。

- ⚫ 矢印キーとノブを使用して、希望の周波数値を入力することもできます。
- ⚫ 変調波形の周波数範囲は 2 mHz〜1 MHz で、デフォルト値は 100 Hz です。
- **注意:** 外部変調ソースを選択すると、このメニューはグレー表示され、ディセーブルになります。

#### **位相偏移の設定**

位相偏移は、変調波形の位相とキャリア波形の位相の偏移を示します。**Phas.Dev** パラメー タ入力フィールドをタップし、テン・キーを使用して PM 位相偏差を設定します。

- 矢印キーとノブを使用して、目的の位相値を入力することもできます。
- ⚫ 位相偏移の設定範囲は 0°から 360°で、デフォルトは 90°です。

外部変調源が選択されている場合、位相偏移は、リア・パネルの**[CH1/Sync/Ext Mod/Trig/FSK]**コネクタの±5 V 信号レベルによって制御されます。たとえば、位相偏移が 180°に設定されている場合、+ 5 V 信号レベルは 180°の位相変動に対応します。外部信 号レベルが低いほど、偏移が少なくなります。

# **振幅シフト・キーイング(ASK)**

ASK(振幅シフト・キーイング)を使用する場合、出力振幅を 2 つのプリセット振幅値(キャリ ア振幅と変調振幅)の間でシフトするように機器を設定できます。

#### **ASK 変調の設定**

**Menu** → **Modulation** → "**ASK**" を押して、ASK 機能をイネーブルにします。変調をイネ ーブルにすると、スイープやバーストが自動的にディセーブルになります(直前の設定がイネーブル になっている場合)。インタフェースの右上隅にある アイコンをタップし(キャリア波形として サイン波が選択されている場合)、現在のキャリア波形のパラメータを表示および設定します イ ンタフェースの右上隅にある アイコンをもう一度タップすると、現在の変調パラメータ・インタ フェースに戻ります。

#### **キャリア波形の選択**

ASK キャリア波形は、サイン波、方形波、ランプ波、ビルトイン波形から選択できます。デフォルト はサイン波です。

- **Menu → Continuous** を押して、希望のキャリア波形を選択します。
- ⚫ パルス、ノイズ、高調波、デュアルトーン、DC は、キャリア波形として使用できません。

#### **キャリア波形のパラメータの設定**

キャリア波形のさまざまなパラメータ(周波数、振幅、オフセット、開始位相など)の設定が異な ると、ASK 変調波形に影響します。異なるキャリア波形の形状では、さまざまなパラメータの範 囲が異なります(範囲は、使用しているモデルと現在選択されているキャリア波形に関連してい ます)。すべてのキャリア波形形状のデフォルト値は、周波数 1 kHz、振幅 5 Vpp、オフセット 0 Vdc、および開始位相 0°です。

- ⚫ 現在選択されているキャリア波形が、サイン波、方形波、ランプ波の場合は **["ベーシック波](#page-29-0) [形の出力"](#page-29-0)** を参照して、現在選択されているキャリア波形のパラメータを設定してください。
- ⚫ 現在選択されているキャリア波形がビルトイン波形の場合は **["ビルトイン波形の出力"](#page-44-0)** を 参照して、現在選択されているキャリア波形のパラメータを設定してください。

#### **変調ソースの選択**

- **Source** パラメータ選択フィールドをタップして、"Internal"(内部) または "External" (外部) 変調ソースを選択します。
- **1. 内部ソース**

内部ソースが選択されると、変調波形は 50%のデューティ比の方形波として設定されま す。このとき、出力振幅がキャリア振幅と変調振幅の間でシフトする速度は、変調レートによ って決まります。

#### **2. 外部ソース**

外部ソースが選択されると、機器はリア・パネルの**[CH1/Sync/Ext Mod/Trig/FSK]** コネクタから外部変調信号を受信します。

**注意:** 外部で ASK 変調を制御する**[CH1/Sync/Ext Mod/Trig/FSK]**コネクタ は、AM/FM/PM 変調を外部で制御することとは異なります。ASK 変調を制御するために 極性を設定できます。

### **変調レートの設定**

内部ソースが選択されたら、**Mod.Rate** パラメータ入力フィールドをタップし、テン・キーを使用し て、出力振幅がキャリア振幅と変調振幅の間でシフトするレートを設定します。

- 矢印キーとノブを使用して、希望の周波数値を入力することもできます。
- ⚫ 周波数範囲は 2 mHz〜1 MHz で、デフォルトは 100 Hz です。

**注意:** 外部変調ソースを選択すると、このメニューはグレー表示され、ディセーブルになります。

#### **変調振幅の設定**

**Mod.Ampl** パラメータ入力フィールドをタップし、テン・キーを使用して変調振幅を設定します。

- 矢印キーとノブを使用して、希望の振幅値を入力することもできます。
- 振幅の範囲(HighZ)は 0〜10 Vpp で、デフォルトは 2 Vpp です。
#### **変調極性の設定**

**Polarity** パラメータ選択フィールドをタップして、変調波形の"Positive"または"Negative"極 性を選択し、出力振幅を制御します。

内部変調では、極性を"Positive"に設定すると、変調波形が論理ロー・レベルの場合には、キ ャリア振幅と変調振幅のどちらか小さい方の振幅を出力します。変調波形が論理ハイ・レベルの 場合には、キャリア振幅と変調振幅のどちらか大きい方の振幅を出力します。極性を "Negative"に設定すると、状況は逆になります。

外部変調では、極性を"Positive"に設定すると、外部入力信号が論理ロー・レベルの場合に は、キャリア振幅と変調振幅のどちらか小さい方の振幅を出力します。外部入力信号が論理ハ イ・レベルの場合には、キャリア振幅と変調振幅のどちらか大きい方の振幅を出力します。極性を "Negative"に設定すると、状況が逆になります。

# **周波数シフト・キーイング(FSK)**

FSK(周波数シフトキーイング)を使用する場合、出力周波数を 2 つのプリセット周波数値 (キャリア振幅とホップ周波数)の間でシフトするように機器を設定できます。

## **FSK 変調の選択**

**Menu** → **Modulation** → "**FSK**" を押して、FSK 機能をイネーブルにします。変調をイネ ーブルにすると、スイープやバーストが自動的にディセーブルになります (直前の設定がイネーブル になっている場合)。インタフェースの右上隅にある アイコンをタップし(キャリア波形として サイン波が選択されている場合)、現在のキャリア波形のパラメータを表示および設定します。 インタフェースの右上隅にある アイコンをもう一度タップすると、現在の変調パラメータ・イ ンタフェースに戻ります。

## **キャリア波形の選択**

FSK キャリア波形は、サイン波、方形波、ランプ波、ビルトイン波形から選択できます。デフォルト はサイン波です。

- ⚫ **Menu** → **Continuous** を押して、希望のキャリア波形を選択します。
- ⚫ パルス、ノイズ、高調波、デュアルトーン、DC は、キャリア波形として使用できません。

## **キャリア波形のパラメータの設定**

キャリア波形のさまざまなパラメータ(周波数、振幅、オフセット、開始位相など)の設定が異な ると、FSK 変調波形に影響します。異なるキャリア波形の形状では、さまざまなパラメータの範囲 が異なります(範囲は、使用しているモデルと現在選択されているキャリア波形に関連していま す)。すべてのキャリア波形形状のデフォルト値は、周波数 1 kHz、振幅 5 Vpp、オフセット 0 Vdc、および開始位相 0°です。

- ⚫ 現在選択されているキャリア波形が、サイン波、方形波、ランプ波の場合は **["ベーシック波](#page-29-0) [形の出力"](#page-29-0)** を参照して、現在選択されているキャリア波形のパラメータを設定してください。
- ⚫ 現在選択されているキャリア波形がビルトイン波形の場合は **["ビルトイン波形の出力"](#page-44-0)** を 参照して、現在選択されているキャリア波形のパラメータを設定してください。

## **変調ソースの選択**

**Source** パラメータ選択フィールドをタップして、"Internal"(内部) または "External" (外部) 変調ソースを選択します。

**1. 内部ソース**

内部ソースが選択されると、変調波形は 50%のデューティ比の方形波として設定されま す。このとき、出力周波数がキャリア周波数とホップ周波数の間でシフトする速度は、変調レ ートによって決まります。

#### **2. 外部ソース**

外部ソースが選択されると、機器はリア・パネルの**[CH1/Sync/Ext Mod/Trig/FSK]** コネクタから外部変調信号を受信します。

**注意:** 外部で FSK 変調を制御する**[CH1/Sync/Ext Mod/Trig/FSK]**コネクタ は、AM/FM/PM 変調を外部で制御することとは異なります。FSK 変調を制御するために 極性を設定できます。

## **変調レートの設定**

内部ソースが選択されたら、**Mod.Rate** パラメータ入力フィールドをタップし、テン・キーを使用し て、出力周波数がキャリア周波数とホップ周波数の間でシフトするレートを設定します。

- 矢印キーとノブを使用して、希望の周波数値を入力することもできます。
- ⚫ 周波数範囲は 2 mHz〜1 MHz で、デフォルトは 100 Hz です。

**注意:** 外部変調ソースを選択すると、このメニューはグレー表示され、ディセーブルになります。

## **ホップ周波数の設定**

ホップ周波数は、変調波形の周波数を示します。ホップ周波数の範囲は、現在選択されている キャリア波形によって決まります。**Hop Freq** パラメータ入力フィールドをタップし、テン・キーを使 用して目的の周波数値を入力します。矢印キーとノブを使用して、目的の周波数値を入力する こともできます。

- $\bullet$  Sine: 1 μHz to 35 MHz
- ⚫ Square: 1 μHz to 10 MHz
- $\bullet$  Ramp: 1 μHz to 1 MHz
- $\bullet$  Arb: 1 µHz to 10 MHz

#### **変調極性の設定**

**Polarity** パラメータ選択フィールドをタップして、変調波形の "Positive" または "Negative" の極性を選択して、出力周波数を制御します。

内部変調では、極性を "Positive" に設定すると、変調波形の振幅が論理ロー・レベルのとき にキャリア周波数を出力します。変調波形の振幅が論理ハイ・レベルの場合にはホップ周波数を 出力します。極性を "Negative" に設定すると、状況が逆になります。

外部変調では、極性を "Positive" に設定すると、外部入力信号が論理ロー・レベルのときに キャリア周波数を出力します。外部入力信号が論理ハイ・レベルのときにホップ周波数を出力し ます。極性を "Negative" に設定すると、状況が逆になります。

# **位相シフト・キーイング(PSK)**

PSK(位相シフト・キーイング)を使用する場合、2 つのプリセット位相値(キャリア位相と変調 位相)の間で出力位相をシフトするように機器を設定できます。

## **PSK 変調の選択**

**Menu → Modulation → "PSK"** を押して、PSK 機能をイネーブルにします。変調をイネ ーブルにすると、スイープやバーストが自動的にディセーブルになります (直前の設定がイネーブル になっている場合)。インタフェースの右上隅にある アイコンをタップし(キャリア波形として サイン波が選択されている場合)、現在のキャリア波形のパラメータを表示および設定します。 インタフェースの右上隅にある アイコンをもう一度タップすると、現在の変調パラメータ・イン タフェースに戻ります。

## **キャリア波形の選択**

PSK キャリア波形は、サイン波、方形波、ランプ波、ビルトイン波形から選択できます。デフォルト はサイン波です。

- **Menu → Continuous** を押して、希望のキャリア波形を選択します。
- ⚫ パルス、ノイズ、高調波、デュアルトーン、DC は、キャリア波形として使用できません。

## **キャリア波形のパラメータの設定**

キャリア波形のさまざまなパラメータ(周波数、振幅、オフセット、開始位相など)の設定が異な ると、PSK 変調波形に影響します。異なるキャリア波形の形状では、さまざまなパラメータの範囲 が異なります(範囲は、使用しているモデルと現在選択されているキャリア波形に関連していま す)。すべてのキャリア波形形状のデフォルト値は、周波数 1 kHz、振幅 5 Vpp、オフセット 0 Vdc、および開始位相 0°です。

- ⚫ 現在選択されているキャリア波形が、サイン波、方形波、ランプ波の場合は **["ベーシック波](#page-29-0) [形の出力"](#page-29-0)** を参照して、現在選択されているキャリア波形のパラメータを設定してください。
- ⚫ 現在選択されているキャリア波形がビルトイン波形の場合は **["ビルトイン波形の出力"](#page-44-0)** を 参照して、現在選択されているキャリア波形のパラメータを設定してください。

## **変調ソースの選択**

- **Source** パラメータ選択フィールドをタップして、"Internal"(内部) または "External" (外部) 変調ソースを選択します。
- **1. 内部ソース**

内部ソースが選択されると、変調波形は 50%のデューティ比の方形波として設定されま す。このとき、出力位相がキャリア位相と変調位相の間でシフトする速度は、変調レートによ って決まります。

## **2. 外部ソース**

外部ソースが選択されると、機器はリア・パネルの**[CH1/Sync/Ext Mod/Trig/FSK]** コネクタから外部変調信号を受信します。

**注意:** 外部で FSK 変調を制御する**[CH1/Sync/Ext Mod/Trig/FSK]**コネクタ は、AM/FM/PM 変調を外部で制御することとは異なります。PSK 変調を制御するために 極性を設定できます。

## **変調レートの設定**

内部ソースが選択されたら、**Mod.Rate** パラメータ入力フィールドをタップし、テン・キーを使用し て、出力位相がキャリア位相と変調位相の間でシフトするレートを設定します。

- 矢印キーとノブを使用して、希望の周波数値を入力することもできます。
- ⚫ 周波数範囲は 2 mHz〜1 MHz で、デフォルトは 100 Hz です。

**注意:** 外部変調ソースを選択すると、このメニューはグレー表示され、ディセーブルになります。

## **変調位相の設定**

変調位相は、変調波形の位相を示します。**Phase** パラメータ入力フィールドをタップし、テン・キ ーを使用して変調位相を設定します。

- 矢印キーとノブを使用して、希望の位相値を入力することもできます。
- ⚫ 位相の範囲は 0° 〜 360° で、デフォルトは 180° です。

#### **変調極性の設定**

**Polarity** パラメータ選択フィールドをタップして、変調波形の "Positive" または "Negative" の極性を選択して、出力位相を制御します。

内部変調では、極性を "Positive" に設定すると、変調波形の振幅が論理ロー・レベルのとき にキャリア位相を出力します。変調波形の振幅が論理ハイ・レベルの場合には変調位相を出力 します。極性を "Negative" に設定すると、状況が逆になります。

外部変調では、極性を "Positive" に設定すると、外部入力信号が論理ロー・レベルのときに キャリア位相を出力します。外部入力信号が論理ハイ・レベルのときに変調位相を出力します。 極性を "Negative" に設定すると、状況が逆になります。

## **パルス幅変調(PWM)**

PWM(パルス幅変調)では、キャリア波形のパルス幅が、変調波形の瞬時電圧によって変化 します。

## **PWM 変調の選択**

PWM はパルスの変調にのみ使用できます。PWM 変調を選択するには、最初に **Pulse** を選 択し、**Menu** → **Modulation** → "**PWM**" を押して、PWM 機能をイネーブルにします。イ ンタフェースの右上隅の Puse アイコンをタップし、現在のキャリア波形のパラメータを表示および 設定します。 インタフェースの右上隅にある 2mm アイコンをもう一度タップすると、現在の変調 パラメータ・インタフェースに戻ります。

- ⚫ **パルス**波形が選択されていないときには PWM 変調は使用できません。
- ⚫ 変調がイネーブルで変調タイプが PWM でない場合、**Pulse** を押すと PWM が自動的に 選択されます。
- 変調をイネーブルにすると、スイープやバーストが自動的にディセーブルになります (直前の 設定がイネーブルになっている場合)。

## **キャリア波形の選択**

前述のように、PWM のキャリア波形はパルスのみです。パルス波形を選択するには、**Menu** → **Continuous** を押して、パルス波形を選択します。

## **キャリア波形のパラメータの設定**

パルス波形のさまざまなパラメータ(周波数、振幅、オフセット、パルス幅、デューティ比など)の 設定が異なると、PWM 変調波形に影響します。デフォルト値は、周波数 1 kHz、振幅 5 Vpp、オフセット 0 Vdc、パルス幅 500μs、デューティ比 50%です。

⚫ **["ベーシック波形の出力"](#page-29-0)** を参照して、現在選択されているキャリア波形のパラメータを設 定してください。

## **変調ソースの選択**

**Source** パラメータ選択フィールドをタップして、"Internal"(内部) または "External" (外部) 変調ソースを選択します。

#### **1. 内部ソース**

内部変調ソースを選択したら、**Mod.Wave** パラメータ選択フィールドをタップして、変調波 形として Sine、Square、Triangle、UpRamp、DnRamp、Noise、Arb(ビルトイン波 形)を選択します。デフォルトでは、Sine が選択されています。

- Square: 50% デューティ比
- Triangle: 50% 対称性
- UpRamp: 100% 対称性
- DnRamp: 0% 対称性
- Arb: ビルトイン波形

**注意:** ノイズは変調波形として使用できますが、キャリア波形としては使用できません。

#### **2. 外部ソース**

外部変調ソースを選択すると、**Mod.Wave** と **Mod.Freq** がグレー表示になり、ディセー ブルになります。機器は、リア・パネルの**[CH1/Sync/Ext Mod/Trig/FSK]**コネクタか ら外部変調信号を受信します。このとき、変調波形の位相はコネクタの±5V の信号レベル で制御されます。たとえば、パルス幅偏移が 10s に設定されている場合、+5V 信号レベル は 10s のパルス幅変動に対応します。

## **変調波形の周波数の設定**

内部変調ソースを選択したら、**Mod.Freq** パラメータ入力フィールドをタップし、テン・キーを使 用して変調波形の周波数を入力します。

- 矢印キーとノブを使用して、希望の周波数値を入力することもできます。
- ⚫ 変調波形の周波数範囲は 2 mHz〜1 MHz で、デフォルト値は 100 Hz です。 **注意:** 外部変調ソースを選択すると、このメニューはグレー表示され、ディセーブルになります。

## **パルス幅/デューティ比偏移の設定**

指定されたチャンネルのパルスで "Width" が現在選択されている場合は、PWM 変調機能が イネーブルになっているときに "Width Dev" がインタフェース画面に表示されます。指定したチ ャンネルのパルスで現在 "Duty" が選択されている場合は、PWM 変調機能がイネーブルにな っているときに "Duty Dev" がインタフェース画面に表示されます。

**Width Dev** (または **Duty Dev**)パラメータ入力フィールドをタップし、テン・キーを使用して 値を入力します。矢印キーとノブを使用して、値を入力することもできます。

- パルス幅偏移は、元のパルス幅に対する変調波形パルス幅の変動を表します (使用可能 な単位は ns、μs、ms、s、ks です)。 パルス幅偏移は現在のパルス幅を超えることはできません。 パルス幅偏移は、最小パルス幅と現在のエッジ時間の設定によって制限されます。
- デューティ比偏移は、元のデューティ比(%)に対する変調波形パルス・デューティ比の変 動を表します。 デューティ比偏移は、パルスの現在のデューティ比を超えることはできません。 デューティ比偏移は、最小デューティ比と現在のエッジ時間の設定によって制限されます。

外部変調ソースが選択されている場合、パルス幅偏移は、リア・パネルの**[CH1/Sync/Ext Mod/Trig/FSK]**コネクタの±5 V 信号レベルによって制御されます。 たとえば、パルス幅偏 移が 10 秒に設定されている場合、+ 5 V 信号レベルは 10 秒のパルス幅の変動に対応しま す。

# **スイープ**

DG800 は、1 つのチャンネルまたは2つのチャンネルから同時にスイープ波形を出力できます。ス イープ・モードでは、機器は、指定されたスイープ時間内にスタート周波数からストップ周波数ま で可変的に信号を出力します。DG800 は、リニア、ログ、およびステップ・スイープ・モードをサポ ートしています。ユーザーはスタート・ホールド、ストップ・ホールド、リターン時間を設定することがで きます。内部、外部、またはマニュアルのトリガ・ソースをサポートします。 サイン波、方形波、ラン プ波、ビルトイン波形のスイープ出力を生成できます。

# **スイープ機能のイネーブル**

**Menu → Sweep** を押して "Linear"、 "Log"、または "Step" を選択し、スイープ機能を イネーブルにします。変調またはバースト機能は自動的に無効になります(直前の設定がイネー ブルになっている場合)。このとき、機器は、現在の設定に従って対応するチャネル(イネーブル になっている場合)からスイープ波形を生成します。スイープ・パラメータをリセットすることもできま す。詳細については、次のセクションを参照してください。

# **スイープ・タイプ**

DG800 はリニア、ログ、ステップ・スイープ・タイプをサポートします。

## **リニア・スイープ**

リニア・スイープ・タイプでは、機器の出力周波数は "毎秒数ヘルツ" のようにリニアに変化しま す。変動は、"スタート周波数"、"ストップ周波数"、"スイープ時間" によって制御されます。

**Menu → Sweep → "Linear"** を押してリニア・スイープをイネーブルにします。画面の波形 に直線が表示され、出力周波数が直線的に変化することを示します。

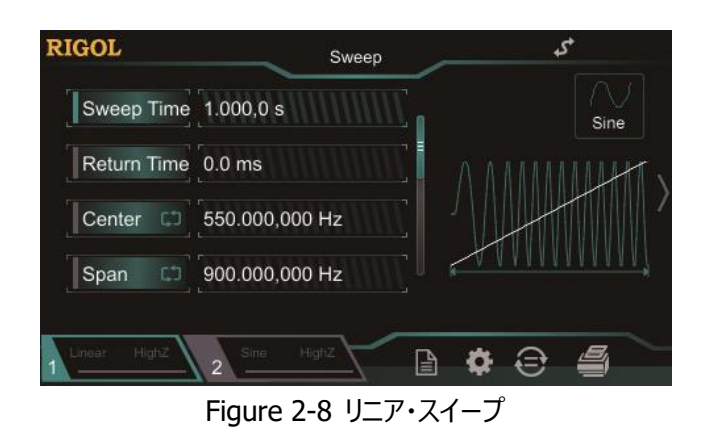

## **ログ・スイープ**

ログ・スイープ・タイプでは、機器の出力周波数は対数的に変化します。つまり、出力周波数 は "1 秒あたりのオクターブ" または "1 秒あたりのディケード" の方法で変化します。変動は、" スタート周波数"、"ストップ周波数"、"スイープ時間" によって制御されます。

ログ・スイープが有効な場合、次のパラメータを設定できます:スタート周波数 *Fstart* 、ストップ周 波数 $\,F_{\mathit{stop}}\,$ 、およびスイープ時間 $\,T_{\mathit{sweep}}\,$ 。 ログ・スイープのファンクション・プロトタイプは次のとおり です。

$$
F_{\text{current}} = P^T
$$

 $F_{\mathrm{current}}$  は現在の出力の瞬時周波数です。パラメータ *P* と  $T$ は上記のパラメータで表現で きます。

$$
P = 10^{\lg(F_{stop}/F_{star})/T_{sweep}}
$$
  

$$
T = t + \lg(F_{start})/ \lg(P)
$$

ここで、 *t* はスイープのスタートからの時間であり、その範囲は 0〜*Tsweep* です。

**Menu → Sweep → "Log"** を押して、ログ・スイープをイネーブルにします。画面に指数関 数曲線が表示され、出力周波数が対数モードで変化することが示されます。

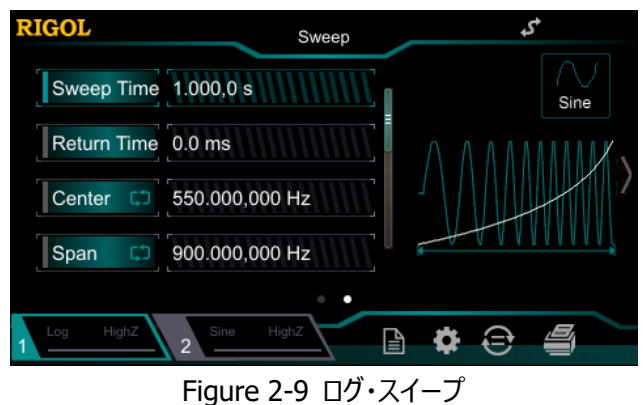

## **ステップ・スイープ**

ステップ・スイープ・タイプでは、機器の出力周波数は "スタート周波数" から "ストップ周波数" までステップし、階段状に増加します。各周波数ポイントでの出力信号の持続時間は、"スイー プ時間" と "ステップ" によって決まります。

**Menu → Sweep → "Step"** を押して、ステップ・スイープをイネーブルにします。画面にステ ップ波形が表示され、出力周波数が階段状に増加することが示されます。この時点で、タップし て画面をスライドするか、ノブを使用してページを上下に移動します。ステップ・パラメータ入力フィ ールドをタップし、テン・キーを使用してステップを設定します。矢印キーとノブを使用してステップを 設定することもできます。デフォルトでは 2 で、設定可能な範囲は 2〜1024 です。 **注意:** リニアおよびログ・スイープ・モードでは、**Step** メニューのラベルはグレー表示され、ディセー ブルになっています。

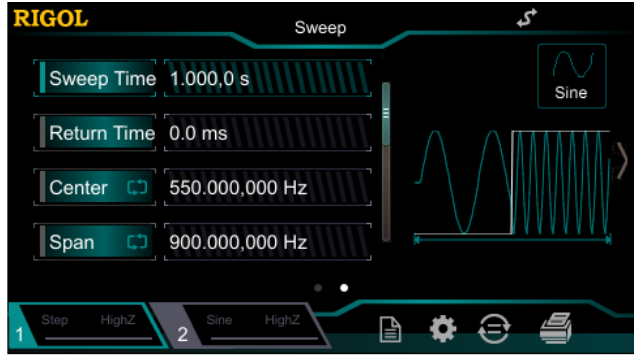

Figure 2-10 ステップ・スイープ

# **スイープ時間**

スイープ機能がイネーブルになっている場合は、**Sweep Time** パラメータ入力フィールドをタップ し、テン・キーを使用してスイープ時間を変更します。矢印キーとノブを使用してスイープ時間を変 更することもできます。デフォルトでは 1 秒で、設定可能な範囲は 1 ミリ秒から 500 秒です。機 器は、スイープ時間が変更されると、指定されたスタート周波数からスイープ出力を再開します。

## **リターン時間**

リターン時間は、機器が "スタート周波数" から "ストップ周波数" にスイープして "ストップ・ホ ールド時間" が経過した後、出力信号が "ストップ周波数" から "スタート周波数" に戻るま での時間を示します。

スイープ機能がイネーブルになっている場合は、**Return Time** パラメータ入力フィールドをタップ し、テン・キーを使用してリターン時間を変更します。矢印キーとノブを使用してリターン時間を変 更することもできます。デフォルトでは 0 秒で、設定可能な範囲は 0 秒から 500 秒です。

機器は、リターン時間が変更されると、指定されたスタート周波数からスイープと出力を再開しま す。

## **スタート周波数とストップ周波数**

スタート周波数とストップ周波数は、周波数スイープの周波数の上限と下限です。機器は常に スタート周波数からストップ周波数までスイープし、その後スタート周波数に戻ります。

- ⚫ スタート周波数 < ストップ周波数:機器は低周波数から高周波数にスイープします。
- スタート周波数 > ストップ周波数 : 機器は高周波数から低周波数にスイープします。
- スタート周波数 = ストップ周波数 : 機器は固定周波数を出力します。

スイープ機能がイネーブルになったら、**Start/Center** メニュー・ラベルをタップして、"Start" の 表示をイネーブルにします。**Stop/Span** メニュー・ラベルの "Stop" も同時に強調表示されま す。テン・キー、矢印キー、またはノブを使用して、目的の周波数値を入力します。デフォルトで は、スタート周波数は 100 Hz で、ストップ周波数は 1 kHz です。スイープ波形が異なると、ス タート周波数とストップ周波数の範囲も異なります。

スタート周波数またはストップ周波数が変更されると、機器はスタート周波数から出力を再開し ます。

## **センター周波数と周波数スパン**

センター周波数と周波数スパンで周波数スイープの範囲を設定することもできます。

- センター周波数 = (|スタート周波数+ストップ周波数|) / 2
- 周波数スパン = ストップ周波数 スタート周波数

スイープ機能がイネーブルになったら、**Start/Center** メニュー・ラベルをタップして、"Center" の表示をイネーブルにします。このとき、**Stop/Span** メニュー・ラベルの "Span" も同時に強 調表示されます。テン・キー、矢印キー、またはノブを使用して、目的の周波数値を入力します。 デフォルトでは、中心周波数は 550 Hz で、周波数スパンは 900 Hz です。スイープ波形が異 なると、センター周波数と周波数スパンの範囲も異なります。

現在選択されている波形の最小周波数を  $F_{\scriptscriptstyle\rm min}$ 、最大周波数を $F_{\scriptscriptstyle\rm max}$  、 *Fm* = (*F*min + *F*max )/ 2 と定義します。

- 設定可能なセンター周波数の範囲は  $F_{\scriptscriptstyle{\text{min}}}~\sim~F_{\scriptscriptstyle{\text{max}}}$  です。さまざまな波形のパラメータ は次のとおりです。 Sine: 1 μHz to 35 MHz Square: 1 μHz to 10 MHz Ramp: 1 μHz to 1 MHz Arb: 1 μHz to 10 MHz
- 周波数スパンの範囲は、センター周波数の影響を受けます。 センター周波数 <  $F_{\scriptscriptstyle {\rm m}}$ : 周波数スパンの範囲は ±2×(センター周波数 –  $F_{\scriptscriptstyle {\rm min}}$ ) センター周波数 ≥  $\overline{F_{\rm m}}$ : 周波数スパンの範囲は ±2×( $F_{\rm max}$  - センター周波数)

例としてサイン波を取り上げます。 $F_{\min}$  は 1µHz、 $F_{\max}$  は 35 MHz、 $F_{\max}$  は 17.5 MHz で す。

センター周波数が 550 Hz の場合、周波数スパンの範囲は±2×(550 Hz–1μHz)=± 1.099999998 kHz です。センター周波数が 20 MHz の場合、周波数スパンの範囲は±2 ×(35 MHz – 20 MHz)=±30 MHz です。

機器は、センター周波数または周波数スパンが変更されると、指定されたスタート周波数からス イープ出力を再開します。

#### **注意:**

大規模なスイープでは、出力信号の振幅特性が変化する場合があります。 DG800 は周波数によって出力可能な最大振幅が異なるためです。

# **スイープ・トリガ・ソース**

スイープのトリガ・ソースは、内部、外部、またはマニュアルです。信号発生器がトリガ信号を受信 すると、スイープ出力が生成され、信号発生器は別のトリガ信号を待ちます。スイープ機能がイネ ーブルになったら、**Source** をタップして "Internal"(内部)、"External"(外部)、 "Manual"(マニュアル) から選択します。デフォルトは "Internal" です。

## **1. 内部トリガ**

内部トリガが選択されると、機器は連続的なスイープ波形を出力します。トリガ期間は、指 定されたスイープ時間、リターン時間、スタート・ホールド、ストップ・ホールド時間によって決 定されます。

## **2. 外部トリガ**

外部トリガでは、信号発生器はリア・パネルの**[CH1/Sync/Ext Mod/Trig/FSK]**コ ネクタから入力されたトリガ信号を受信します。指定された極性の TTL パルスを受信する と、スイープが開始されます。TTL パルスの極性を指定するには、**Trig In** をタップして "RisEdge" あるいは "FallEdge" を選択します。デフォルトでは "RisEdge" です。

## **3. マニュアル・トリガ**

マニュアル・トリガでは、**Shift** キーが点灯しているときに、フロント・パネルの **Ramp/Trig** を押すたびに、対応するチャネルに対して 1 つのスイープが即座に起動されます。

## **キー・ポイント:**

外部トリガが選択されている場合、**Trig In** をタップして "RisEdge" または "FallEdge" を選択します。 リア・パネルの**[CH1/Sync/Ext Mod/Trig/FSK]**コネクタは、外部トリ ガ信号の入力端子として使用されます。"RisEdge" を選択すると、機器は入力信号の立ち 上がりエッジで 1 回のスイープをトリガします。"FallEdge" を選択すると、機器は入力信号の 立ち下がりエッジで 1 回のスイープをトリガします。

# **マーカー周波数**

フロント・パネルのチャンネルに対応するリア・パネルの**[CH1/Sync/Ext Mod/Trig/FSK]** コネクタから出力される Sync 信号は、各スイープの開始時に常にロー・レベルからハイ・レベルに 変化します。マーカー機能をディセーブルにすると、Sync 信号はセンター周波数ポイントでロー・ レベルに変化します。マーカー機能をイネーブルにすると、指定したマーカー周波数ポイントで Sync 信号がロー・レベルに変化します。

スイープ機能がイネーブルになったら、**Marker** メニュー・ラベルをタップして "On" を選択しま す。次に、**Marker Freq** メニュー・ラベルをタップし、テン・キーを使用してマーカーの周波数を 変更します。矢印キーとノブを使用して、マーカーの周波数を変更することもできます。デフォルト 値は 550 Hz で、使用可能な範囲はスタート周波数とストップ周波数によって制限されます。

機器は、マーカー周波数が変更されると、指定されたスタート周波数からスイープ出力を再開し ます。

## **キー・ポイント:**

ステップ・スイープ(スタート周波数、ストップ周波数、およびステップによってそれぞれ決定さ れる掃引ポイントは、f1、f2、……、fn、fn + 1……)の場合、マーカー周波数設定が掃 引ポイント値の 1 つである場合、Sync 信号は、スイープの開始時に TTL ハイ・レベルにな り、マーカー周波数ポイントでロー・レベルに変化します。設定されたマーカー周波数がスイー プ・ポイントの値と等しくない場合、Sync 信号はこのマーカー周波数に最も近いスイープ・ポ イントでロー・レベルに変化します。

## **スタート・ホールド**

スタート・ホールドは、スイープの開始後に出力信号がスタート周波数を出力する期間です。スタ ート・ホールド時間が経過した後、機器は現在のスイープ・タイプに応じてさまざまな周波数で出 力を継続します。

スイープ機能がイネーブルになっているとき、**StartHold** メニュー・ラベルをタップし、テン・キーを 使用してスタート・ホールド・タイムを変更します。矢印キーとノブを使用して、スタート・ホールド時 間を変更することもできます。デフォルトでは 0 秒で、設定可能な範囲は 0 秒から 500 秒で す。

機器は、スタート・ホールド時間が変更されると、指定されたスタート周波数からスイープ出力を 再開します。

## **ストップ・ホールド**

ストップ・ホールドは、機器がスタート周波数からストップ周波数にスイープした後、出力信号がス トップ周波数で出力を継続する期間です。

スイープ機能がイネーブルになったら、**StopHold** メニュー・ラベルをタップし、テン・キーを使用し てストップ・ホールド時間を変更します。矢印キーとノブを使用して、ストップ・ホールド時間を変更 することもできます。デフォルトでは 0 秒で、設定可能な範囲は 0 秒から 500 秒です。

機器は、ストップ・ホールド時間が変更されると、指定されたスタート周波数からスイープ出力を 再開します。

# **バースト**

DG800 は、指定されたサイクル数 (バースト) の波形を、1つのチャンネルまたは2つのチャン ネルから同時に出力できます。DG800 は、内部、マニュアル、または外部トリガ・ソースによるバ ースト出力の制御をサポートし、N サイクル、無限、ゲートの 3 種類のバースト・タイプをサポート しています。機器は、サイン波、方形波、ランプ波、パルス波、ノイズ(ゲート・バーストのみ)、 任意波形、PRBS、RS232、またはシーケンスを使用してバーストを生成できます。

## **バースト機能のイネーブル**

**Menu** → **Burst** を押して、"NCycle"、"Infinite"、"Gated" から選択し、バースト機能を イネーブルにします。変調またはスイープ機能は自動的に無効になります(直前の設定で有効 になっている場合)。 このとき、機器は、現在の設定に従って、対応するチャンネル(イネーブル になっている場合)からバースト波形を出力します。バースト機能メニューをリセットすることもでき ます。詳細については、次のセクションを参照してください。

# **バースト・タイプ**

DG800 は N cycle (N サイクル)、無限 (Infinite)、ゲート (Gated) の 3 種のバース ト・タイプをサポートしています。

| タイプ      | トリガ・ソース                 | キャリア波形                                                                            |
|----------|-------------------------|-----------------------------------------------------------------------------------|
| N Cycle  | Internal/External/Manua | Sine, Square, Ramp, Pulse, Arbitrary<br>Waveform, PRBS, RS232, Sequence           |
| Infinite | External/Manual         | Sine, Square, Ramp, Pulse, Arbitrary<br>Waveform, PRBS, RS232, Sequence           |
| Gated    | External                | Sine, Square, Ramp, Pulse, Noise,<br>Arbitrary Waveform, PRBS, RS232,<br>Sequence |

Table 2-3 バースト・タイプ、トリガ・ソース、キャリア波形の関係

## **N サイクル(N Cycle)**

N サイクル・モードでは、機器はトリガ信号を受信した後、指定されたサイクル数の波形を出力し ます。

**Menu** → **Burst** → "**NCycle**"を押して、N Cycle バーストをイネーブルにします。**Cycles** メニュー・ラベルをタップし、テン・キーを使用してサイクル数を入力します。矢印キーとノブを使用し

てサイクル数を変更することもできます。デフォルトは 1 で、範囲は 1〜1,000,000(外部また はマニュアル・トリガ)または 1〜500,000(内部トリガ)です。

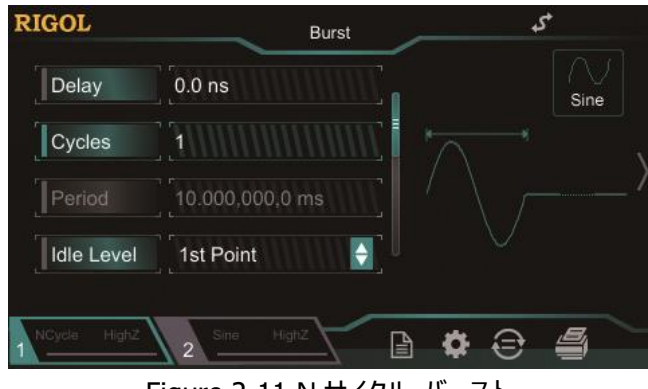

Figure 2-11 N サイクル・バースト

N サイクル・バーストでは、"Internal"、"External"、"Manual" からトリガ・ソースを選択でき ます。また、"**Period**"(内部トリガ)、"**Delay**"、"**Trig In**"(外部トリガ)、"**Trig Out**" (内部トリガとマニュアル・トリガ)のパラメータも設定できます。

## **無限バースト(Infinite Burst)**

無限モードでは、波形のサイクル数が無限値として設定されます。機器は、トリガ信号を受信し た後、連続波形を出力します。

**Menu** → **Burst** → "**Infinite**"を押して、無限バーストを有効にします。機器はトリガ・ソー スを自動的に "Manual" に設定します。無限サイクル・バーストの図が画面に表示されます。

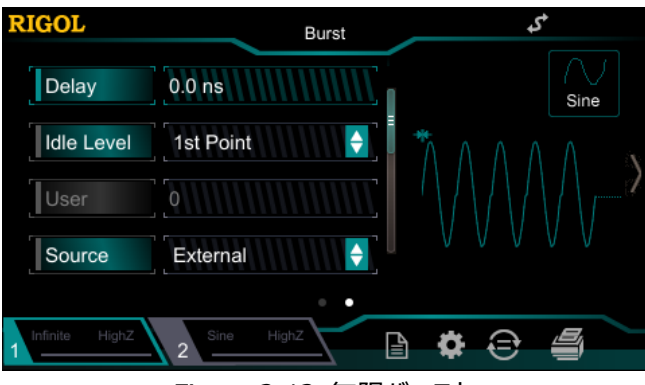

Figure 2-12 無限バースト

無限バーストでは、"External"、"Manual" からトリガ・ソースを選択できます。また、 "**Delay**"、"**Trig In**"(外部トリガ)、"**Trig Out**"(マニュアル・トリガ)のパラメータも設定 できます。

## **ゲート・バースト(Gated Burst)**

ゲート・バースト・モードでは、機器は、リア・パネルの**[CH1/Sync/Ext Mod/Trig/FSK]** コネクタから入力される外部信号レベルに従って、波形出力を制御します。

**Menu → Burst → "Gated"を押してゲート・バーストをイネーブルにします。次に、 Polarity** メニューのラベルをタップして、"Positive" (正) または "Negative" (負) を選 択します。ゲート信号が正または負の場合のみ、波形を出力できます。

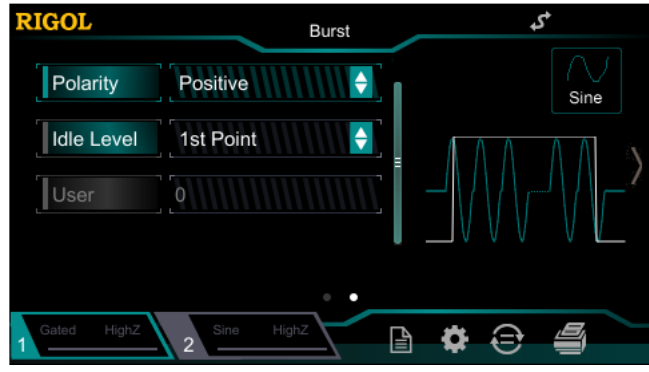

Figure 2-13 ゲート・バースト

ゲート信号が "True" の場合、機器は連続波形を出力します。ゲート信号が "False" の場 合、機器は現在出力中の周期を完了してから停止します。ノイズ波形の場合、ゲート信号が "False" になると、出力はすぐに停止します。

ゲート・バーストは、"External" トリガ・ソースによってのみトリガできます。

# **バースト・ディレイ**

バースト遅延は、N サイクルおよび無限バースト・モードでのみ使用できます。 これは、機器がト リガ信号を受信してから、N サイクル(または無限)バーストの出力を開始するまでの期間とし て定義されます。

**Menu → Burst** を押して "NCycle" または "Infinite" を選択し、Delay メニュー・ラベ ルをタップして、テン・キーを使用して目的の遅延時間を入力します。矢印キーとノブを使用して、 希望の遅延時間を入力することもできます。遅延時間の範囲は、0 秒 ≤ 遅延時間 ≤ 100 秒です。デフォルトは 0 秒です。

# **バースト周期**

バースト周期は、内部トリガの N サイクル・バーストでのみ使用できます。これは、バーストの開始 から次のバーストが開始するまでの時間として定義されます。

- バースト周期 ≥ 1µs + 波形周期 × バースト数。 ここで、波形周期はバースト関数 の周期を示します (サイン波や方形波など)
- ⚫ 現在設定されているバースト周期が小さすぎる場合、機器はこの周期を自動的に増やし て、指定されたサイクル数の出力を可能にします。

**Menu** → **Burst** → "**NCycle**"を押して、N サイクル・バーストをイネーブルにします。 **Source** メニュー・ラベルをタップして "Internal" を選択し、**Period** メニュー・ラベルをタップし て、テン・キーを使用して目的の期間を入力します。矢印キーとノブを使用して、希望の期間を 入力することもできます。デフォルトでは 10ms で、使用可能な範囲は 1μs〜500 s です。

# **アイドル・レベル**

バースト・モードでは、下の図に示すように、機器は指定されたサイクル数でキャリア波形を出力し たあとに DC レベルを出力します。レベルはアイドル・レベルとして定義されます。

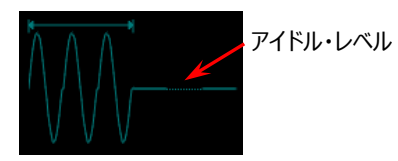

Figure 2-14 アイドル・レベル

バーストがイネーブルになっている場合は、**Idle Level** をタップして、アイドル・レベルを設定しま す。

- 1. 1st Point キャリア波形の最初のポイントのレベルをアイドル・レベルとして設定します。
- 2. Top キャリア波形のトップのレベルをアイドル・レベルとして設定します。
- 3. Center キャリア波形のセンターのレベルをアイドル・レベルとして設定します。
- 4. Bottom キャリア波形のボトムのレベルをアイドル・レベルとして設定します。
- 5. User

キャリア波形の指定されたポイントのレベルをアイドル・レベルとして設定します。 **User** メニューのラベルをタップし、テン・キーを使用して目的の値を入力します。 矢印キー とノブを使用して、目的の値を入力することもできます。 範囲は 0〜65535 です。

# **バースト・トリガ・ソース**

バースト・トリガ・ソースは、内部、外部、またはマニュアルです。機器は、トリガ信号を受信すると バースト出力を生成し、次のトリガ信号を待ちます。 バースト機能がイネーブルになったら、 **Source** をタップして "Internal"(内部)、"External"(外部)、"Manual"(マニュア ル) から選択します。デフォルトは "Internal" です。

## **1. 内部トリガ**

内部トリガが選択されている場合、機器は N サイクルのバーストのみを出力でき、出力バー スト周波数はバースト周期によって決定されます。

**Trig Out** メニュー・ラベルをタップして、"RisEdge" または "FallEdge" を選択します。 リア・パネルの**[CH1/Sync/Ext Mod/Trig/FSK]**コネクタは、指定されたエッジでトリ ガ信号を出力します。"Off" を選択すると、トリガ出力がディセーブルになります。

## **2. 外部トリガ**

外部トリガが選択されている場合、機器は N サイクル・バースト、無限バースト、ゲート・バ ーストを出力できます。リア・パネルの**[CH1/Sync/Ext Mod/Trig/FSK]**コネクタから 入力されたトリガ信号を受信し、指定された極性の TTL パルスを受信すると、バースト出 力が開始されます。TTL パルスの極性を指定するには、**Trig In** をタップして "RisEdge" または "FallEdge" を選択します。 デフォルトでは "RisEdge" です。

## **3. マニュアル・トリガ**

マニュアル・トリガを選択すると、機器は N サイクル・バーストまたは無限バーストを出力でき ます。フロント・パネルの **Trig** を押すたびに、対応するチャネルに対して 1 つのバースト出 力がすぐに起動されます(チャンネルがイネーブルになっている場合)。 **Trig Out** メニュー・ラベルをタップして、"RisEdge" または "FallEdge" を選択します。 リア・パネルの**[CH1/Sync/Ext Mod/Trig/FSK]**コネクタは、指定されたエッジでトリ

ガ信号を出力します。"Off" を選択すると、トリガ出力がディセーブルになります。

## **ゲート極性**

ゲート極性はゲート・バースト・モードでのみ使用できます。 リア・パネルの**[CH1/Sync/Ext Mod/Trig/FSK]**コネクタのゲート信号がハイ・レベルまた はロー・レベルの場合、機器はバーストを出力します。

**Menu** → **Burst** → "**Gated**"を押してゲート・バーストを有効にします。**Polarity** をタップし て "Positive" または "Negative" を選択します。デフォルトは "Positive" です。

# **周波数カウンタ**

DG800 は、外部入力信号のさまざまなパラメータ(周波数、周期、デューティサイクル、正のパ ルス幅、負のパルス幅など)を測定し、測定結果の統計を作成できる周波数カウンタを備えて います。統計機能を有効にすると、測定値の最大、最小、平均、標準偏差が自動的に計算さ れ、"Digital" または "Curve" モードで測定値の変動傾向が表示されます。周波数カウンタ が測定を行っている間でも、CH1 出力は正常に機能します。

# **周波数カウンタのイネーブル**

フロント・パネルの **Counter** を押して(バックライトが点灯します)、周波数カウンタ機能をイネ ーブルにし、周波数カウンタ設定インタフェースに入ります。

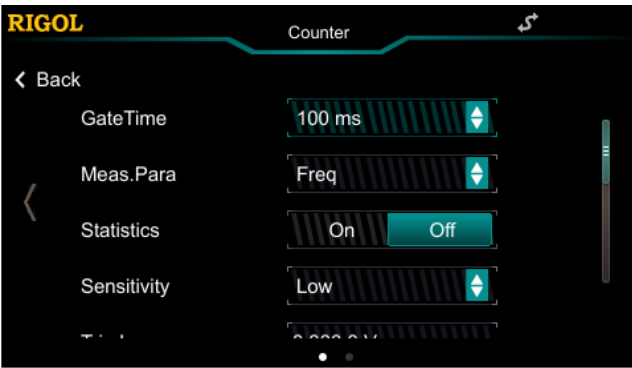

Figure 2-15 周波数カウンタ設定インタフェース

周波数カウンタが現在オンになっていて、画面に周波数カウンタ設定インタフェースが表示されて いる場合は、もう一度 **Counter** を押すと周波数カウンタ機能はディセーブルになります。周波 数カウンタが現在イネーブルになっていて、画面に周波数カウンタ設定インタフェース以外のインタ フェースが表示されている場合は、もう一度 **Counter** を押すと、周波数カウンタ設定インタフェ ースに切り替わります。

**注意:** 周波数カウンタがイネーブルのときは、CH2 の出力がディセーブルになります。

## **周波数カウンタの設定**

#### **1. ゲート時間**

**GateTime** パラメータ選択フィールドをタップして、測定システムのゲート時間を選択しま す。デフォルトは "100ms" です。"Auto" を選択すると、測定する信号の特性に応じて 適切なゲート時間が自動的に選択されます。

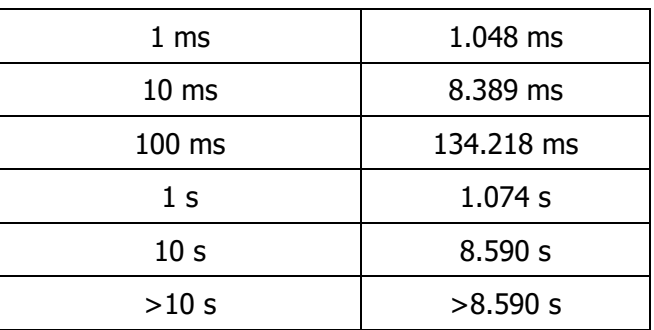

#### **2. 測定パラメータの選択**

**Meas.Para** パラメータ選択フィールドをタップして、周波数カウンタで測定するパラメータの タイプを選択します。周波数カウンタは、Frequency(周波数)、Period(周期)、 Duty cycle (デューティ比)、Positive pulse width (正のパルス幅)、Negative pulse width (負のパルス幅) を測定できます。 デフォルトは "Frequency" です。

#### **3. 統計機能**

**Statistics** パラメータ選択フィールドをタップして、周波数カウンタの統計機能をイネーブル またはディセーブルにします。統計機能をイネーブルにすると、測定値の最大、最小、平均、 標準偏差が自動的に計算され、"Digital" または "Curve" モードで測定値の変動傾 向が表示されます。タッチ・スクリーンを左にスライドして、統計表示インタフェースに切り替え ます。

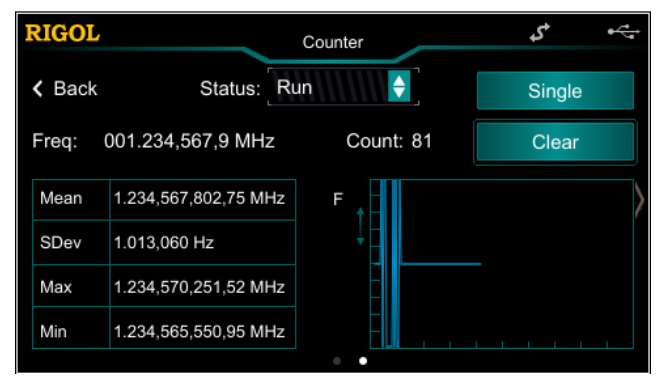

Figure 2-16 統計表示インタフェース

"**Clear**" メニュー・ラベルをタップすると、現在の統計結果をクリアします。

**(2) オペレーティング・ステータス**

**Status** パラメータ選択フィールドをタップして、周波数カウンタの実行ステータスを選択 します。フロント・パネルの **Counter** を押すと、周波数カウンタは自動的に "Run" 状態になり、現在の設定に従って入力信号を継続的に測定します。**Status** メニュー・ ラベルをタップして "Single" を選択します。現在の測定が完了すると、"Stop" ステ ータスになります。

周波数カウンタが "Stop" 状態になると、**Single** メニュー・ラベルを押すたびに、周波数 カウンタは 1 つの測定を実行します。

**注意:** 統計機能がディセーブルになっているとき、周波数カウンタ設定インタフェースを左に スライドすると、周波数カウンタ測定インタフェースに切り替わります。

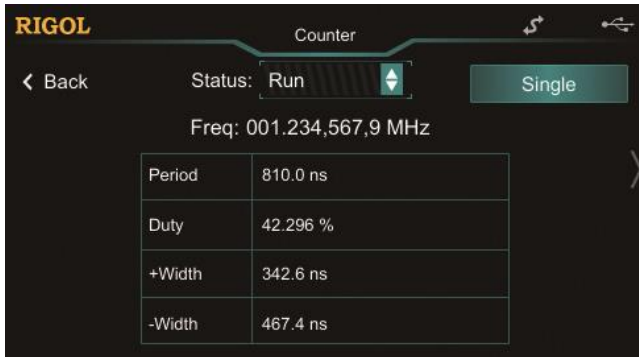

Figure 2-17 周波数カウンタ測定インタフェース

#### **4. 感度**

測定システムのトリガ感度を設定します。**Sensitivity** パラメータ選択フィールドをタップし て、"High" または "Low" を選択します。

#### **5. トリガ・レベル**

測定システムのトリガ・レベルを設定します。入力信号が指定されたトリガ・レベルに達する と、システムがトリガして測定値を取得します。デフォルトは 0 V で、使用可能な範囲は-2.5 V〜2.5 V です。**Trig Lev** パラメータ入力フィールドをタップして、テン・キーを使用し て目的の値を入力し、ポップ・メニューから単位 "V" または "mV" を選択します。

#### **6. カップリング**

入力信号の結合モードを "AC" または "DC" に設定します。デフォルトは"DC" です。

#### **7. 高周波除去**

高周波成分をフィルタで除去し、低周波信号測定の測定精度を向上させることができま す。**High Freq Rejection** パラメータ選択フィールドをタップして、高周波除去機能をイ ネーブルまたはディセーブルにします。

**注意:** 200 kHz 未満の周波数の低周波信号を、高周波ノイズの影響を除去して測定 する場合は、高周波除去をイネーブルにします。 200 kHz を超える周波数の高周波信 号を測定する場合は、高周波除去をディセーブルにします。このとき、最大入力周波数は 240 MHz になります。

# **ストアとリコール**

DG800 は、機器の現在の設定とユーザー定義のシーケンス波形(任意波形)を内部または 外部メモリに保存でき、必要なときに呼び出すことができます。

**Store** を押すか、ユーザー・インタフェースの右下隅にあるインフォメーション設定エリアの ア イコンをタップして、ストア/リコール機能をイネーブルにし、下図のようにストア/リコール・インタフェー スを開きます。

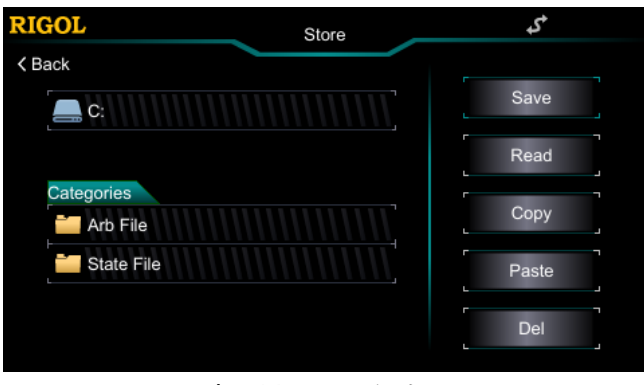

Figure 2-18 ストア/リコール・インタフェース

# **ストレージ・システム**

DG800 は、機器の現在の設定とユーザー定義のシーケンス波形(任意波形)を内部または 外部メモリに保存でき、必要なときに呼び出すことができます。DG800 は、内部不揮発性メモリ (ディスク C)と外部メモリ(ディスク D)を提供します。

- **1. Disk C:** 機器の設定とシーケンス波形ファイルをディスク C に保存できます。また、ファイル をディスク C から USB ストレージ・デバイスにコピーできます。
- **2. Disk D:** USB ストレージ・デバイスがリア・パネルの USB ホスト・インタフェースに挿入さ れ、DG800 によって検出された場合に使用できます。 設定ファイルまたは任意波形ファイルをディスク D に保存できます。保存できるファイルの数 は、USB ストレージ・デバイスのストレージ容量によって決まります。 USB ストレージ・デバイスに保存されている CSV ファイルと BMP ファイルも読み取ることが できます。

**注意:** DG800 は、ファイル名入力インタフェースでファイル名が付けられているファイルのみを識 別できます。他の文字を使用してファイル名を付けると、そのファイル名はストア/リコール・インタフ ェースに表示されない可能性があります。

# **ファイル・タイプ**

DG800 がサポートするファイル・タイプには、State(設定)ファイル、Arb(任意波形)ファイ ル、CSV ファイル、および BMP ファイルがあります。

#### **1. State ファイル**

機器の設定を \* .RSF 形式で内部または外部メモリに保存します。

保存された設定ファイルには、2つのチャネルで選択された波形、周波数、振幅、オフセッ ト、デューティ比、対称性、位相、変調、スイープ、バースト、周波数カウンタなどのパラメー タ、およびユーティリティ・メニューの下のユーティリティやシステムのパラメータが含まれます。

#### **2. Arb ファイル**

ユーザー定義の任意波形を \* .RAF 形式で内部または外部メモリに保存します。

任意波形ファイルの場合、各波形ポイントに対応する電圧値はバイナリ・データ形式で保存 されます。各ポイントの電圧値は 2 バイト(16 ビット)を占めます。したがって、バイナリ・デ ータの形式は 0x0000〜0xFFFF です。

保存された任意波形ファイルは、DG800 シリーズで読み取ることができます。

## **3. CSV ファイル**

外部メモリから CSV 形式のデータ・ファイルを読み取ります。ファイルの読み取りが完了する と、機器は自動的に任意波形機能インタフェースに入ります。読み込まれた任意波形は RAM に格納されます。

## **4. BMP ファイル**

外部メモリから \* BMP 形式のビットマップ・ファイルを読み取ります。スプラッシュ・スクリーン を自己定義する場合にのみ使用できます。

# **カテゴリ**

ストア/リコール・インタフェースで、**Categories** メニュー・ラベルの下にある "**Arb File**" または "**State File**" をタップして、ディスク C および D の第 1 レベルのフォルダにある任意波形ファイ ルまたは設定ファイルを表示します (USB ストレージ・デバイスを挿入した場合) 。 左矢印キーを使用してカーソルをユーザー・インタフェースの左側に配置し、ノブを回して **"Arb File"** または **"State File"** フォルダを選択することもできます。ノブを押してフォルダに入りま す。

## **ファイル操作**

ディスク C または D (USB ストレージ・デバイスを挿入した場合) では、ファイルのセーブ、リー ド、コピー、ペースト、削除などの一連の操作を実行できます。

## **セーブ**

**1. セーブ・パスを選択する**

現在のセーブ・パスとしてディスク C または D (USB ストレージデバイスを挿入した場合) を選択します。

Disk C または D をタップすると、現在のフォルダに移動できます。左矢印キーを使用してカ ーソルをユーザー・インタフェースの左側に配置し、ノブを回してディスク C または D を選択す ることもできます。ノブを押して現在のフォルダに移動します。

ローカルにセーブできるのは、設定ファイルと任意波形ファイルのみです。 ファイルが "Arb File" の場合、**Menu** → **Advanced** → "**Sequence**"を押します。 シーケンス編集 インタフェースで、"**Store**" をタップしてファイルを保存します。

#### **2. ファイル名入力インタフェースを開く**

パスを選択したら、次の図に示すように、**Save** をタップしてファイル名入力インタフェースに 入ります。

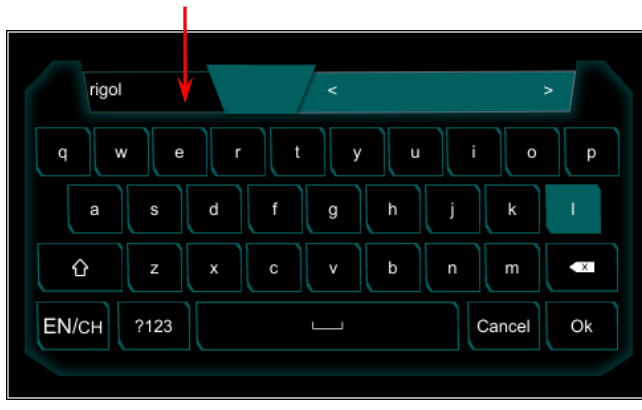

ファイル名入力エリア

Figure 2-19 ファイル名入力インタフェース(英文字)

## **3. ファイルを入力する**

ファイル名の長さは 7 文字に制限されています。

● 英文字の入力 ファイル名入力インタフェースで ENGH をタップして、英文字の入力を選択します (EN が強調表示されています)。 をタップすると、大文字と小文字が切り替わりま す。

希望の文字をタップすると、選択した文字がファイル名入力エリアに表示されます。同 じ方法を使用して、ファイル名のすべての文字を入力します。ファイル名入力エリアで ■■ をタップして不要な文字を削除することもできます。

⚫ 数字の入力

次の図に示すように、ファイル名入力インタフェースで 2023 をタップして、数字と記号 の選択インタフェースに切り替えます。入力方法は英語入力と同様です。

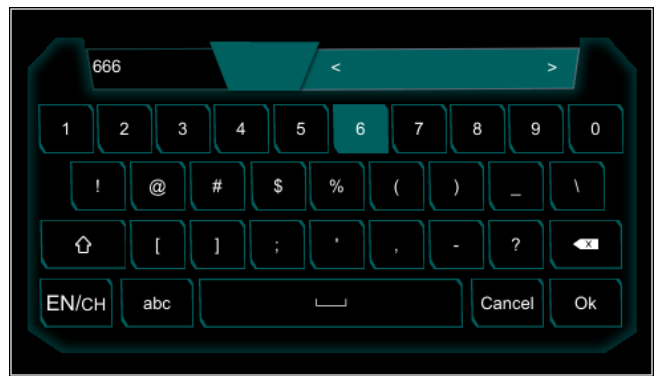

Figure 2-20 ファイル名入力インタフェース (数字)

## **4. ファイルをセーブする**

ファイル名入力インタフェースでのファイル名の入力が完了したら、"Ok" を押します。機器 は、指定されたファイル名のファイルを現在選択されているフォルダに保存します。"Cancel" をタップすると、セーブ操作がキャンセルされます。

## **リード**

#### **1. リード・パスを選択する**

現在のリード・パスとしてディスク C または D(USB ストレージデバイスを挿入した場合)を 選択します。

Disk C または D をタップすると、現在のフォルダに移動できます。左矢印キーを使用してカ ーソルをユーザー・インタフェースの左側に配置し、ノブを回してディスク C または D を選択す ることもできます。ノブを押して現在のフォルダに移動します。

#### **2. リードするファイルを選択する**

選択したパスで、タップするかノブを使用して、読み取るファイルを選択します。 ディスク C では、設定ファイルと任意波形ファイルのみを読み取ることができます。 ディスク D の場合、設定ファイル、任意波形ファイル、CSV ファイル、BMP ファイルを読み取ることが できます。

**注意:** BMP ファイルは、スプラッシュ・スクリーンを自己定義する場合にのみ使用することが できます。

**3. ファイルをリードする。**

**Read** を押すと、現在選択されているファイルを読み取り、ファイルが正常に読み取られる と、対応するプロンプト・メッセージを表示します。

## **コピーとペースト**

- **1. コピーするファイルを選択する** 選択したパスで、コピーするファイルをタップまたはノブで選択します。
- **2. ファイルをコピーする Copy** をタップすると、現在選択されているファイルをコピーします。
- **3. ペーストする場所を選択する**
	- ⚫ ファイルをディスク C からディスク D にコピーする場合、タップするか、ノブを使用してディ スク D のフォルダを選択します。
	- ⚫ ファイルをディスク D からディスク C にコピーする場合、タップするか、ノブを使用してディ スク C のフォルダを選択します。
- **4. ファイルをペーストする Paste** をタップすると、コピーされたファイルを現在選択されているフォルダにペーストします。 その後、対応するプロンプト・メッセージが表示され、ペースト操作が完了したことが示されま す。

#### **削除**

**1. 削除するファイルを選択する** 選択したパスで、タップするかノブを使用して、削除するファイルを選択します。

#### **2. ファイルを削除する Delete** をタップすると、現在選択されているファイルを削除します。

# **オシロスコープとのシームレスな相互接続**

DG800 は、USB-TMC をサポートする**リゴル**のオシロスコープとシームレスに相互接続することも できます。オシロスコープによって収集された波形データをロスレスで再構築して出力します。機器 間の接続方法は下図のとおりです。

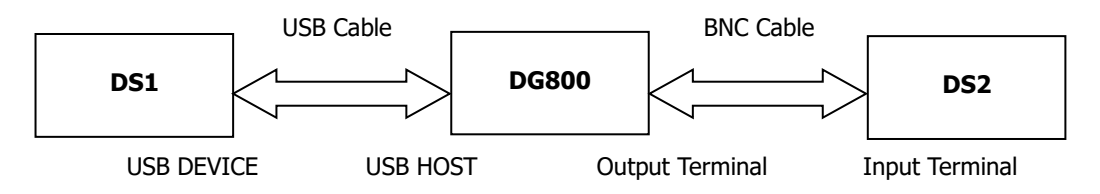

#### **操作手順**

- 1. テスト中の信号が DS1 の画面に安定して表示されることを確認します。
- 2. USB ケーブルを使用して、DG800 の USB HOST インタフェースを DS1 の USB DEVICE インタフェースに接続します。これで、DS1 は自動的にリモート・モードに入りま す。
- 3. DG800 を使用して、現在 DS1 の画面に表示されているテスト中の信号を読み取りま す。DG800 のフロント・パネルの **Store** を押して、ストア/リコール・インタフェースに入りま す。 このとき、**Oscilloscope** メニュー・ラベルが **Categories** メニュー・ラベルの下に表 示され、DS1 のモデル識別子が **Oscilloscope** の下に表示されます。 タップまたは DG800 のノブを使用して、DS1 モデル識別子を選択し、シームレス相互接続オペレーショ ン・インタフェースに入ります。

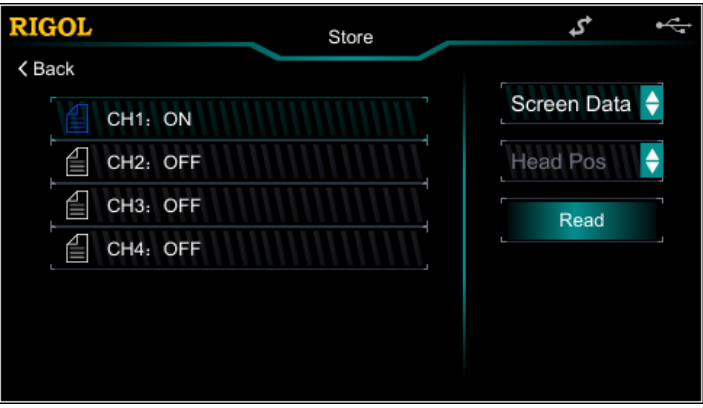

Figure 2-21 シームレス相互接続オペレーション・インタフェース

DS1 のすべてのチャンネルとその ON/OFF ステータスは、インタフェースの左側のセクション に表示されます。パラメータ設定は、インタフェースの右側のセクションに表示されます。最初 のパラメータ選択フィールドをタップして、読み取る現在のチャンネルのデータ・タイプを

"Screen Data" または "Ram Data" に設定します。2 番目のパラメータ選択フィール ドをタップしてデータ・ポジションを設定します (データ・タイプが "Ram Data" に設定され ている場合のみ使用可能)。その選択肢には"Head Pos", "Trig Pos", "Tail Pos"が 含まれます。 タップまたはノブを使用して読み取るチャンネルを選択し、対応するチャンネルのパラメータを

設定します。**Read** をタップします。このとき、DS1 は自動的に "Stop" 状態になり、 DG800 は任意波形データ(DS1 によって収集された波形データなど)を自動的に読み 取ります。データを読み取った後、機器はそれらを現在のチャンネルの内部 RAM に保存 し、シーケンス・モードに切り替えます(現在のモードがシーケンス・モードでない場合)。

4. BNC ケーブルを使用して、DG800 の現在のチャンネルの出力を DS2 の入力に接続しま す。チャンネル出力をオンにすると、DG800 は DS1 によって収集された任意波形を出力 します。DS2 を設定することにより、DS1 によって収集された波形を DS2 で観察できま す。

# **チャンネル設定**

CH2 の機能と設定方法は、CH1 と同じです。ここでは、CH1 を例にチャンネルル設定方法を 紹介します。CH2 チャンネルの出力パラメータを設定するには、CH2 を選択し(**["出力チャンネ](#page-29-1) [ルの選択"](#page-29-1)**を参照)、このセクションの説明に従ってチャンネルを設定します。

ユーザー・インタフェースの下側にあるチャネル出力設定ステータス・バー ー をタップして、チャンネル設定インタフェースに入ります。対応するメニュー・ラベルをタ ップして、チャンネルに関連するパラメータを設定します。

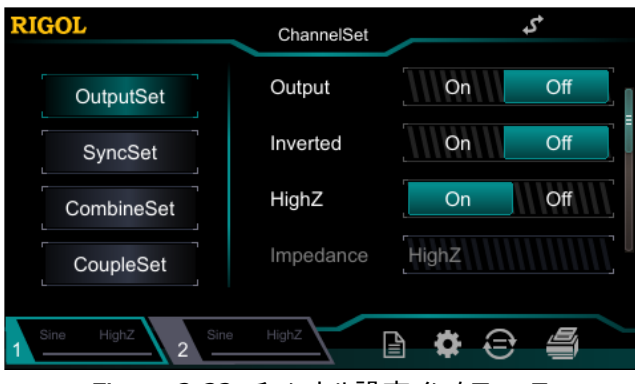

Figure 2-22 チャンネル設定インタフェース

## **出力設定**

#### **1. 出力 On/Off**

**[CH1]**コネクタの信号出力をイネーブルまたはディセーブルにします。チャンネル設定インタフ ェースで、**OutputSet** メニュー・ラベルをタップしてから、**Output** パラメータ選択フィールド をタップして、"On" または "Off" を選択し、信号出力をイネーブルまたはディセーブルにし ます。 デフォルトでは "Off" に設定されています。

## **2. 出力反転**

**[CH1]**コネクタの信号を反転に設定することができます。オフセット電圧に対して波形が反 転します。チャンネル設定インタフェースで、**OutputSet** メニュー・ラベルをタップし、 **Inverted** パラメータ選択フィールドをタップして、"On" または "Off" を選択します。デフ ォルトでは "Off" に設定されています。"Off" の場合、機器は通常の波形を出力しま す。"On"の場合、機器は反転波形を出力します。下図に例では、**Inverted** が "Off" (通常モード)の場合、サイクルの波形の最初の半周期は正です **Inverted** が "On" の場合、サイクルの波形の最初の半周期は負になります。
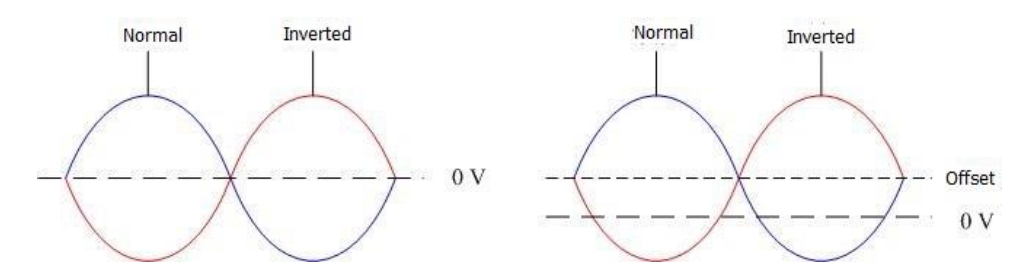

**注意:** 波形が反転しても、波形に関連する同期信号は反転しません。同期信号の反転 を設定するには、**SyncSet** → **Polarity** をタップして、"Negative" を選択します。

#### **3. 出力インピーダンス**

出力インピーダンス設定は、出力振幅と DC オフセットに影響します。この機器のフロント・ パネルの**[CH1]**コネクタの出力インピーダンスは 50Ωです。実際の負荷が指定値と異なる 場合、表示される電圧レベルは、テスト中のコンポーネントの電圧レベルと一致しません。正 しい電圧レベルを表示させるには、負荷インピーダンス設定が実際の負荷と一致している必 要があります。

チャンネル設定インタフェースで、**OutputSet** メニュー・ラベルをタップし、**HighZ** パラメー タ選択フィールドをタップして、"On" または "Off" を選択します。デフォルトは "On" で す。"Off" の場合は、**Impedance** メニュー・ラベルをタップし、テン・キーを使用して値を 入力します。矢印キーとノブを使用してインピーダンスを設定することもできます。デフォルト は 50Ω で、範囲は 1Ω〜10kΩ です。画面にインピーダンス設定が表示されます。

インピーダンス設定が変更されると、機器は出力振幅とオフセット電圧を自動的に調整しま す。たとえば、現在の振幅は 5 Vpp として、この時点で、出力インピーダンスを "50Ω" か ら "HighZ" に変更します。そうすると、画面に表示される振幅値が 2 倍の 10 Vpp に なります。逆に、出力インピーダンスが "HighZ" から "50Ω" に変更されると、振幅値は 半分の値に減少します。表示される値のみがインピーダンス・パラメータによって変化し、機 器からの実際の出力は変化しないことに注意してください。

#### **4. レベル制限**

レベル制限機能を ON/OFF します。

チャンネル設定インタフェースで、**OutputSet** メニュー・ラベルをタップし、**Level Limit** パ ラメータ選択フィールドをタップして、"On" または "Off" を選択します。デフォルトでは "Off" に設定されています。"On" の場合、設定されているハイ・レベルとロー・レベルの値 は、"HighL Limit" と "LowL Limit" の範囲内に制限されます。

**HighL Limit** と **LowL Limit** をそれぞれタップし、テン・キーを使用して目的の上限レベ ルと下限レベルを設定します。ハイ・レベル・リミットとロー・レベル・リミットの設定可能な範囲 は、現在設定されている振幅とオフセット値によって決まります。

# **Sync 信号設定**

DG800 は、ベーシック波形(ノイズと DC を除く)、任意波形、高調波、スイープ波形、バース ト波形、変調波形などと同期した Sync 信号を、リア・パネルの**[CH1 / Sync / Ext Mod / Trig / FSK]**コネクタから出力することができます。

**1. Sync スイッチ**

**[CH1 / Sync / Ext Mod / Trig / FSK]**コネクタの Sync 信号を ON/OFF しま す。チャンネル設定インタフェースで、**SyncSet** メニュー・ラベルをタップし、次に **SyncState** パラメータ選択フィールドをタップして "On" または "Off" を選択します。デ フォルトでは "On" です。つまり、**[CH1 / Sync / Ext Mod / Trig / FSK]**コネクタ に Sync 信号を送信します。Sync 信号を "Off" にすると、**[CH1 / Sync / Ext Mod / Trig / FSK]**コネクタの出力レベルは論理ロー・レベルになります。

# **2. Sync 極性**

**[CH1 / Sync / Ext Mod / Trig / FSK]**コネクタの信号を反転させることができま す。チャンネル設定インタフェースで、**SyncSet** メニュー・ラベルをタップしてから、**Polarity** パラメータ選択フィールドをタップして、"Positive" または "Negative" を選択します。

- Positive: 通常の Sync 信号を出力します。
- Negative: 反転した Sync 信号を出力します。

# **キー・ポイント:**

## **各種の波形の Sync 信号**

- **1. ベーシック波形**
	- 1) ベーシック波形の周波数が 100 kHz 以下の場合: Sync 信号は、50%デューティ比の方形波で、ベーシック波形と同じ周波数で す。最初の波形ポイントが出力されると、Sync 信号は TTL ハイ・レベルになりま す。
	- 2) ベーシック波形の周波数が 100 kHz より高い場合:
		- ⚫ サイン波とランプ波: Sync 信号は、50%デューティ比の方形波です。
		- ⚫ 方形波とパルス波: Sync 信号は、デューティ比が可変の方形波です デュ ーティ比、出力信号のデューティ比によって異なります。

0 V 電圧またはベーシック波形の DC オフセットを基準として、対応する出力信 号の値が基準値より大きい場合、Sync 信号は TTL ハイ・レベルです。ベーシッ ク波形の周波数が 30 MHz 以下の場合、Sync 信号は基本波形と同じ周波 数になります。ベーシック波形の周波数が 30MHz 以上の場合、Sync 信号の 周波数は(ベーシック波形周波数÷2n)となります。ここで、n は分周係数を 表し、ベーシック波形の周波数が 30MHz 以上 60MHz 以下の場合は 1 で す。

3) ノイズ: Sync 信号出力はしません。

## **2. 高調波**

高調波の場合、Sync 信号はデューティ比が 50%の方形波であり、その周波数は基 本波の周波数と同じです。最初の波形ポイントが出力されると、Sync 信号は TTL ハイ・レベルになります。

## **3. 任意波形**

任意波形の場合、Sync 信号はデューティ比が 50%の方形波であり、その周波数は 任意波形の周波数と同じです。最初の波形ポイントが出力されると、同期信号は TTL ハイ・レベルになります。

#### **4. 変調波形**

- 1) 内部変調ソースが選択されている場合、Sync 信号は 50%のデューティ比の方 形波です。
	- ⚫ AM、FM、PM、PWM の場合、Sync 信号の周波数は変調周波数です。
	- ⚫ ASK、FSK、PSK の場合、Sync 信号の周波数は変調レートです。
- 2) 外部変調ソースが選択されている場合は、端子は外部変調信号の受信に使用 されているので、Sync 信号出力はありません。
- **5. スイープ波形**
	- 1) 内部またはマニュアル・トリガ・ソースが選択されている場合:
		- ⚫ "Marker Freq"をオフにしたスイープの場合: Sync 信号は、デューティ比が 50%の正方形です。Sync 信号は、スイー プの開始時に TTL ハイ・レベルになり、スイープの中間点でロー・レベルに変 化します。Sync 信号の周波数は、指定されたスイープ時間、リターン時 間、スタート・ホールド、およびストップ・ホールド時間の合計の逆数です。
		- ⚫ "Marker Freq"をオンにしたスイープの場合: リニアおよびログ・スイープの場合、Sync 信号はスイープの開始時に TTL ハイ・レベルになり、マーカー周波数でロー・レベルに変化します。

ステップ・スイープの場合、マーカー周波数設定がスイープ・ポイント値の 1 つ である場合、Sync 信号は、スイープの開始時に TTL ハイ・レベルになり、 マーカー周波数ポイントでロー・レベルに変化します。設定されたマーカー周 波数がスイープ・ポイントの値と等しくない場合、Sync 信号はこのマーカー 周波数に最も近いスイープ・ポイントでロー・レベルに変化します。

2) 外部トリガ・ソースが選択されている場合: 端子は外部トリガ信号の受信に使用されているので、Sync 信号出力はありま せん。

**6. バースト波形**

1) 内部またはマニュアル・トリガ・ソースが選択されている場合: 無限バースト: Sync 信号はベーシック波形と同じです。 ⚫ N サイクル・バースト:Sync 信号はバーストの開始時に TTL ハイ・レベル になり、指定されたサイクル数が終了すると TTL ロー・レベルに変化します。 Sync 信号の周波数は **バースト周期の逆数** で、デューティ比は **キャリア 周期\*サイクル/バースト周期** です。 ⚫ ゲート・バースト:端子は外部ゲート信号の受信に使用されているので、 Sync 信号出力はありません。 2) 外部トリガ・ソースが選択されている場合: 端子は外部トリガ信号の受信に使用されているので、Sync 信号出力はありま せん。

# **カップリング設定**

DG800 は、周波数、振幅、および位相のカップリングをサポートしています。 2 つのチャネルの 周波数偏差(周波数比)、振幅偏差(振幅比)、または位相偏差(位相比)を設定で きます。カップリング機能がイネーブルの場合、CH1 と CH2 は相互にリファレンス・ソースです。1 つのチャンネル(リファレンス・ソースとして)の周波数、振幅、または位相が変更されると、他の チャンネルの対応するパラメータが自動的に変更され、ベース・チャネルに対して、指定された周 波数偏差(比)、振幅偏差(比)、または位相を常に維持します。

チャンネル設定インタフェースで、**CoupleSet** メニュー・ラベルをタップして、チャンネル・カップリン グ設定インタフェースに入ります。

# **周波数カップリング**

**1. カップリング機能をイネーブルにする**

**Freq Cpl** パラメータ選択フィールドをタップして "On" または "Off" を選択し、周波数 カップリング機能をイネーブルまたはディセーブルにします。デフォルトでは "Off" に設定され ています。

#### **2. 周波数カップリング・モード**

**FreqCplMode** パラメータ選択フィールドをタップして、"Deviation" または "Ratio" を 選択します。 次に、**Freq Dev** または **Freq Ratio** パラメータ選択フィールドをタップし て、テン・キー、矢印キー、またはノブを使用して目的の値を入力します。

● Freq Deviation : CH1 と CH2 の間の周波数偏差を示します。パラメータ間の関 係は次のとおりです。FCH2 = FCH1 + FDev(リファレンス・ソースとして CH1 を 使用)。 FCH1 = FCH2 + FDev(リファレンス・ソースとして CH2 を使用)。

● Freq Ratio : CH1 の周波数と CH2 の周波数の比を示します。パラメータ間の関 係は次のとおりです。FCH2 = FCH1 \* FRatio (リファレンス・ソースとして CH1 を 使用)。 FCH1 = FCH2 \* FRatio(リファレンス・ソースとして CH2 を使用)。

**注意:** 周波数カップリング機能をイネーブルにする前に、このパラメータを設定してください。 周波数カップリングがイネーブルの場合、このメニューはグレー表示され、無効になります。周 波数偏差または周波数比は設定できません。

# **振幅カップリング**

- **1. カップリング機能をイネーブルにする Ampl Cpl** パラメータ選択フィールドをタップして "On" または "Off" を選択し、振幅カ ップリング機能をイネーブルまたはディセーブルにします。デフォルトでは "Off" に設定されて います。
- **2. 振幅カップリング・モード**

**AmplCplMode** パラメータ選択フィールドをタップして、"Deviation" または "Ratio" を選択します。次に、**Ampl Dev** または **Ampl Ratio** パラメータ入力フィールドをタップ して、テン・キーを使用して目的の値を入力します。

- ⚫ Ampl Deviation: CH1 と CH2 の間の振幅偏差を示します。パラメータ間の関係 は次のとおりです。ACH2= ACH1 + ADev(リファレンス・ソースとして CH1 を使 用)。 ACH1 = ACH2 + ADev(リファレンス・ソースとして CH2 を使用)。
- Ampl Ratio: CH1 の振幅と CH2 の振幅比を示します。パラメータ間の関係は次 のとおりです。ACH2= ACH1 \* ARatio (リファレンス・ソースとして CH1 を使 用)。 ACH1 = ACH2 \* ARatio(リファレンス・ソースとして CH2 を使用)。

**注意:** 振幅カップリング機能をイネーブルにする前に、このパラメータを設定してください。振 幅カップリングがイネーブルの場合、このメニューはグレー表示され、無効になります。振幅偏 差または振幅比は設定できません。

# **位相カップリング**

**1. カップリング機能をイネーブルにする Phase Cpl** パラメータ選択フィールドをタップして "On" または "Off" を選択し、位相カ ップリング機能をイネーブルまたはディセーブルにします。デフォルトでは "Off" に設定されて います。

## **2. 位相カップリング・モード**

**PhasCplMode** パラメータ選択フィールドをタップして、"Deviation" または "Ratio" を選択します。次に、**Phase Dev** または **Phase Ratio** パラメータ入力フィールドをタッ プして、テン・キーを使用して目的の値を入力します。

- ⚫ Phase Deviation: CH1 と CH2 の間の位相偏差を示します。パラメータ間の関係 は次のとおりです。PCH2= PCH1 + PDev(リファレンス・ソースとして CH1 を使 用)。 PCH1 = PCH2 + PDev(リファレンス・ソースとして CH2 を使用)。
- Phase Ratio: CH1 の位相と CH2 の位相比を示します。パラメータ間の関係は次 のとおりです。PCH2 = PCH1 \* PRatio (リファレンス・ソースとして CH1 を使 用)。 PCH1 = PCH2 \* PRatio(リファレンス・ソースとして CH2 を使用)。

**注意:** 位相カップリング機能をイネーブルにする前に、このパラメータを設定してください。位 相カップリングがイネーブルの場合、このメニューはグレー表示され、無効になります。位相偏 差や位相比は設定できません。

# **トリガ・カップリング**

**Trig Coupling** パラメータ選択フィールドをタップして、"On" または "Off" を選択し、トリガ・ カップリング機能をイネーブルまたはディセーブルにします。 デフォルトでは "Off" に設定されてい ます。

2 つのチャンネルの出力を双方ともイネーブルにしてトリガ・カップリングをイネーブルにすると、1 つ のチャンネルがトリガを実行すると、別のチャンネルが自動的にトリガされます。

対応するカップリング機能がイネーブルになると、2 つのチャンネルの周波数、振幅、位相の左側 に黄色のマーク が表示されます。次の図の例では、周波数、振幅、および位相はカップリン グ状態です。たとえば、周波数、振幅、位相の偏差をそれぞれ "100Hz", "1Vpp", "10°" に設定し、CH1 の周波数、振幅、位相を"200Hz", "2Vpp", "20°" に変更すると、CH2 の 対応するパラメータは "300Hz", "3Vpp", "30°" に自動的に変更されます。CH2 に切り替 えて、CH2 の周波数、振幅、位相を "200Hz", "2Vpp", "20°" に変更すると、CH1 の対 応するパラメータが自動的に "100Hz", "1Vpp", "10°" に変更されます。

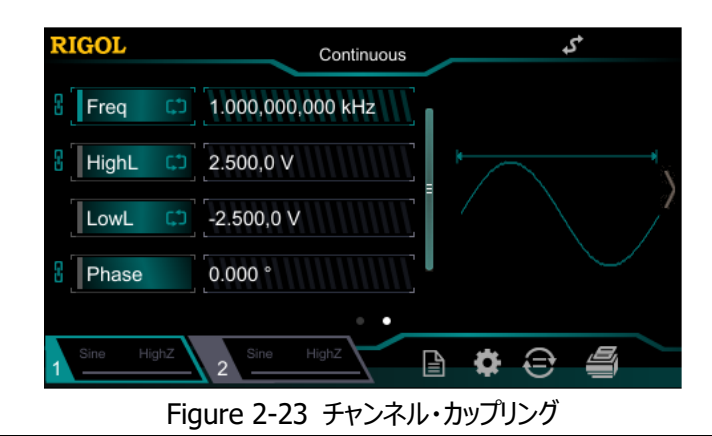

#### **キー・ポイント:**

- チャネル・カップリングは、2つのチャンネル双方の波形がベーシック波形(正弦波、方 形波、ランプ波、またはビルトイン波形)の場合にのみ使用できます。
- ⚫ CH1 あるいは CH2 の周波数、振幅、または位相値に設定された偏差や比を演算し た結果、CH2 あるいは CH1 の周波数、振幅、または位相の範囲外となったとき、機 器はチャンネルの周波数、位相、または振幅を調整して、パラメータの制限を回避しま す。
- ⚫ 一方のチャンネルの位相が変更されると、それに応じて、もう一方のチャンネルの位相 (インタフェースに表示される位相)が変更されます。この時点で、2 つのチャネル間の 位相の整列は、位相整列操作を実行せずに実現できます。

# **トラック・モード**

**Track Mode** パラメータ選択フィールドをタップし、トラック・タイプを "On", "Inverted", "Off" から選択します。

- ⚫ On: トラック機能をイネーブルにします。機器は、CH1 のさまざまなパラメータと状態(チャ ンネル出力状態を除く)を自動的に CH2 にコピーします。 CH1 のパラメータまたは状態 が変更されると、CH2 の対応するパラメータまたは状態(チャンネル出力状態を除く)が 自動的に同じ値または状態に調整されます。このとき、2つのチャンネル(イネーブルの場 合)は同じ信号を出力できます。
- ⚫ Inverted: トラック機能をイネーブルにします。機器は、CH1 のさまざまなパラメータと状 態(チャンネル出力状態を除く)を自動的に CH2 にコピーします。 CH1 のパラメータま たは状態が変更されると、CH2 の対応するパラメータまたは状態(チャンネル出力状態を 除く)が自動的に同じ値または状態に調整されます。このとき、CH2 は CH1 の出力信号 の反転信号を出力します(イネーブルの場合)。
- ⚫ Off: トラック機能をディセーブルにします。"Off" がデフォルト状態です。

**注意:** トラック機能をイネーブルにすると、カップリング機能がディセーブルになります。

# **波形合成**

#### **1. 波形合成機能をイネーブルにする**

チャネル設定インタフェースで、**CombineSet** メニュー・ラベルをタップしてから、 **Combine** パラメータ選択フィールドをタップして "On" を選択し、波形合成機能をイネ ーブルにします。次に、現在のベーシック波形に、指定した波形を合成することができます。 "Off"を選択すると、波形合成機能が無効になります。 **注意:** この機能は、ベーシック波形でのみ有効です。

#### **2. 合成する波形を選択する**

チャンネル設定インタフェースで、**CombineSet** メニュー・ラベルをタップしてから、 **Waveform** パラメータ選択フィールドをタップして、現在のベーシック波形に組み合わせる 波形を選択します。

#### **3. 周波数を設定する**

現在のベーシック波形に組み合わせる波形の周波数を設定します。チャンネル設定インタフ ェースで、**CombineSet** メニュー・ラベルをタップし、次に **Freq** パラメータ入力フィールドを タップして、テン・キーを使用して目的の値を入力します。範囲は、現在選択されているベー シック波形に関連しています。

#### **4. Ratio**

合成する波形の振幅と現在のベーシック波形の振幅の比率を設定します。チャンネル設定 インタフェースで、**CombineSet** メニュー・ラベルをタップしてから、**Ratio** パラメータ入力フ ィールドをタップして、テン・キーを使用して目的の値を入力します。

# **共通設定**

**Utility** を押すか、ユーザー・インタフェースの右下隅にあるインフォメーション設定エリアのアイコン ■●■ をタップして、下図の操作インタフェースを開きます。インタフェースには、現在選択されてい るチャンネルのシステム・パラメータが表示されます。

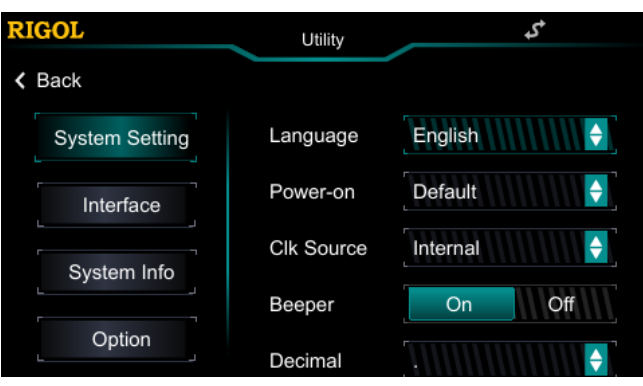

Figure 2-24 ユーティリティ・インタフェース

# **システム設定**

# **システム言語の設定**

現在、DG800 は複数の言語のメニューをサポートしています。ヘルプ情報、プロンプト・メッセー ジ、およびインタフェースの表示には、中国語と英語の両方を使用できます。中国語と英語の入 力方法もサポートされています。

**Utility → System Setting → Language** を押して、目的の言語を選択します。この 設定は不揮発性メモリに保存され、デフォルト設定への復元操作の影響を受けません。

# **パワーオン**

電源投入時のシステム状態として "Default" または "Last" を選択します。 デフォルト設定 は "Default" です。

- ⚫ Last: チャンネル出力状態とクロック・ソースを除く、直前に電源 OFF したときのすべてのシ ステム・パラメータと状態が含まれます。
- ⚫ Default: 特定のパラメータ(言語など)を除く工場出荷時のデフォルト状態を示します。

**Utility** → **System Setting** → **Power-on** を押して、目的の設定タイプを選択します。 この設定は不揮発性メモリに保存され、デフォルト設定への復元操作の影響を受けません。

# **クロック・ソース**

DG800 は、内部 10MHz クロック・ソースを提供し、背面パネルの**[10MHz In/Out]**コネク タから外部クロック・ソースを受信します。 **[10MHz In/Out]**コネクタから他のデバイスへクロッ ク・ソースを出力することもできます。

**Utility** → **System Setting** → **Clk Source** を押して、"Internal" または "External" を選択します。デフォルトは "Internal" です。"External" が選択されている場 合、機器は有効な外部クロック信号が背面パネルの**[10MHz Out/In]**コネクタから入力され たかどうかを検出します。有効なクロック・ソースが検出されない場合、プロンプト・メッセージ "No valid external clock is detected!" が表示され、クロック・ソースが "Internal" に切り替 わります。

クロック・ソースを設定することで、2 つまたは複数の機器を同期できます。2 つの機器が同期して いる場合、"Align Phase" 機能は使用できません。これは、同じ機器の 2 つの出力チャンネル 間の位相関係を整列する場合にのみ適用され、2 つの機器の出力チャンネル間の位相関係を 変更するために使用することはできません。もちろん、各出力チャネルの開始位相を変更すること で、2 つの機器間の位相関係を変更できます。

## **2 つまたは複数の機器の同期方法**

2つの機器の同期

ジェネレータA("Internal"クロック)の**[10MHz In/Out]**コネクタをジェネレータB ("External"クロック)の**[10MHz In/Out]**コネクタに接続し、AとBの出力周波数を 同じ値に設定します。2つの機器間の同期を実現します。

⚫ 複数の機器の同期 1つのジェネレータの 10MHz クロック・ソース ("Internal"クロック) を複数に分割し、他 のジェネレータ("External"クロック)の**[10MHz In/Out]**コネクタにそれぞれ接続し、 最後にすべての出力周波数を同じ値に設定します。複数の機器間の同期を実現します。

# **ビープ音**

DG800 のビープ音をイネーブルにすると、フロント・パネル操作、タッチ・スクリーン操作、またはリ モート操作中にエラーが発生したときにビープ音が鳴ります。

**Utility** → **System Setting** → **Beeper** を押して、"On" または "Off" を選択します。 デフォルトは "On" です。

# **小数点**

**Utility → System Setting → Decimal** を押して、数値パラメータの小数点の表示形 式を設定します。"." または "," に設定できます。デフォルトでは、小数点は "." です。この設 定は不揮発性メモリに保存され、デフォルト設定への復元操作の影響を受けません。

# **デリミタ**

**Utility** → **System Setting** → **Delimiter** を押して、数値パラメータのデリミタの表示形 式を設定します。この設定は不揮発性メモリに保存され、デフォルト設定への復元操作の影響 を受けません。

小数点が "." に設定されている場合、デリミタは ","、"Space"、"None" から設定できます。 小数点が "," に設定されている場合、デリミタは "."、"Space"、"None" から設定できます。 小数点とデリミタに "." または "," を同時に設定することはできません。

# **システム・ログ**

システム・ログ機能をイネーブルまたがディセーブルにします。イネーブルにすると、キーとプロンプト・ メッセージを記録でき、Syslog.log ファイル形式で内部メモリに保存されます。

**Utility** → **System Setting** → **System Log** を押して、"On" または "Off" を選択し ます。デフォルトは "Off" です。

# **インタフェース**

**Utility** → **Interface** を押して、インタフェース・タイプを選択します。LAN インタフェース・パラ メータを設定したり、USB インタフェースに接続されているデバイスのタイプを選択したりできます。 インタフェースの選択は、不揮発性メモリに保存されます。

# <span id="page-119-0"></span>**LAN パラメータの設定**

**Utility** → **Interface** → **LAN** を押して、次の図に示すように LAN 設定インタフェースを開 きます。ネットワーク・ステータスを表示し、ネットワーク・パラメータを設定できます。

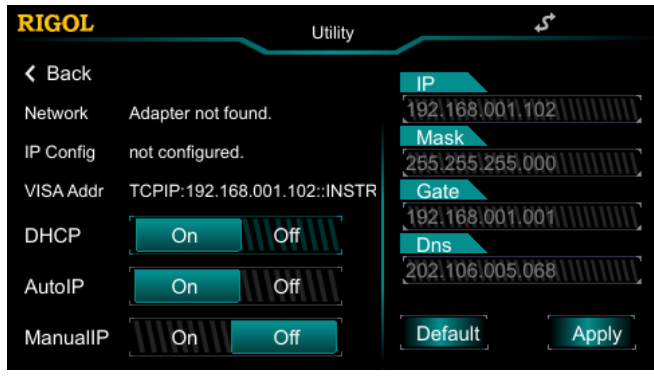

Figure 2-25 LAN 設定インタフェース

# **ネットワーク・ステータス**

現在のネットワーク・ステータスに基づいて、さまざまなプロンプト・メッセージが表示されます。

- ⚫ Connected: ネットワーク接続が成功したことを示します。
- ⚫ Disconnect: ネットワーク接続が失敗したことを示します。
- Adapter not found: ネットワークが接続されていないことを示します。

# **IP コンフィギュレーション**

IP コンフィギュレーション・モードは、DHCP、AutoIP、ManualIP です。異なる IP コンフィギュレ ーション・モードでは、IP アドレスおよびその他のネットワーク・パラメータのコンフィギュレーションが 異なります。

- **1. DHCP**
	- ⚫ DHCP モードでは、現在のネットワークの DHCP サーバが機器のネットワーク・パラメー タ(IP アドレスなど)を割り当てます。
	- ⚫ **DHCP** パラメータ選択フィールドをタップして "On" または "Off" にします。
- **2. AutoIP**
	- ⚫ AutoIP モードでは、機器は 169.254.0.1 から 169.254.255.254 の範囲内の IP アドレスを取得し、現在のネットワーク・コンフィギュレーションに従ってサブネット・マス ク 255.255.0.0 を自動的に取得します。

⚫ **AutoIP** パラメータ選択フィールドをタップして "On" または "Off" を選択します。 DHCP モードと AutoIP モードを同時にオンにすると、DHCP モードが優先されます。 したがって、このモードをイネーブルにするには、DHCP を "Off" に設定します。

## **3. ManualIP**

- ⚫ ManualIP モードでは、機器の IP アドレスなどのネットワーク・パラメータはユーザーが 定義します。
- ⚫ **ManualIP** パラメータ選択フィールドをタップして "On" または "Off" を選択しま す。3 つの IP コンフィギュレーション・モードすべてが "On" に設定されている場合、 優先順位は、高いほうから順に、"DHCP", "AutoIP", "ManualIP" なので、この モードをイネーブルにするには、DHCP と AutoIP を "Off" に設定します。
- ⚫ IP アドレスの形式は "nnn.nnn.nnn.nnn" です。 アドレスの最初のセグメント (nnn)の範囲は 1〜223(127 を除く)です。他の 3 つのセグメントの範囲は 0 〜255 です。使用可能な IP アドレスをネットワーク管理者に問い合わせることをお勧 めします。
- ⚫ LAN 設定インタフェースの **IP** パラメータ入力フィールドをタップし、テン・キーを使用し て目的の IP アドレスを入力します。設定は不揮発性メモリに保存され、DHCP およ び AutoIP が "Off" に設定されている場合、次回の電源投入時に自動的にロード されます。

## **注意:**

- 3 つの IP コンフィギュレーション・モードすべてが "On" に設定されている場合、優先順 位は、高いほうから順に、"DHCP", "AutoIP", "ManualIP" です。
- ⚫ 3 つの IP コンフィギュレーション・モードを同時に "Off" に設定することはできません。

# **VISA アドレス**

NI(National Instrument)社によって開発された VISA(Virtual Instrument Software Architecture)は、バス・ラインを介してさまざまな計測器と通信するための高度 なプログラミング・インタフェースを提供します。VISA を使用すると、機器のインタフェース・タイプ (GPIB、USB、LAN /イーサネット、RS232 など)に関係なく、同じ方法で機器と通信できま す。VISA と通信する必要がある GPIB、USB、LAN /イーサネット、または RS232 機器は " リソース" と呼ばれます。

VISA ディスクリプタはリソース名であり、VISA リソースの正確な名前と場所を記述します。機器 との通信に LAN インタフェースが使用されている場合、VISA ディスクリプタ TCPIP0 :: 192.168.001.102 :: INSTR のようになります。

# **サブネット・マスクの設定**

ManualIP モードでは、サブネット・マスクを手動で設定できます。

- ⚫ サブネット・マスクの形式は nnn.nnn.nnn.nnn です。ここで、"nnn" の範囲は 0〜255 です。使用可能なサブネット・マスクについては、ネットワーク管理者に問い合わせることをお 勧めします。
- ⚫ LAN 設定インタフェースの **Sub** パラメータ入力フィールドをタップし、テン・キーでサブネット・ マスクを入力します。設定は不揮発性メモリに保存され、DHCP および AutoIP が "Off" に設定されている場合、次回の電源投入時に自動的にロードされます。

# **デフォルト・ゲートウェイの設定**

ManualIP モードでは、デフォルト・ゲートウェイを手動で設定できます。

- ⚫ デフォルト・ゲートウェイのフォーマットは"nnn.nnn.nnn.nnn"です。最初のセグメント (nnn)の範囲は 1〜223(127 を除く)です。その他の 3 つのセグメントの範囲は 0 〜255 です。使用可能なゲート・アドレスについては、ネットワーク管理者に問い合わせるこ とをお勧めします。
- ⚫ LAN 設定インタフェースの **Gate** パラメータ入力フィールドをタップし、テン・キーを使用して 目的のゲートウェイ・アドレスを入力します。設定は不揮発性メモリに保存され、DHCP およ び AutoIP が "Off" に設定されている場合、次回の電源投入時に自動的にロードされ ます。

# **DNS の設定**

ManualIP モードでは、DNS を手動で設定できます。

- ⚫ DNS アドレスの形式は "nnn.nnn.nnn.nnn" です。アドレスの最初のセグメント (nnn)の範囲は 1〜223(127 を除く)です。他の 3 つのセグメントの範囲は 0〜 255 です。使用可能なアドレスについては、ネットワーク管理者に問い合わせることをお勧 めします。
- ⚫ LAN 設定インタフェースの **Dns** パラメータ入力フィールドをタップし、テン・キーを使用して目 的のアドレスを入力します。 設定は不揮発性メモリに保存され、DHCP および AutoIP が "Off" に設定されている場合、次回の電源投入時に自動的にロードされます。

# **デフォルト設定**

**Default** をタップして、ネットワーク・パラメータをデフォルト設定に戻します。 デフォルトでは、 DHCP と AutoIP はイネーブルになっており、ManualIP はディセーブルになっています。

#### **適用**

**Apply** をタップして設定したネットワーク・パラメータを適用します

# **システム情報**

**Utility** → **System Info** を押すと、現在の機器のモデル、シリアル番号、ソフトウェア・バー ジョン番号がシステム情報インタフェースに表示されます。

# **オプション**

**Utility** → **Option** を押すと、現在の機器のオプションのインストール状況がシステム情報イン タフェースに表示されます。

# **ディスプレイ設定**

**Utility** → **DispSet** を押して、ディスプレイ設定インタフェースに入ります。

#### **1. 明るさの設定**

**Brightness** パラメータ入力フィールドをタップし、テン・キーを使用して明るさを変更しま す。範囲は 1%〜100%です。デフォルトは 50%です。この設定は不揮発性メモリに保存 され、デフォルト設定への復元操作の影響を受けません。

**2. スクリーン・セーバー**

スクリーン・セーバー・モードをイネーブルまたはディセーブルにします。**Screen Saver** パラ メータ選択フィールドをタップして "On" または "Off" を選択します。デフォルトでは "Off" に設定されています。

#### **3. スプラッシュ・スクリーン**

DG800 では、スプラッシュ・スクリーンを自分で定義できます。画面に表示されている内容 を BMP 形式で USB ストレージに保存できます。フロント・パネルの USB ホスト・インタフェ ースに USB ストレージ・デバイスを挿入します。**Splash Screen** メニュー・ラベルの右側 にある**"Recall"**をタップして、ストア/リコールのインタフェースに入ります。BMP 形式で目的 のファイルを選択し、**Read** をタップします。

**注意:** 内部メモリはファイルを BMP 形式で保存できません。まず、USB ストレージ・デバイ スにコンテンツを BMP 形式で保存する必要があります。画像のサイズは 480 \* 272 を超 えることはできません。

# **プリント設定**

画面に表示された内容を画像形式で外付け USB ストレージにセーブできます。

- 1. フロント・パネルの USB HOST インタフェースに USB ストレージ・デバイスを挿入します。
- 2. **Utility** →**Print** → **Format** を押して、"BMP" または "PNG" を選択します。
- 3. 表示画面を、画像セーブしたい画面に切り替えます。画面右下隅の ニ をタップします。 システムは、設定された画像形式で画面を USB ストレージ・デバイスにセーブします。

# **システム・ユーティリティ機能**

# **プリセット設定に戻す**

**Preset** を押して、下図に示すように、プリセット・ステータス・インタフェースを開きます

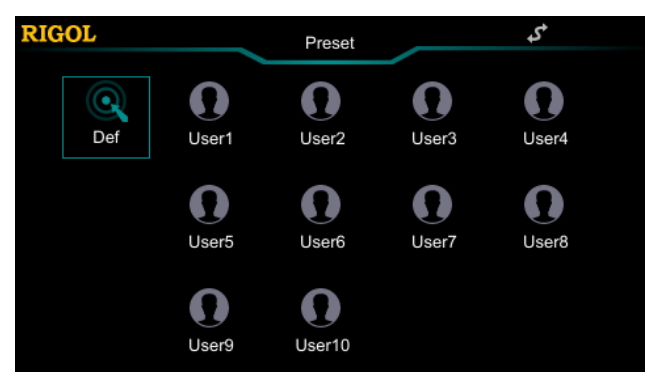

Figure 2-26 プリセット・ステータス・インタフェース

- ⚫ デフォルト設定: **Def** アイコンをタップすると、ダイアログ・ボックスが表示されます。**"Apply"** をタップして、システムを工場出荷時のデフォルトに戻します。
- ⚫ ユーザー設定: **"User1"** 〜 **"User10"** のいずれかをタップします。次に、ダイアログ・ボ ックスが表示されます。**"Save"** をタップして、現在のシステム・ステータスをユーザー定義の 設定として内部の不揮発性メモリに保存します。再度使用する場合は、アイコン **("User1" ∼ "User10"** のいずれか) をタップすると、設定をすばやく呼び出すことが できます。最大 10 個のシステム・ステータスを保存できます。

デフォルト設定を次の表に示します。"\*" が付いている項目は工場出荷時のデフォルト値であ り、その値は使用中のユーザー設定に関連していますが、工場出荷時のデフォルト復元操作の 影響を受けないことに注意してください。

| パラメータ                           | 工場出荷デフォルト設定 |
|---------------------------------|-------------|
| <b>Channel Parameter</b>        |             |
| <b>Current Carrier Waveform</b> | Sine        |
| Output Impedance                | HighZ       |
| Output Load                     | 50 $\Omega$ |
| Channel Output                  | Off         |
| Output Inverted                 | Off         |
| Level Limit                     | Off         |
| HighL Limit                     | 0 V         |

Table 2-4 工場出荷デフォルト設定

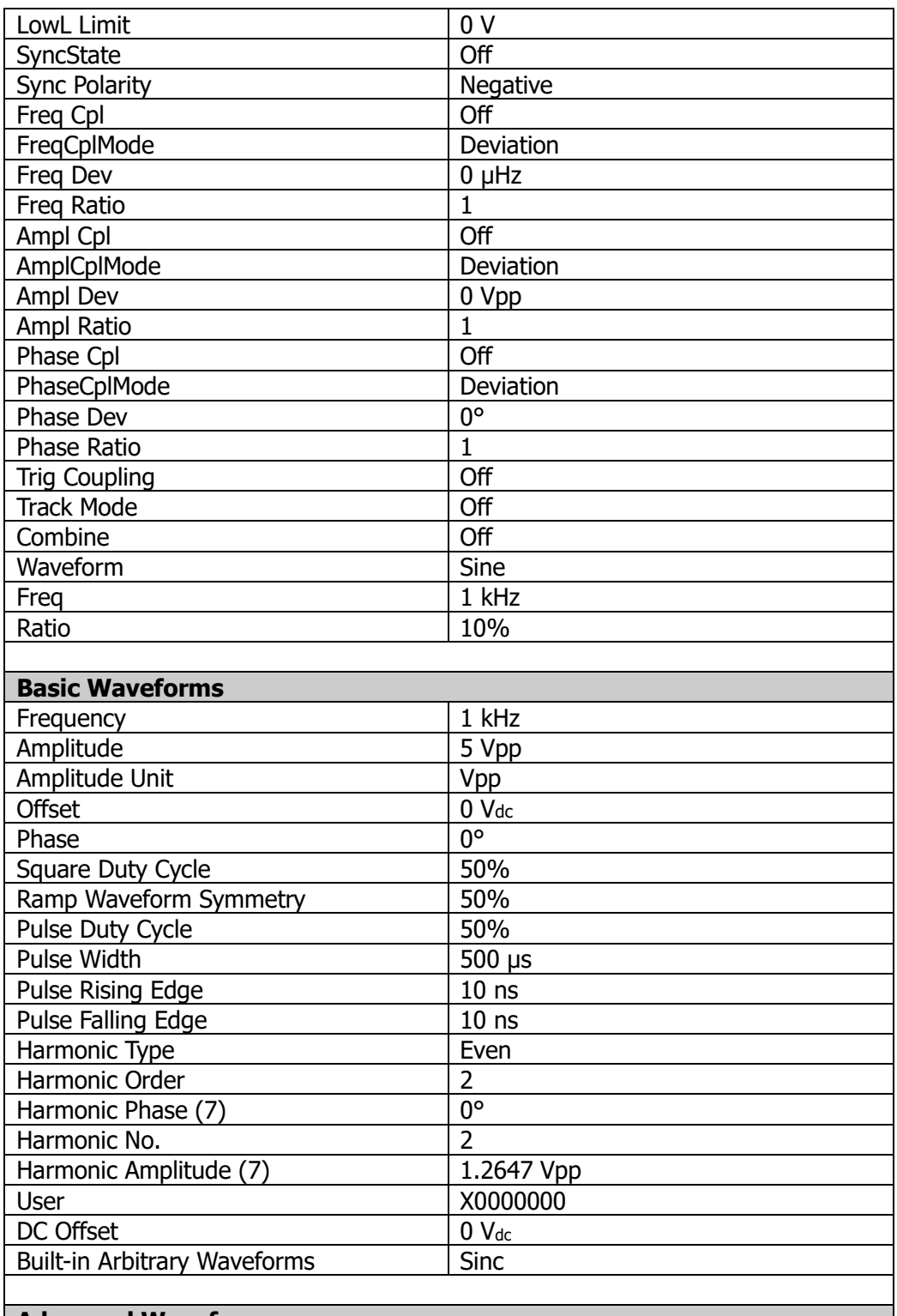

## **Advanced Waveform**

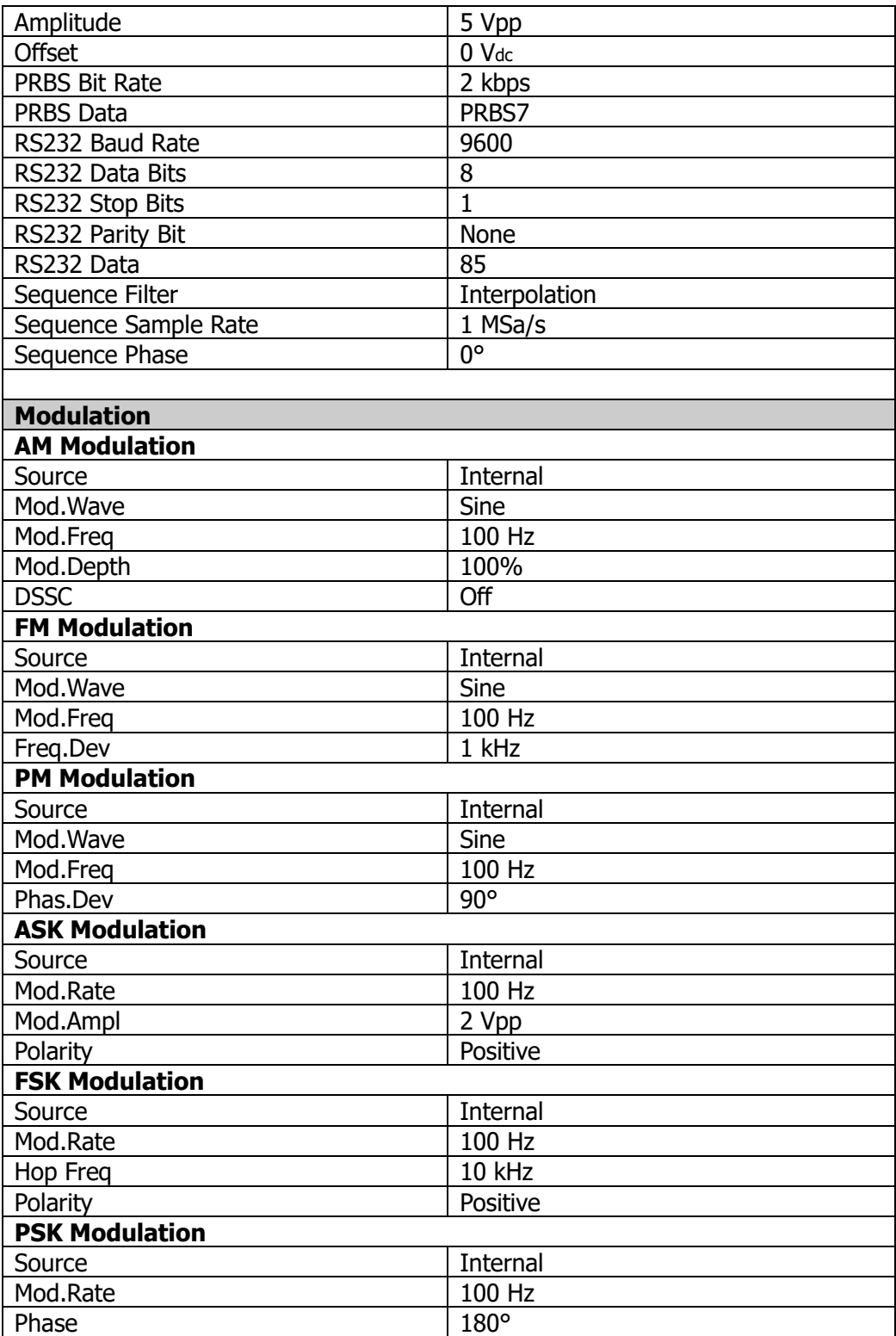

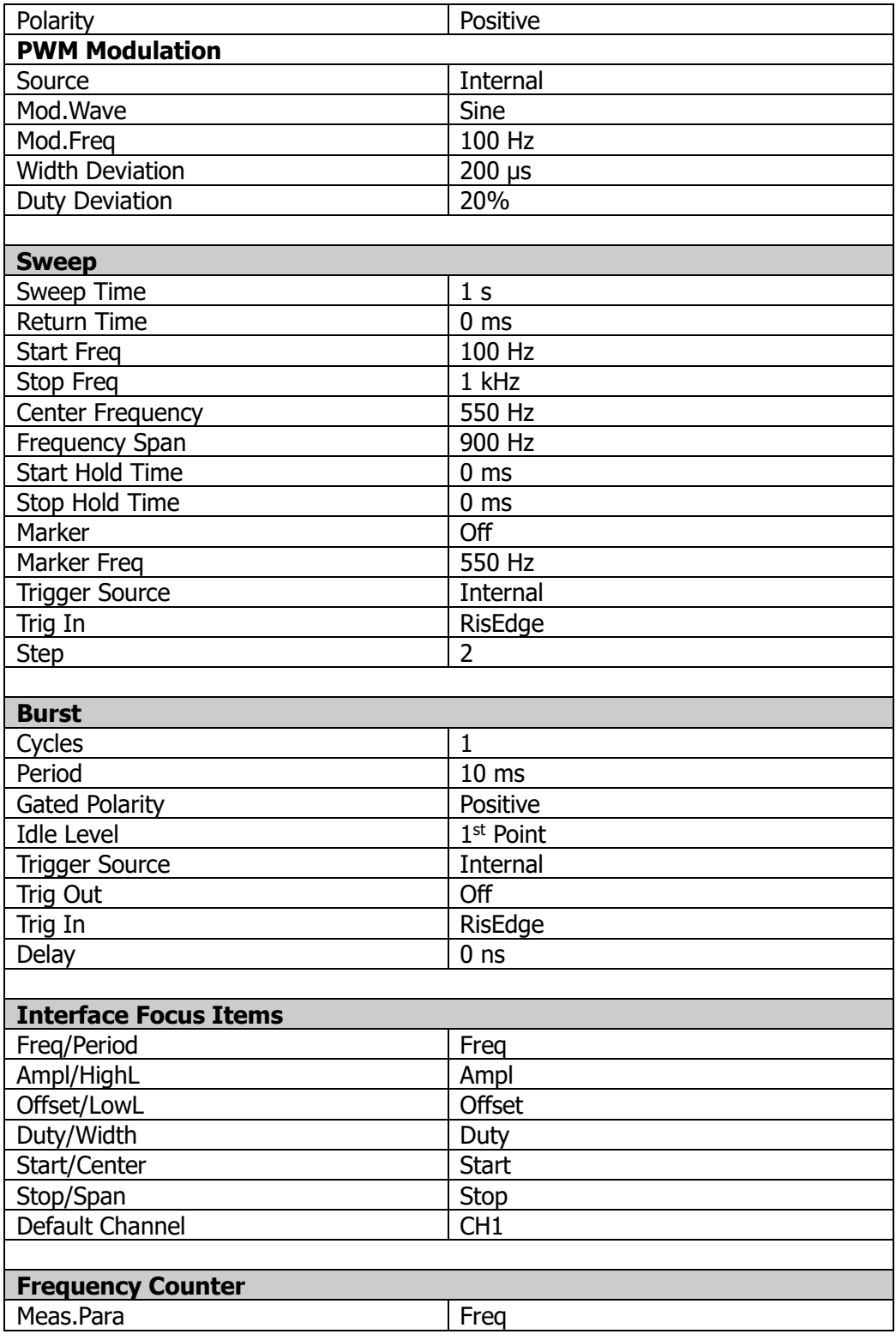

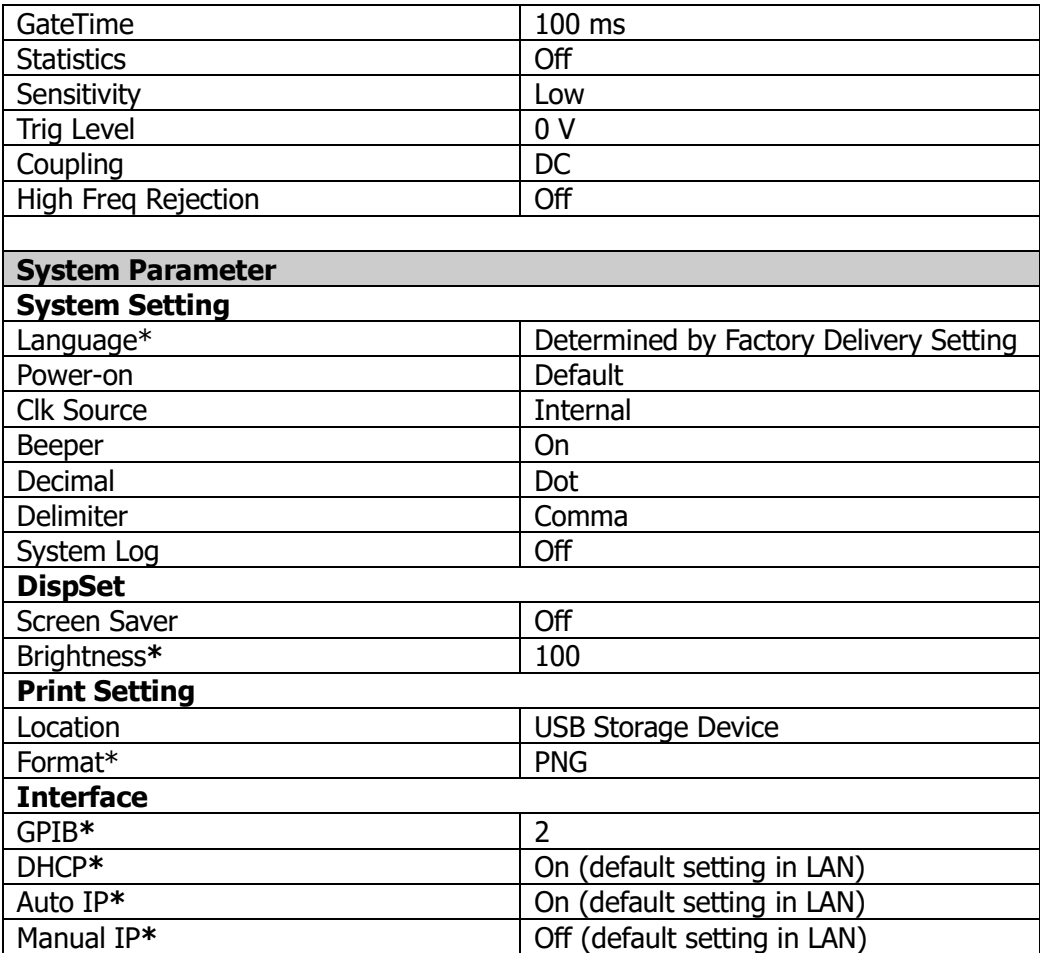

# **チャンネル・コピー**

DG800 は、2 つのチャンネル間で状態と波形コピー機能をサポートします。すべてのパラメータと 状態(チャンネル出力状態を除く)、および 1 つのチャンネルの任意波形データを別のチャンネ ルにコピーします。

CH1 のチャンネル設定を変更し、ユーザー・インタフェースの右下隅の → をタップして、すべて のパラメータと状態(チャンネル出力状態を除く)、および任意波形データを CH2 にコピーしま す。

CH2 のチャンネル設定を変更し、ユーザー・インタフェースの右下隅の ● をタップして、すべて のパラメータと状態(チャンネル出力状態を除く)、および任意波形データを CH1 にコピーしま す。

# **オプション・インストール**

DG800 には、機能を拡張するためのさまざまなオプションが用意されています(**["Appendix](#page-138-0)** A: [アクセサリとオプション](#page-138-0)**"**を参照してください。)。オプションを購入する必要がある場合は、**リゴ ル**の販売店にお問い合わせください。オプションを購入した場合は、対応するキーを入手できま す。以下の操作を行って、オプションをインストールしてください。

- **1. オプション・ライセンスの取得**
	- **リゴル**公式 Web サイト(www.rigol.com)にログインし、Web ページの下部にあ る **License Activation** をクリックして、"Registered product license code" インタフェースにアクセスします。
	- ⚫ 正しいキー、シリアル番号(**Utility** → **System Info** を押して、機器のシリアル番 号を取得)とベリフィケーション・コードを入力します。 **Generate** をクリックして、オプ ション・ライセンスを取得します。ライセンス生成インタフェースで、**Download** をクリッ クしてライセンス・ファイルをダウンロードし、PC に保存します。
- **2. オプションのインストール**

2 つの方法でオプションをインストールすることができます。

1) USB ストレージ・デバイスからライセンス・ファイルを読み込んでオプションをインストール します。オプション・インストール・ファイルの内容とフォーマット要件は次のとおりです。

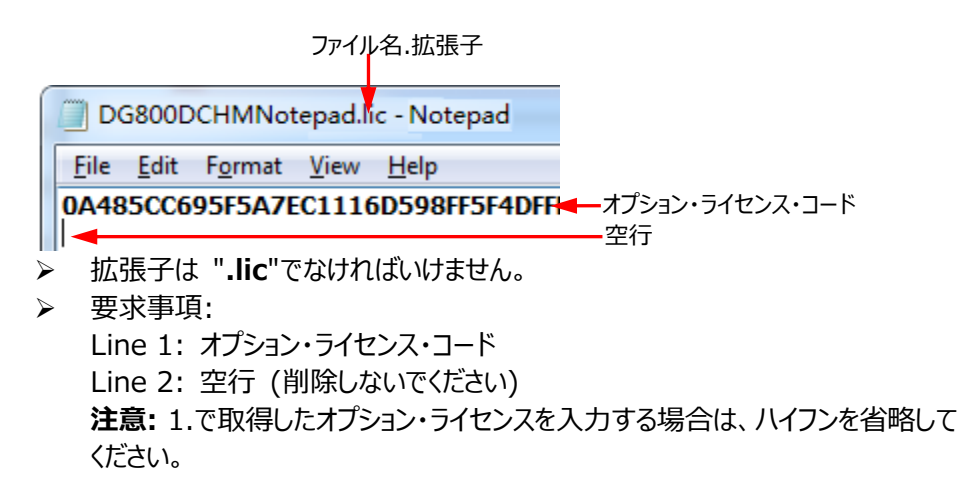

# **オプション・インストール手順:**

- ⚫ 上記の要件を満たすオプション・インストールファイルを編集し、USB ストレージ・ デバイスに保存します。
- ⚫ 機器の電源を入れ、USB ストレージ・デバイスを挿入します。**Store** を押して、 ストアとリコール・インタフェースに入ります。
- ⚫ ["ストアとリコール"](#page-100-0)を参照して、次の手順に従ってオプション・インストール・ファイル の読み取りを完了します。 "Disk D" を選択して上記のファイルを選択し、**Read** メニュー・ラベルをタップし ます。
- 2) PC から SCPI コマンドを送ってオプションをインストールします。 リモート・コントロール・ウィンドウを開き、**["リモート・コントロール"](#page-132-0)**を参照して以下のオ プション・インストール・コマンドを送信します。 :LICense:SET <license> or :LICense:INSTall <license> ここで、<license> はオプション・ライセンスです(ハイフンは不要です)。

例:

LICense:INSTall

0A485CC695F5A7EC1116D598FF5F4DFFF7D3359266C6A400DA3 DE9A5EE6F58758BC25E0FA8CAC3D115D3267C419A3496E80629F AA2E8FA632D192E344B1285BB

オプションが正常にインストールされると、プロンプト・メッセージが表示されます。それ以 外の場合は、インストールが失敗したことを示すメッセージが表示されます。

# **キーボードのロック**

キーボード・ロック・コマンドを使用して、フロント・パネルの任意のキーまたはすべてのキーをロックで きます。

**1.** キーボード・ロック・コマンド

:SYSTem:KLOCk <key>,{ON|OFF|0|1} /\*キーをロックまたはアンロックする。\*/ :SYSTem:KLOCk? <key> /\*キーのロック状態を問い合わせる。\*/

<key>はキーを指定するために使用され、その範囲は次のとおりです。 HOME|MENU|PRESET|STORE|UTILITY|HELP| /\*Function keys\*/ LOCK|TRIG| LEFT|RIGHT|KNOB| /\*Arrow keys and knob\*/ OUTPUt1|OUTPUt2|  $/$ \*Output control keys\*/ COUNTER| /\*Frequency counter key\*/ ALL /\*All the keys and the knob on the front panel\*/

{ON|OFF|0|1} はキーをロックまたはアンロックするために使用します。ON|1 はキーをロ ックすることを意味していて、OFF|0 はキーをアンロックすることを意味しています。

- **2. ウルトラシグマ経由でコマンドを送信して、指定したキーをロックします**
	- 機器とコンピュータ間の通信を構築します。
	- ウルトラシグマを実行し、機器リソースを検索します。
	- SCPI パネル・コントロールを開きコマンドを送信します。 詳細は **["リモート・コントロール"](#page-132-0)** を参照してください。

# <span id="page-132-0"></span>**Chapter 3 リモート・コントロール**

DG800 は、USB、LAN インタフェースを介して PC と通信できます。リモート・コントロールは、 SCPI(Standard Commands for Programmable Instruments)コマンドを使用し て実現できます。これは、次の 2 つの方法で実現できます。

# **1. ユーザー定義プログラミング**

NI-VISA(National Instrument–Virtual Instrument Software Architecture) ライブラリに基づく SCPI コマンドを使用して、計測器をプログラムおよび制御できます。SCPI コマ ンドとプログラミングの詳細については、DG800 プログラミング・ガイドを参照してください。

# **2. PC ソフトウェア**

**リゴル** PC ソフトウェア(ウルトラシグマ)を使用して SCPI コマンドを送信し、機器をリモート制 御できます。

この章では、ウルトラシグマ・ソフトウェアを使用して、さまざまなインタフェースを介して任意波形/ ファンクション・ジェネレータ(DG992 を例にとります)をリモート制御する方法について説明しま す。ウルトラシグマのヘルプ・ドキュメントを参照して、ソフトウェアと必要なコンポーネントを正しくイ ンストールしてください。ソフトウェアの最新バージョンは、www.rigol.com からダウンロードでき ます。

**機器がリモート・コントロールの場合、フロント・パネルのキー(電源キー図と Help/Local キ** ーを除く)とタッチ・スクリーンはロックされます。このとき、**Help/Local** を押すとリモート・モードを 終了します。

この章の内容

- USB [でのリモート・コントロール](#page-133-0)
- LAN [でのリモート・コントロール](#page-133-1)

# <span id="page-133-0"></span>**USB でのリモート・コントロール**

# **1. デバイスの接続** USB ケーブルを使用して、機器のリア・パネルの USB デバイス・インタフェースを PC の USB ホスト・インタフェースに接続します。

**2. デバイス・リソースのサーチ**

ウルトラシグマを起動すると、現在 PC に接続されているデバイス・リソースが自動的にサー チされます。USB-TMC をクリックしてリソースをサーチすることもできます。

#### **3. デバイス・リソースの確認**

見つかったリソースは"RIGOL Online Resource"ディレクトリの下に表示され、機器のモ デル番号と USB インタフェース情報も表示されます。 例えば、DG832(USB0 :: 0x1AB1 :: 0x0642 :: DG80000000001 :: INSTR) のように表示されます。

#### **4. 通信テスト**

リソース名"DG832(USB0 :: 0x1AB1 :: 0x0642 :: DG80000000001 :: INSTR)"を右クリックし、"SCPI Panel Control"を選択して、リモート・コマンド・コントロ ール・パネルをオンにし、コマンドを送信してデータを読み取ることができます。SCPI コマンド とプログラミングの詳細については、DG800 プログラミング・ガイドを参照してください。

# <span id="page-133-1"></span>**LAN でのリモート・コントロール**

**1. デバイスの接続**

ネットワーク・ケーブルを使用して、機器をローカル・エリア・ネットワーク (LAN) に接続しま す。

- **2. ネットワーク・パラメータのコンフィギュレーション "LAN [パラメータの設定"](#page-119-0)** に従って、機器のネットワーク・パラメータを設定します。
- **3. デバイス・リソースのサーチ**

ウルトラシグマを起動し、 <mark>こAN は</mark>をクリックします。図 (a) のようなウィンドウが表示 されます。 Search をクリックすると、ソフトウェアは現在 LAN に接続されているデバイ ス・リソースをサーチし、見つかったリソースはウィンドウの右側のセクションに図(b)に示す ように表示されます。 をクリックして追加します。

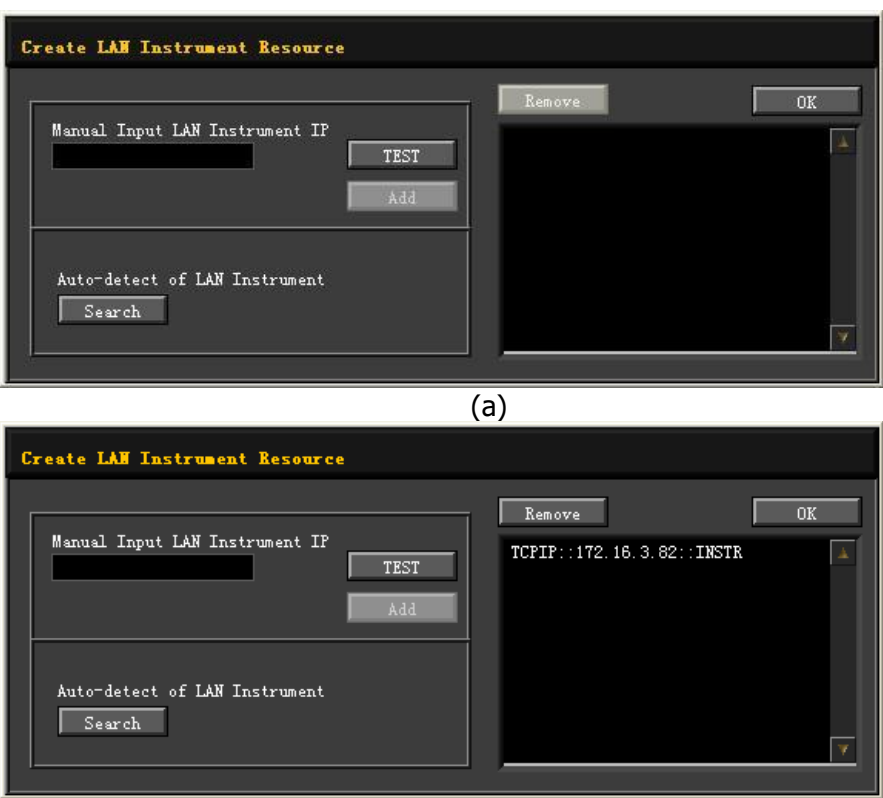

 $(b)$ 

#### **4. デバイス・リソースの確認**

見つかったリソースは、"RIGOL Online Resource" ディレクトリの下に表示されます。 例えば、DG832 (TCPIP::172.16.3.82::INSTR)のように表示されます。

#### **5. 通信テスト**

リソース名"DG832(TCPIP :: 172.16.3.82 :: INSTR)"を右クリックし、"SCPI Panel Control" を選択して、コマンドの送信やデータの読み取りが可能なリモート・コマン ド・コントロール・パネルをオンにします。

# <span id="page-136-0"></span>**Chapter 4 トラブルシューティング**

DG800 で一般的に発生する障害とその解決策を以下に示します。以下の問題が発生した場 合は、以下の手順に従って問題を特定し、解決してください。それでも問題が解決しない場合 は、**リゴル**に連絡してシステム情報を提供してください。(システム情報については、**Utility** → **System Info** を押してください。)

#### **1. 機器の電源を ON にしても、機器の画面に何も表示しません。**

- 1) 電源が正しく接続されているか確認します。
- 2) 電源キーが ON 状態になっているかどうかを確認します。
- 3) 上記を確認後、機器を再起動してみます。
- 4) それでも問題が解決しない場合は、**リゴル**にお問い合わせください。

#### **2. 画面が暗すぎて、画面の内容をはっきりと見ることができません。**

- 1) ディスプレイの明るさの設定が低すぎないか確認してください。
- 2) **Utility** → **DispSet** を押して、ディスプレイ設定メニューに入ります。**Brightness** メニュー・ラベルをタップし、テン・キーを使用して画面の明るさを最適な状態に調整しま す。矢印キーとノブを使用して明るさを調整することもできます。
- **3. 機器がロックされています。**
	- 1) 機器がリモート・モードで動作しているかどうかを確認します (リモート・モードでは、ユー ザー・インタフェースのステータス・バーに が表示されます)。**Help/Local** を押 してリモート・コントロール・モードを終了し、フロント・パネルとタッチ・スクリーンのロックが 解除されます。
	- 2) 機器を再起動してロックを解除することもできます。

#### **4. 設定は正しいですが、波形を出力しません。**

- 1) BNC ケーブルが対応するチャンネル出力端子 ([CH1]または[CH2]) にしっかり 接続されているか確認してください。
- 2) BNC ケーブルに内部損傷がないかどうかを確認します。
- 3) BNC ケーブルが接続相手の機器にしっかりと接続されているかどうかを確認します。
- 4) **Output1** または **Output2** のバックライトが点灯しているかどうかを確認します。そ うでない場合は、対応するキーを押してバックライトを点灯させます。
- 5) 上記の確認が終了したら、**Utility** → **System Setting** → **Power-on** を押し て "Last" を選択し、機器を再起動します。
- 6) それでも問題が解決しない場合は、**リゴル**にお問い合わせください。

#### **5. USB ストレージ・デバイスを認識できません。**

- 1) 他の機器または PC に接続したときに、USB ストレージ・デバイスが正常に動作するか どうかを確認します。
- 2) USB ストレージ・デバイスが FAT32 フォーマットのフラッシュ・メモリ・タイプであることを

確認します。DG800 はそのほかの USB ストレージ・デバイスをサポートしていません。

- 3) 装置を再起動した後、USB ストレージ・デバイスを再度挿入して、正常に動作するか どうかを確認します。
- 4) それでも USB ストレージ・デバイスが正常に動作しない場合は、**リゴル**にお問い合わ せください。

#### **6. どのように波形の振幅を dBm に設定しますか?**

- 1) 希望するチャンネルを選択します。
- 2) チャンネル設定インタフェースで、**OutputSet** → **HighZ** が "On" に設定されてい ると波形の振幅を dBm で設定できません。"Off" を選択して、**Impedance** メニ ューでテン・キー、矢印キー、およびノブを使用して適切な値に設定します。
- 3) 目的の波形を選択し、**Ampl** メニュー・ラベルをタップしてから、テン・キーを使用して 目的の値を入力します。次に、ポップアップ・メニューから単位 "dBm" を選択しま す。

#### **7. 性能検証テストが失敗しました。**

- 1) 機器が校正期間 (1年) 内にあるかどうかを確認します。
- 2) テストの前に、機器が少なくとも30分間ウォーム・アップされているかどうかを確認しま す。
- 3) 機器が指定された温度環境下にあるかどうかを確認します。
- 4) テストが強磁気環境下にあるかどうかを確認します。
- 5) 機器とテスト・システムの電源に強い干渉があるかどうかを確認します。
- 6) 使用するテスト・デバイスのパフォーマンスが要件を満たしているかどうかを確認します。
- 7) 使用するテスト・デバイスが校正期間内であることを確認してください。
- 8) 使用するテスト・デバイスがマニュアルの必要条件を満たしているかどうかを確認しま す。
- 9) すべての接続がしっかりしているかどうかを確認します。
- 10) ケーブルに内部損傷がないか確認します。
- 11) 動作確認マニュアルに記載されている設定・処理に準じていることを確認してください。
- 12) 誤差計算に誤りがないか確認します。
- 13) 本製品の "代表値" の定義を正しく理解してください。保証された値ではありませ ん。

# <span id="page-138-1"></span>**Chapter 5 Appendix**

# <span id="page-138-0"></span>**Appendix A: アクセサリとオプション**

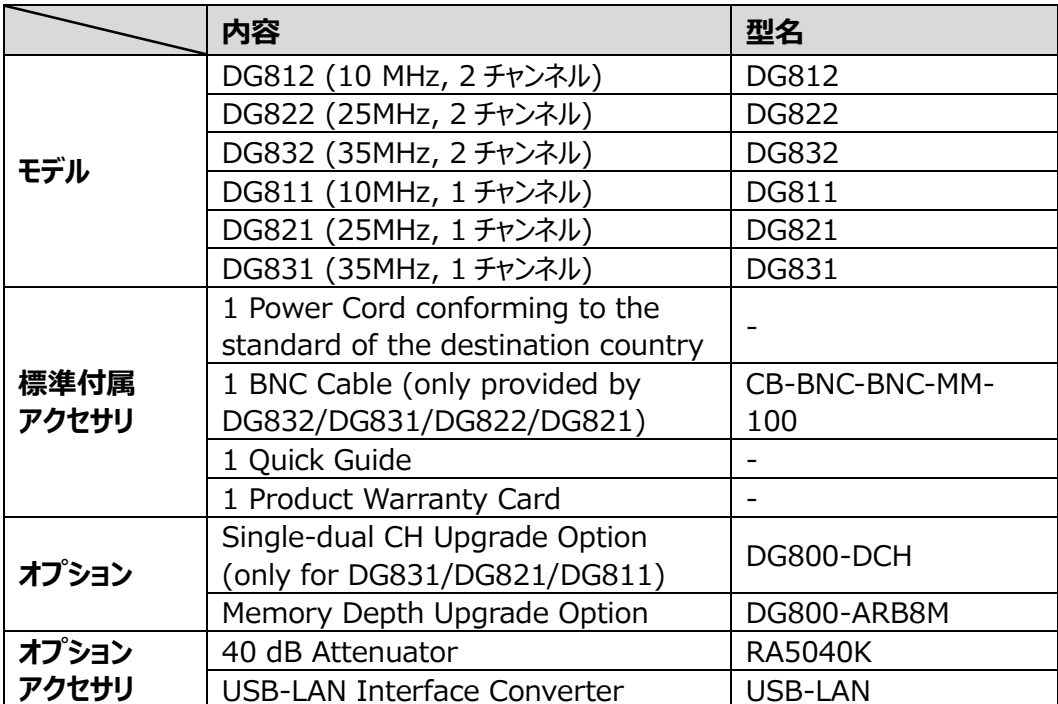

# **Appendix B: 保証**

RIGOL (SUZHOU) TECHNOLOGIES INC. (以下、リゴルと呼びます) は、保証期間 内に製品に材料および製造上の欠陥がないことを保証します。保証期間内に製品に欠陥があ ることが判明した場合、リゴルは欠陥のある製品の無料の交換または修理を保証します。

修理サービスを受けるには、最寄りのリゴル販売またはサービス・オフィスにお問い合わせください。

本書またはその他の該当する保証カードに明示的に記載されている場合を除き、明示または黙 示を問わず、その他の保証はありません。商品性または特定の目的への適合性の暗黙の保証 はありません。リゴルはいかなる場合においても保証違反に対する結果的、間接的、結果的、ま たは特別な損害について責任を負わないものとします。